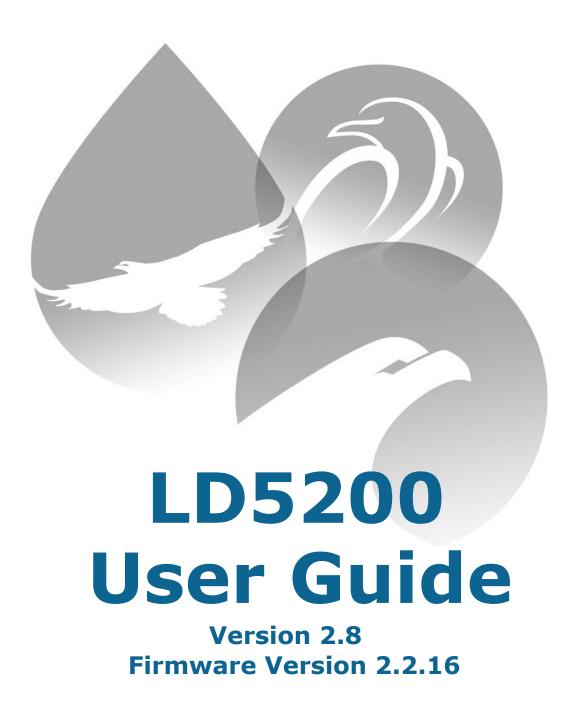

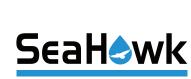

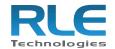

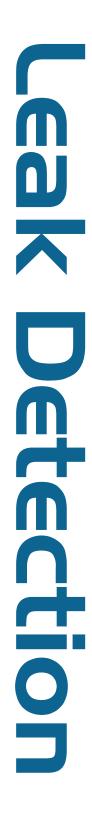

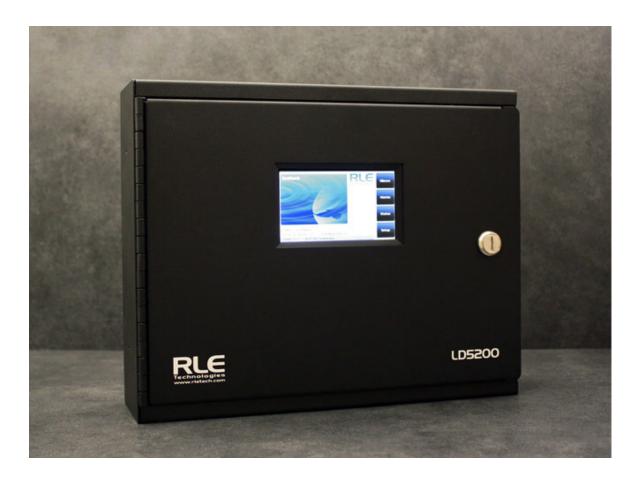

#### **Copyright and Trademark Notices**

© Raymond & Lae Engineering, Inc. 2012. All rights reserved. RLE® is a registered trademark and SeaHawk™, Falcon™, and Raptor™ are trademarks of Raymond & Lae Engineering, Inc. The products sold by Raymond & Lae Engineering, Inc. are subject to the limited warranty, limited liability, and other terms and conditions of sale set forth at http://www.rletech.com/.

#### **Revision History**

| Rev. No. | Date           | Rev. No. | Date     |
|----------|----------------|----------|----------|
| 1.0      | April 2011     | 2.7      | May 2018 |
| 2.0      | April 2012     | 2.8      | May 2018 |
| 2.1      | May 2012       |          |          |
| 2.2      | July 2013      |          |          |
| 2.3      | April 2014     |          |          |
| 2.4      | September 2015 |          |          |
| 2.5      | November 2016  |          |          |
| 2.6      | December 2016  |          |          |

#### **Manufacturer's Notes**

This product is manufactured by RLE Technologies, 104 Racquette Drive, Fort Collins, CO, 80524.

If this product is used in any manner other than that specified by the manufacturer, the protection provided by the equipment may be impaired.

#### **Product Registration**

Product registration helps RLE Technologies inform owners of:

- Product upgrades
- · Firmware enhancements
- New products and technologies
- Special offers available only to registered users

Any information provided to RLE Technologies through the registration form will be regarded as confidential. RLE will not sell or distribute any of the information to third parties.

#### **Technical Support**

Before you install an LD5200, refer to RLE Technologies' website, www.rletech.com, to ensure you are using the most recent version of all documentation.

Personal assistance is available Monday through Friday, from 8:00 a.m. to 5:00 p.m. MST.

A request for assistance may be sent to support@rletech.com. You can also call us at: 800-518-1519.

The following information is located on the bottom of each LD5200 unit. Please have this information available whenever a technical support call is placed:

| Product Model Number     |  |
|--------------------------|--|
| Product Serial Number    |  |
| Product Manufacture Date |  |

The LD5200 is not a field-serviceable item and must be sent back to RLE Technologies for mechanical repair. Power must be disconnected (unplugged) from the LD5200 any time the unit is mechanically serviced. Physically unplug power from the unit any time you are making wiring connections to or from the LD5200.

RLE cannot accept an item for repair without a Return Materials Authorization number, which must be provided by RLE.

#### **RLE Product Warranty**

Seller warrants to the Ultimate Purchaser (the purchaser who buys for use and not for resale) that all products furnished under this order and which are manufactured by Seller will conform to final specifications, drawings, samples and other written descriptions approved in writing by Seller, and will be free from defects in materials and workmanship. These warranties shall remain in effect for RLE Manufactured parts for a period of twenty four (24) months after shipment. These warranties shall remain in effect for RLE distributor supplied parts for a period defined by the original manufacturer's warranty after shipment. All parts replaced or repaired in the warranty period shall carry the unexpired portion of the original warranty. A unit placed with the purchaser on consignment and then later purchased will be warranted for twenty four (24) months [original manufacturer's warranty for RLE distributor supplied parts] from the time the Seller receives notification of the Purchaser's intent to purchase said consigned item.

Products are NOT life and safety certified. In no event shall the Seller be liable for loss, damage, or expense directly or indirectly arising from the use of the units, or from any other cause, except as expressly stated in this warranty. Seller makes no warranties, express or implied, including any warranty as to merchantability or fitness for a particular purpose or use. Seller is not liable for and Purchaser waives any right of action it has or may have against Seller for any consequential or special damages arising out of any breach of warranty, and for any damages Purchaser may claim for damage to any property or injury or death to any person arising out of its purchase or the use, operation, or maintenance of the product. Seller will not be liable for any labor subcontracted or performed by Purchaser for preparation of warranted item for return to Seller's factory or for preparation work for field repair or replacement. Invoicing of Seller for labor either performed or subcontracted by Purchaser will not be considered as a liability by the Seller.

The liability of Seller hereunder is limited to replacing or repairing at Seller's factory or on the job site at Seller's option, any part or parts which have been returned to the Seller and which are defective or do not conform to such specifications, drawings or other written descriptions; provided that such part or parts are returned by the Ultimate Purchaser within ninety (90) days after such defect is discovered. The Seller shall have the sole right to determine if the parts are to be repaired at the job site or whether they are to be returned to the factory for repair or replacement. All items returned to Seller for repair or replacement must be sent freight, prepaid to its factory. Purchaser must obtain Seller's Return Material Authorization prior to returning items. The above conditions must be met if warranty is to be valid. Seller will not be liable for any damage done by unauthorized repair work, unauthorized replacement parts, from any misapplication of the item, or for damage due to accident, abuse, or act of God.

This warranty shall be exclusive of any and all other warranties express or implied and may be modified only by writing signed by any officer of the Seller. This warranty shall extend to the Ultimate Purchaser but to no one else. Accessories supplied by Seller but manufactured by others carry any warranty the manufacturers have made to Seller and which can be passed on to the Ultimate Purchaser.

Seller makes no warranty with respect to whether the products sold hereunder infringe any patent, U.S. or foreign, and Purchaser represents that any specially ordered products do not infringe any patent. Purchaser agrees to indemnify and hold Seller harmless from any liability by virtue of any patent claims where Purchaser has ordered a product conforming to Purchaser's specifications, or conforming to Purchaser's specific design.

Purchaser has not relied and shall not rely on any oral representation regarding the Product sold hereunder and any oral representation shall not bind Seller and shall not be part of any warranty.

## Contents

| 1 | Product Overview                                |    |
|---|-------------------------------------------------|----|
|   | Description                                     |    |
|   | Operation                                       |    |
|   | Supervised System                               |    |
|   | Distance-Read Leak Detection                    |    |
|   | User Configuration and Communication            | 14 |
| 2 | Installation                                    | 15 |
| _ | Prepare for Installation                        |    |
|   | Mount the LD5200.                               |    |
|   | Establish Physical Connections                  |    |
|   | TB1: 4-20mA Output                              |    |
|   | TB2: Sensing Cable Interface                    |    |
|   | · · · · · · · · · · · · · · · · · · ·           |    |
|   | TB3: Maintenance Relay                          |    |
|   | TB4: Two Fault/Leak Relay Outputs               |    |
|   | P1: EIA-232 Connector                           |    |
|   | SW1: TB5 Port 3 Termination Switch.             |    |
|   | TB5 and TB6: EIA-485 Modbus Ports               |    |
|   | SW2: TB6 Port 2 (Bottom Row) Termination Switch |    |
|   | SW3: TB6 Port 1 (Top Row) Termination Switch    |    |
|   | P2: RJ45 Network                                |    |
|   | P3: Optional Power Connection                   |    |
|   | TB7: Input Power (from Input AC Power Supply)   |    |
|   | DS1: Status LED                                 |    |
|   | Connect the SeaHawk Sensing Cable               |    |
|   | Connect Lengths of Sensing Cable                |    |
|   | Secure Sensing Cable to the Floor               | 21 |
|   | Apply Power to the LD5200                       | 22 |
|   | Configure Communications                        |    |
|   | Access the Configuration Menu                   | 23 |
|   | Test the System                                 | 24 |
|   | Calibrate Cable Resistance                      | 25 |
|   | Configure Security Settings                     | 27 |
|   | General Operation                               |    |
| • | ·                                               |    |
| 3 | LCD Touch Screen Interface                      |    |
|   | Main Menu                                       |    |
|   | Silence Button                                  |    |
|   | Alarms Button                                   |    |
|   | History                                         |    |
|   | Status Button                                   | 33 |
|   | System Button                                   | 35 |
|   | Setup Button                                    | 36 |
|   | Leak Settings                                   | 37 |
|   | Virtual Zone                                    |    |
|   | Slave Zone                                      | 41 |
|   | 4-20mA Output                                   |    |

|   | Preventative Maintenance                    | . 43 |
|---|---------------------------------------------|------|
|   | System Settings                             | . 44 |
|   | EIA-485 / Modbus / N2                       | . 45 |
|   | Bacnet                                      | . 46 |
|   | Clear History                               | . 46 |
| 4 | Web Interface                               | 47   |
| 4 |                                             |      |
|   | Home Page                                   |      |
|   | Identity                                    |      |
|   | Configuration                               |      |
|   | Leak                                        |      |
|   |                                             |      |
|   | Slave Controller                            |      |
|   | Slave Zones                                 |      |
|   | Network/IP                                  |      |
|   | Network Statistics                          |      |
|   | Web                                         |      |
|   | Map                                         |      |
|   | Upload the Map Image                        |      |
|   | Map Reference Points                        |      |
|   | Test the Mapped Coordinates                 |      |
|   | Viewing the Map                             |      |
|   | Clock                                       |      |
|   | NTP                                         |      |
|   | Email-SMTP/DNS                              |      |
|   | SNMP/Syslog                                 |      |
|   | EIA-485 Port/Modbus/N2                      |      |
|   | Bacnet                                      |      |
|   | Alarm Management                            |      |
|   | System/Flash Management                     |      |
|   | Product Registration                        |      |
|   | Historical Data                             |      |
|   | Refresh                                     | . 85 |
| 5 | Modbus Communication                        | 87   |
|   | Comm Port Settings                          |      |
|   | Leak Detection Modbus Master                |      |
|   | Connect Distance Read Panels to the LD5200  |      |
|   | Implementation Basics.                      |      |
|   | Modes of Transmission                       |      |
|   | Slave Address Field                         |      |
|   | Function Field.                             |      |
|   | Data Field                                  |      |
|   | Error Check (Checksum) Field.               |      |
|   | Packet Communications For The LD5200.       |      |
|   | Function 03: Read Output Registers          |      |
|   | Function 04: Read Input Registers           |      |
|   | Function 06: Preset Single Register         |      |
|   | Function 16: Preset Multiple Registers      |      |
|   | RTU Framing                                 |      |
|   | •                                           |      |
| Α | Update Firmware                             | 103  |
|   | Update the LD5200 Firmware                  |      |
| D | ·                                           |      |
| В | EIA-232 Interface                           |      |
|   | Set the IP Address through the EIA-232 Port |      |
|   | Boot Up                                     | 106  |

|   | Main Menu                |       |
|---|--------------------------|-------|
| С | Preventive Maintenance   | .109  |
| D | Troubleshooting          | . 111 |
| E | 4-20mA Output Testing    | .117  |
| F | Technical Specifications | .119  |

# **Figures**

| 1   | Product O                                                                              | verview                                                                                                    | 13                                   |
|-----|----------------------------------------------------------------------------------------|----------------------------------------------------------------------------------------------------|--------------------------------------|
| 2   | Installation Figure 2.1 Figure 2.2 Figure 2.3 Figure 2.4 Figure 2.5 Figure 2.6         | LD5200 Wall Mounting Kit.  LD5200 Physical Connections and Switches  Cable Connection TB2  SeaHawk Sensing Cable  Secure the Cable  Apply Moisture to the Cable for Testing Purposes                                                                                                    | . 16<br>. 17<br>. 18<br>. 21         |
| 3   | •                                                                                      | າ Screen Interface                                                                                                    |                                      |
| 3 4 |                                                                                        | LD5200 Web Interface Home Page LD5200 Web Interface Home Page with Active Leak Detected Alarm Identity Page Configuration Page Leak Configuration Page. Virtual Zone Configuration Page. Slave Controller Configuration Page. Slave Zone Configuration Page, Distance-Read via Modbus Slave Zone Configuration Page, Zone Network/IP Configuration Page. Network Statistics Page Web Configuration Page Leak Detection Reference Map. Map Settings Page Map Configuration Page Map Image Upload Berror Message Map Image Upload Error Message Mapping Crosshairs - Reference Point Map Key Graphical Mapping Link Mark the Beginning of the Cable Run Crosshairs Designate the Mapped Coordinate Coordinates Have Been Mapped - Return to the Map Configuration Page Click the Map Alarm Test Link to View All Mapped Points in an Alarm State. Map (Image) Buttons on Home Page |                                      |
|     | Figure 4.26<br>Figure 4.27<br>Figure 4.28<br>Figure 4.29<br>Figure 4.30<br>Figure 4.31 | Clock Configuration Page                                                                                                    | . 70<br>. 71<br>. 73<br>. 75<br>. 77 |

|   | Figure 4.33 System/Flash Management Pa<br>Figure 4.34 Historical Data Page Figure 4.35 Alarm History Text File (.txt) | 81 sige state stat |
|---|----------------------------------------------------------------------------------------------------|----------------------------------------------------------------------------------------------------|
| 5 |                                                                                                    |                                                                                                    |
| A | Figure A.1 System/Flash Management Pa<br>Figure A.2 Choose the Firmware File                                          | <b>103</b> age                                                                                                    |
| В |                                                                                                    |                                                                                                    |
| C | Preventive Maintenance                                                                                                | 109                                                                                                    |
| D | Troubleshooting                                                                                                    | 111                                                                                                    |
| E |                                                                                                    |                                                                                                    |
| F | Technical Specifications                                                                                              | 119                                                                                                    |

## **Tables**

| 1 | Product Ov                                                                                                    | verview                                                                                                    | 13                                                                               |
|---|----------------------------------------------------------------------------------------------------|----------------------------------------------------------------------------------------------------|----------------------------------------------------------------------------------|
| 2 | Installation                                                                                                    | 1                                                                                                    | 15                                                                               |
| 3 | LCD Touch                                                                                                    | n Screen Interface                                                                                                    | 29                                                                               |
|   | Table 3.1                                                                                                    | LCD - Main Buttons                                                                                                    |                                                                                  |
|   | Table 3.2                                                                                                    | LCD Main Menu Buttons                                                                                                    |                                                                                  |
|   | Table 3.3                                                                                                    | LCD Current Alarm Color Codes.                                                                                                    |                                                                                  |
|   | Table 3.4                                                                                                    | LCD Current Alarm Buttons.                                                                                                    |                                                                                  |
|   | Table 3.5                                                                                                    | LCD Alarm History Color Codes                                                                                                    |                                                                                  |
|   | Table 3.6                                                                                                    | LCD Alarm History Buttons                                                                                                    |                                                                                  |
|   | Table 3.7                                                                                                    | LCD Controller Status Information Fields                                                                                                    |                                                                                  |
|   | Table 3.8                                                                                                    | LCD Controller Status Buttons                                                                                                    |                                                                                  |
|   | Table 3.9                                                                                                    | LCD System Status Button Options                                                                                                    |                                                                                  |
|   | Table 3.10                                                                                                    | LCD Leak Settings - Configurable Options                                                                                                    |                                                                                  |
|   | Table 3.11                                                                                                    | LCD Virtual Zone Settings - Configurable Options                                                                                                    |                                                                                  |
|   | Table 3.12                                                                                                    | LCD Slave Zones Setup - Configurable Options                                                                                                    |                                                                                  |
|   | Table 3.13                                                                                                    | LCD 4-20mA Settings - Configurable Options                                                                                                    |                                                                                  |
|   | Table 3.14                                                                                                    | LCD Preventative Maintenance - Configurable Options                                                                                                    |                                                                                  |
|   | Table 3.15                                                                                                    | LCD System Settings - Configurable Options                                                                                                    |                                                                                  |
|   | Table 3.16                                                                                                    | LCD EIA-485 / Modbus / N2 Setup - Configurable Options                                                                                                    |                                                                                  |
|   | Table 3.17                                                                                                    | LCD Bacnet Setup - Configurable Options                                                                                                    |                                                                                  |
|   |                                                                                                    | 202 Basilot Cottap Comigarable options : : : : : : : : : : : : : : : : : : :                                                                                                    | ٠.                                                                               |
| 1 | Wob Interf                                                                                                    | 200                                                                                                    | 17                                                                               |
| 4 |                                                                                                    | ace                                                                                                    |                                                                                  |
| 4 | Table 4.1                                                                                                    | Leak Configuration Options                                                                                                    | 51                                                                               |
| 4 | Table 4.1<br>Table 4.2                                                                                                    | Leak Configuration Options                                                                                                    | 51<br>55                                                                         |
| 4 | Table 4.1<br>Table 4.2<br>Table 4.3                                                                                                    | Leak Configuration Options.       8         Virtual Zone Configuration Options.       8         Slave Controller Configuration Options.       8                                                                                                    | 51<br>55<br>56                                                                   |
| 4 | Table 4.1<br>Table 4.2<br>Table 4.3<br>Table 4.4                                                                                                    | Leak Configuration Options.       8         Virtual Zone Configuration Options.       8         Slave Controller Configuration Options.       8         LDZ/Slave Zone Label Configuration Options.       8                                                                                                    | 51<br>55<br>56<br>57                                                             |
| 4 | Table 4.1<br>Table 4.2<br>Table 4.3<br>Table 4.4<br>Table 4.5                                                                                                    | Leak Configuration Options.8Virtual Zone Configuration Options.8Slave Controller Configuration Options.8LDZ/Slave Zone Label Configuration Options.8Network/IP Configuration Options.8                                                                                                    | 51<br>56<br>56<br>57<br>58                                                       |
| 4 | Table 4.1<br>Table 4.2<br>Table 4.3<br>Table 4.4<br>Table 4.5<br>Table 4.6                                                                                                    | Leak Configuration Options.8Virtual Zone Configuration Options.8Slave Controller Configuration Options.8LDZ/Slave Zone Label Configuration Options.8Network/IP Configuration Options.8Web Configuration Options.8                                                                                                    | 51<br>56<br>57<br>58                                                             |
| 4 | Table 4.1 Table 4.2 Table 4.3 Table 4.4 Table 4.5 Table 4.6 Table 4.7                                                                                                    | Leak Configuration Options.8Virtual Zone Configuration Options.8Slave Controller Configuration Options.8LDZ/Slave Zone Label Configuration Options.8Network/IP Configuration Options.8Web Configuration Options.9Map Settings Options.9                                                                                                    | 51<br>56<br>57<br>58<br>60<br>62                                                 |
| 4 | Table 4.1 Table 4.2 Table 4.3 Table 4.4 Table 4.5 Table 4.6 Table 4.7 Table 4.8                                                                                                    | Leak Configuration Options.!Virtual Zone Configuration Options.!Slave Controller Configuration Options.!LDZ/Slave Zone Label Configuration Options.!Network/IP Configuration Options.!Web Configuration Options.!Map Settings Options.!Clock Configuration Options.!                                                                                                    | 51<br>56<br>57<br>58<br>60<br>62<br>70                                           |
| 4 | Table 4.1 Table 4.2 Table 4.3 Table 4.4 Table 4.5 Table 4.6 Table 4.7 Table 4.8 Table 4.9                                                                                                    | Leak Configuration Options.  Virtual Zone Configuration Options.  Slave Controller Configuration Options.  LDZ/Slave Zone Label Configuration Options.  Network/IP Configuration Options.  Web Configuration Options.  Map Settings Options.  Clock Configuration Options.  NTP Configuration Options.                                                                                                    | 51<br>55<br>56<br>57<br>58<br>60<br>62<br>70                                     |
| 4 | Table 4.1 Table 4.2 Table 4.3 Table 4.4 Table 4.5 Table 4.6 Table 4.7 Table 4.8 Table 4.9 Table 4.10                                                                                         | Leak Configuration Options.  Virtual Zone Configuration Options.  Slave Controller Configuration Options.  LDZ/Slave Zone Label Configuration Options.  Network/IP Configuration Options.  Web Configuration Options.  Map Settings Options.  Clock Configuration Options.  NTP Configuration Options.  Email-SMTP/DNS Configuration Options.                                                                                                    | 51<br>56<br>57<br>58<br>60<br>52<br>70<br>71                                     |
| 4 | Table 4.1 Table 4.2 Table 4.3 Table 4.4 Table 4.5 Table 4.6 Table 4.7 Table 4.8 Table 4.9 Table 4.10 Table 4.11                                                                              | Leak Configuration Options.  Virtual Zone Configuration Options  Slave Controller Configuration Options.  LDZ/Slave Zone Label Configuration Options.  Network/IP Configuration Options.  Web Configuration Options.  Map Settings Options.  Clock Configuration Options.  NTP Configuration Options  Email-SMTP/DNS Configuration Options  SNMP/Syslog Options.                                                                                                    | 51<br>55<br>56<br>57<br>58<br>60<br>71<br>73<br>75                               |
| 4 | Table 4.1 Table 4.2 Table 4.3 Table 4.4 Table 4.5 Table 4.6 Table 4.7 Table 4.8 Table 4.9 Table 4.10 Table 4.11 Table 4.12                                                                   | Leak Configuration Options.  Virtual Zone Configuration Options.  Slave Controller Configuration Options.  LDZ/Slave Zone Label Configuration Options.  Network/IP Configuration Options.  Web Configuration Options.  Map Settings Options.  Clock Configuration Options.  NTP Configuration Options.  NTP Configuration Options.  Email-SMTP/DNS Configuration Options  SNMP/Syslog Options.  Modbus/EIA-485 Options.                                                                                                    | 51<br>56<br>57<br>58<br>60<br>71<br>73<br>75                                     |
| 4 | Table 4.1 Table 4.2 Table 4.3 Table 4.4 Table 4.5 Table 4.6 Table 4.7 Table 4.8 Table 4.9 Table 4.10 Table 4.11 Table 4.12 Table 4.13                                                        | Leak Configuration Options.  Virtual Zone Configuration Options.  Slave Controller Configuration Options.  LDZ/Slave Zone Label Configuration Options.  Network/IP Configuration Options.  Web Configuration Options.  Map Settings Options.  Clock Configuration Options.  NTP Configuration Options.  Email-SMTP/DNS Configuration Options  SNMP/Syslog Options.  Modbus/EIA-485 Options  Bacnet Options.                                                                                                    | 51<br>55<br>56<br>57<br>58<br>60<br>71<br>73<br>75<br>77                         |
| 4 | Table 4.1 Table 4.2 Table 4.3 Table 4.4 Table 4.5 Table 4.6 Table 4.7 Table 4.8 Table 4.9 Table 4.10 Table 4.11 Table 4.12 Table 4.13 Table 4.14                                             | Leak Configuration Options.  Virtual Zone Configuration Options  Slave Controller Configuration Options.  LDZ/Slave Zone Label Configuration Options  Network/IP Configuration Options.  Web Configuration Options.  Map Settings Options.  Clock Configuration Options  NTP Configuration Options  Email-SMTP/DNS Configuration Options  SNMP/Syslog Options.  Modbus/EIA-485 Options  Bacnet Options.  Alarm Management Options                                                                                                | 51<br>55<br>57<br>58<br>60<br>71<br>73<br>75<br>77<br>80                         |
| 4 | Table 4.1 Table 4.2 Table 4.3 Table 4.4 Table 4.5 Table 4.6 Table 4.7 Table 4.8 Table 4.9 Table 4.10 Table 4.11 Table 4.12 Table 4.13 Table 4.14 Table 4.15                                  | Leak Configuration Options.  Virtual Zone Configuration Options  Slave Controller Configuration Options  LDZ/Slave Zone Label Configuration Options  Network/IP Configuration Options  Web Configuration Options  Map Settings Options  Clock Configuration Options  NTP Configuration Options  Email-SMTP/DNS Configuration Options  SNMP/Syslog Options  Modbus/EIA-485 Options  Bacnet Options  Alarm Management Options  System/Flash Management Options                                                                     | 51<br>55<br>56<br>57<br>58<br>60<br>71<br>73<br>75<br>77<br>80<br>81             |
| 4 | Table 4.1 Table 4.2 Table 4.3 Table 4.4 Table 4.5 Table 4.6 Table 4.7 Table 4.8 Table 4.9 Table 4.10 Table 4.11 Table 4.12 Table 4.13 Table 4.14 Table 4.15 Table 4.15 Table 4.16            | Leak Configuration Options  Virtual Zone Configuration Options  Slave Controller Configuration Options  LDZ/Slave Zone Label Configuration Options  Network/IP Configuration Options  Web Configuration Options  Map Settings Options  Clock Configuration Options  NTP Configuration Options  Email-SMTP/DNS Configuration Options  SNMP/Syslog Options  Modbus/EIA-485 Options  Bacnet Options  Alarm Management Options  System/Flash Management Options  Historical Data Options                                             | 51<br>55<br>56<br>57<br>58<br>60<br>71<br>73<br>75<br>77<br>80<br>81<br>82<br>83 |
| 4 | Table 4.1 Table 4.2 Table 4.3 Table 4.4 Table 4.5 Table 4.6 Table 4.7 Table 4.8 Table 4.9 Table 4.10 Table 4.11 Table 4.12 Table 4.13 Table 4.14 Table 4.15                                  | Leak Configuration Options.  Virtual Zone Configuration Options  Slave Controller Configuration Options  LDZ/Slave Zone Label Configuration Options  Network/IP Configuration Options  Web Configuration Options  Map Settings Options  Clock Configuration Options  NTP Configuration Options  Email-SMTP/DNS Configuration Options  SNMP/Syslog Options  Modbus/EIA-485 Options  Bacnet Options  Alarm Management Options  System/Flash Management Options                                                                     | 51<br>55<br>56<br>57<br>58<br>60<br>71<br>73<br>75<br>77<br>80<br>81<br>82<br>83 |
| 5 | Table 4.1 Table 4.2 Table 4.3 Table 4.4 Table 4.5 Table 4.6 Table 4.7 Table 4.8 Table 4.9 Table 4.10 Table 4.11 Table 4.12 Table 4.12 Table 4.13 Table 4.14 Table 4.15 Table 4.16 Table 4.17 | Leak Configuration Options.  Virtual Zone Configuration Options.  Slave Controller Configuration Options.  LDZ/Slave Zone Label Configuration Options.  Network/IP Configuration Options.  Web Configuration Options.  Map Settings Options.  Clock Configuration Options.  NTP Configuration Options.  NTP Configuration Options.  Email-SMTP/DNS Configuration Options.  SNMP/Syslog Options.  Modbus/EIA-485 Options.  Bacnet Options.  Alarm Management Options.  System/Flash Management Options.  Historical Data Options. | 51<br>55<br>56<br>57<br>58<br>60<br>71<br>73<br>75<br>77<br>80<br>81<br>82<br>83 |

|   | Table 5.2                            | Read Output Registers Packet Structure                     |
|---|--------------------------------------|------------------------------------------------------------|
|   | Table 5.3                            | Output Registers                                           |
|   | Table 5.4                            | Read Input Registers Packet Structure91                    |
|   | Table 5.5                            | Input Registers                                            |
|   | Table 5.6                            | Status Flags (Registers 30010 and 30011)                   |
|   | Table 5.7                            | Status Flags (Register 30013 - 30273)                      |
|   | Table 5.8                            | Preset Single Register Packet Structure                    |
|   | Table 5.9                            | Preset Multiple Registers Packet Structure                 |
|   | Table 5.10                           | Query Sample                                               |
|   | Table 5.11                           | Response Sample                                            |
| A | <b>Update Fir</b>                    | mware 103                                                  |
| В | EIA-232 Int<br>Table B.1             | terface                                                    |
| С | Preventive                           | Maintenance                                                |
| D | Troublesho<br>Table D.1<br>Table D.2 | Troubleshoot Problems with the LD5200                      |
| E | 4-20mA Ou                            | ıtput Testing                                              |
| F |                                      | Specifications    119      Technical Specifications    119 |
|   |                                      |                                                            |

## **PRODUCT OVERVIEW**

## 1.1 Description

The LD5200 is a distance-read leak detection controller. It can operate as a stand-alone device or connect to multiple RLE leak detection controllers through its Ethernet or EIA-485 ports. When coupled with up to 10,000 feet (3084m) of RLE's sensing cable, it reports the presence of water and other conductive liquids. When a conductive liquid comes in contact with the sensing cable, the following occurs:

- An audible alarm sounds.
- ◆ The distance to the leak is shown on the LD5200's LCD touch screen and on the LD5200's web interface. An integrated reference map within the web interface will also show the location of the leak.
- Notification is sent via email or Modbus/SNMP/BACnet/SMTP to a central control location, such as a building management system (BMS).

## 1.2 Operation

#### 1.2.1 Supervised System

The LD5200 is a *supervised system* - it continually monitors sensing cable, spot detectors, and connected leak detection controllers for continuity and produces alarms for the following conditions:

- ◆ Leak detection
- Cable break
- ◆ Cable contamination
- Loss of communications

#### 1.2.2 Distance-Read Leak Detection

When the LD5200's circuitry measures a current in excess of the user-defined leak threshold, the unit's microprocessor computes the distance to the leak. The LD5200 then annunciates the leak and logs the alarm in its event log. The leak is communicated via email/Modbus/SNMP/BACnet/SMTP/4-20mA to an equipped monitoring system. The relay output sends notification to an alarm panel or monitoring system.

#### 1.2.3 User Configuration and Communication

All the functionality needed to operate the LD5200 as a stand-alone device is accessible from the LCD touch screen. Virtual buttons line the right side of the screen. Press the button for the task you want to perform, and the screen for that task is displayed. Avoid using a pen or other sharp object to activate the buttons on the LCD. This will damage the display.

The web-based user interface provides more extensive configuration options and allows users to create an interactive map - a graphical representation of the monitored environment and leak detection equipment. This web interface can be used on site or remotely via network communications.

Digital fault and leak relay outputs and a 4-20mA relay output and allow the LD5200 to interface with third-party management systems. The LD5200 also provides Modbus outputs via EIA-485, twisted-pair wire, or TCP/IP, as well as BACnet/IP or BACnet/MSTP, SNMP, and SMTP outputs.

# CHAPTER

## INSTALLATION

## 2.1 Prepare for Installation

Before you install or troubleshoot equipment, always check the RLE website first to ensure you're working with the most recent version of our documentation.

To install the LD5200, you'll need the following supplies:

#### Included with the LD5200

- ♦ Wall mount kit
- Cross-over cable (blue with yellow ends)
- ◆ 15 foot (4.57m) leader cable
- End-of-line terminator (EOL)

#### Available from RLE, sold separately

- SeaHawk Sensing Cable, up to 10,000 feet (3048m) of cable with a resistance of 2.800 ohms per foot, or up to 7,000 feet (2134m) of cable with a resistance of 4.000 ohms per foot.
- Non-sensing cable
- ♦ J-Clips

#### **Information Required**

Consult with your IT administrator to determine the following network settings for the LD5200:

- IP address
- Subnet mask
- Default gateway

#### **2.2** Mount the LD5200

The LD5200 is a wall mounted device. Using the wall mount kit (included), mount the device in a convenient location.

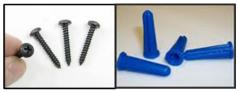

Figure 2.1 LD5200 Wall Mounting Kit

Once the unit is mounted on the wall, run conduit to the device to support your cabling needs.

## 2.3 Establish Physical Connections

The connectors for the LD5200 are accessible from the inside of the enclosure. Remove the knock-outs on the bottom and top of the enclosure as necessary to accommodate conduit and cabling.

The LD5200 is built with two circuit boards:

- The **display board** is mounted on the inside of the LD5200's door, and is connected to the main board with a multi-wire connector. The display is a color touch screen that enables configuration and management from the front panel.
- The **main board** is mounted inside the main compartment of the enclosure. A power supply and power switch are also mounted in this main compartment.

The connectors on the main board, shown in Figure 2.2, are labeled TB1 through TB7 and P1 through P3. Switches are labeled SW1 through SW3 and the Status LED is labeled DS1. The image of the board has been rotated to accommodate labels.

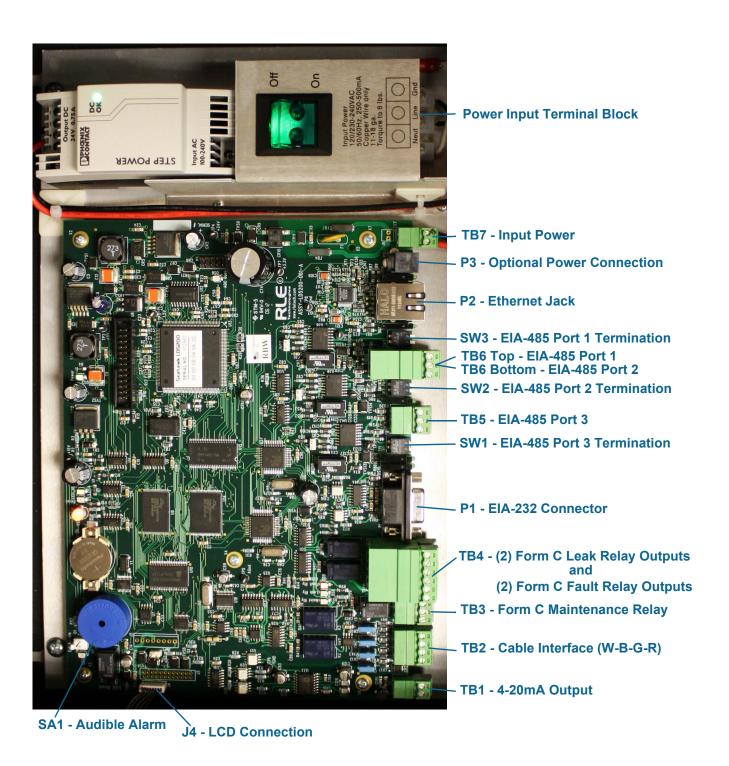

Figure 2.2 LD5200 Physical Connections and Switches

#### 2.3.1 TB1: 4-20mA Output

The 4-20mA analog output allows the LD5200 to communicate with a 4-20mA loop powered output. This connection is provided on TB1. The maximum range (20 mA) can be set to 1000, 2500, or 5000 feet. Connect the 4-20mA wires to TB1 as follows:

TB1-1 4-20mA positive (+) TB1-2 4-20mA negative (-)

#### 2.3.2 TB2: Sensing Cable Interface

A 15-foot (4.57m) section of non-sensing cable is supplied with each LD5200. The leader cable connects sensing cable to the LD5200, since sensing cable cannot connect directly to the unit. Insert its four stripped wires into the appropriate slots in TB2 - from left to right: white, black, green and red.

TB2-1 White wire TB2-2 Black wire TB2-3 Green wire TB2-4 Red wire

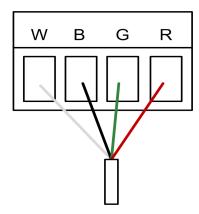

Figure 2.3 Cable Connection TB2

**NOTE** If the terminal connector is removed from the end of the cable, make sure the wires are in the same order, W - B - G - R, when the connector is reapplied.

For further information regarding sensing cable, refer to "Connect the SeaHawk Sensing Cable" on page 21.

## 2.3.3 TB3: Maintenance Relay

Maintenance reminders can be configured through the LCD or the web interface. This relay (TB3) is activated once the scheduled maintenance period has lapsed. If you wish, connect this relay output to a BMS or NMS to monitor regularly scheduled maintenance intervals.

### 2.3.4 TB4: Two Fault/Leak Relay Outputs

TB4 houses two Form C relay outputs. These relays provide alarm notification when a leak, cable fault, or cable contamination is detected.

The top row of TB4 (pins 1 - 6) provides a connection to one of the leak alarm relay outputs and one of the fault relay outputs; the bottom row of TB5 (pins 7 - 12) provides a second set of contacts for the same leak and fault alarms.

Connect the alarm relay wires to TB4 as follows:

```
TB4-1 Leak alarm normally open (NO)
TB4-2 Leak alarm common (C)
TB4-3 Leak alarm normally closed (NC)
TB4-4 Fault alarm normally open (NO)
TB4-5 Fault alarm common (C)
TB4-6 Fault alarm normally closed (NC)
TB4-7 Leak alarm normally open (NO)
TB4-8 Leak alarm common (C)
TB4-9 Leak alarm normally closed (NC)
TB4-10 Fault alarm normally open (NO)
TB4-11 Fault alarm common (C)
TB4-12 Fault alarm normally closed (NC)
```

Both relays (all alarms) can be configured to be latched or unlatched. A latched alarm requires a manual reset of the system once a leak or cable problem is no longer present; see "Leak" on page 50 for configuration instructions.

#### 2.3.5 P1: EIA-232 Connector

An EIA-232 connection allows the LD5200 to be connected directly to a terminal or PC. The EIA-232 uses a baud rate of 9600. The EIA-232 port is set to 8 databits, no parity, and 1 stop bit (8, N, 1). A straight through cable should be used to connect a terminal or PC to the LD5200 via the EIA-232 connector. This connection should only be used by advanced users for specialized operations, including advanced diagnostics, uploading firmware, and troubleshooting.

#### 2.3.6 SW1: TB5 Port 3 Termination Switch

The switch position numbered 2 on SW1, when switched on (down position), places a termination resistor across the + and - terminals of the EIA-485 port. This is used when the TB5 connection on the LD5200 is the last unit on a EIA-485 network. SW1, switch position 1, is currently inactive.

#### 2.3.7 TB5 and TB6: EIA-485 Modbus Ports

TB5 and TB6 connect to an EIA-485 network. A grounded shield contact is provided for connection to shielded cable. If the shield contact is used, verify the power connector is properly grounded and there is no voltage potential between units on the network. The EIA-485 ports have a selectable baud rate (9600, 19200, or 38400) and are set to 8 databits, no parity, and 1 stop bit (8, N, 1). Connect the EIA-485 wires to TB5 and TB6 as follows:

```
TB5, EIA-485 port 3
TB5-1 A (+)
TB5-2 B (-)
TB5-3 Shield

TB6 (top row) EIA-485 port 1
TB6-1 A (+)
TB6-2 B (-)
TB6-3 Shield
```

TB6 (bottom row) EIA-485 port 2 TB6-4 A (+) TB6-5 B (-) TB6-6 Shield

#### 2.3.8 SW2: TB6 Port 2 (Bottom Row) Termination Switch

The switch position numbered 2 on SW2, when switched on (down position), places a termination resistor across the + and - terminals of the EIA-485 port. This is used when the TB6 (bottom row) connection on the LD5200 is the last unit on a EIA-485 network. SW2, switch position 1, is currently inactive.

#### 2.3.9 SW3: TB6 Port 1 (Top Row) Termination Switch

The switch position numbered 2 on SW3, when switched on (down position), places a termination resistor across the + and - terminals of the EIA-485 port. This is used when the TB6 (top row) connection on the LD5200 is the last unit on a EIA-485 network. SW3, switch position 1, is currently inactive.

#### 2.3.10 P2: RJ45 Network

This 10/100 BaseT Ethernet connection allows the LD5200 to be connected directly to a local area network. Use a crossover cable (shipped with the LD5200; blue cable with yellow ends) for initial connection and configuration. The default settings are as follows:

IP Address: 10.0.0.188 Subnet Mask: 255.255.255.0 Default Gateway: 10.0.0.1

#### 2.3.11 P3: Optional Power Connection

If a mechanical failure causes the provided AC power supply and connections to fail, a wall adapter can be plugged into P3 and used to power the LD5200. This option is provided for temporary, emergency situations only, and is not intended as a permanent power solution.

### 2.3.12 TB7: Input Power (from Input AC Power Supply)

TB7 is a factory-wired two position connector with the following connections (for reference only):

TB7-1 24VDC positive (+) TB7-2 24VDC negative (-)

#### 2.3.13 DS1: Status LED

A status LED is located at the top of the main board, and is labeled DS1. Indicators are as follows:

Green - LD5200 is functioning properly

Red - LD5200 is in an alarm state

Yellow (flashing) - The LD5200's bootloader is operational

#### 2.4 Connect the SeaHawk Sensing Cable

IMPORTANT To avoid faulty leak detection readings, connect a minimum length of 35 feet (10.7m) of sensing cable to the LD5200.

> The LD5200 is shipped with a 15-foot (4.57m) leader cable. This leader cable was connected to the LD5200 in Section 2.3.2 on page 18. The following directions will help you connect sensing cable to the LD5200.

#### **Connect Lengths of Sensing Cable** 2.4.1

- 1 Unscrew the end-of-line (EOL) terminator from the end of the leader cable.
- 2 Attach the first length of sensing cable to the leader cable. Insert the male connector into the female connector, and twist the collar on the female side of the connector to secure.

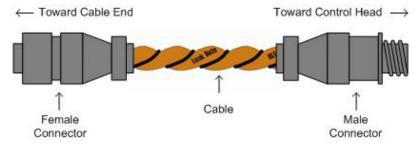

Figure 2.4 SeaHawk Sensing Cable

- 3 Route the sensing cable according to your cable layout diagram. Attach additional lengths of sensing cable as necessary.
- 4 Secure the EOL terminator to the unoccupied end of the last length of sensing cable.

Note If the EOL terminator is not present at the end of the cable run, a cable fault will register.

5 If you are using a reference map, compare it with the actual cable installation. Revise any discrepancies created through the physical installation of the cable.

#### 2.4.2 **Secure Sensing Cable to the Floor**

Secure the sensing cable to the floor with either J-clips (RLE part #JC), or one of the other approved methods shown in Figure 2.5. Available from RLE and designed specifically for use with sensing cable, J-clips are the manufacturer's recommended installation method.

- Do not use conductive materials, such as Fire Block or caulk, on the sensing cable.
- To avoid contaminating the cable, clean the entire floor as much as possible. Use isopropyl alcohol to clean the spots on the floor where J-clips will be placed.
- Place one J-clip every 5 to 6 feet (1.52 to 1.83m) along the length of the sensing cable and one at each turn of the cable. Use more J-clips if a tighter configuration is required.
- If the cable is installed over an obstruction, clip the cable on both sides, as close to the obstruction as possible.

• The J-clip's adhesive backing does not work well on porous concrete floors. RLE recommends using a drop of silicone or another nonconductive adhesive to help secure the J-clip to the floor.

#### **IMPORTANT**

Do not install the cable directly in front of an air conditioner. Allow a minimum of 4 to 6 feet (1.22 to 1.83m) between the unit and the cable. If the cable is too close to the air conditioning unit's air stream, the moisture from the humidifier may cause false leak readings. If the cable must be installed in front of an air conditioning unit, place the J-clips 3 feet (0.91m) apart.

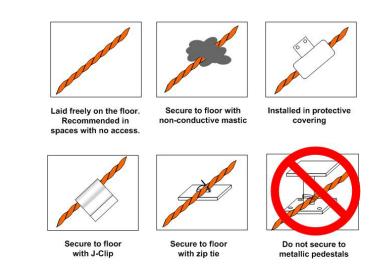

Figure 2.5 Secure the Cable

## 2.5 Apply Power to the LD5200

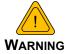

A dedicated circuit breaker must be provided within close proximity to the LD5200 and be clearly marked as the disconnecting device for the LD5200 leak detection controller.

**Do not** connect 120/230 VAC directly to the unit, or damage will occur to the circuitry.

Make sure the dedicated circuit breaker is in the off position before connecting the AC power wires to the LD5200.

- 1 Engage a certified electrician to run a power supply and necessary conduit to the location of the LD5200.
- 2 Remove any necessary knock-outs from the bottom of the enclosure, and route the power supply into the enclosure, to the power input terminal block. Insert the wires as noted on the enclosure's backplate: Neutral Line Ground. Ensure all connections are correct and all screw terminals are tightened and secure.
- **3** Apply power to the LD5200. The device will boot (initialize).

4 When the LD5200 powers up, diagnostics are performed. The program code is verified. Once the diagnostics are complete, the LCD displays the Main Menu. No alarm should be present. If an alarm is present, verify all connections and consult Appendix D, "Troubleshooting" on page 111.

#### 2.6 **Configure Communications**

Use the LCD touch screen on the front of the LD5200 to configure communications.

IMPORTANT Consult your IT department before performing these steps. If you intend to change the IP Address and/or Subnet Mask, obtain appropriate addresses from your IT department.

> **LD5200 default IP address**: 10.0.0.188 LD5200 default subnet mask: 255.255.255.0

LD5200 default gateway: 10.0.0.1

#### 2.6.1 Access the Configuration Menu

- 1 Push the Setup button on the LD5200's LCD.
- 2 You'll be prompted to enter a password. By default, there is no password on the LD5200. To continue past the login screen, leave the password field blank and press the Enter button ( **▲** ↓ ).

You can establish an LCD password through either the LCD interface ("Leak Settings" on page 37) or the web interface (Chapter 4, "Leak" on page 50).

- 3 You'll see the LD5200 Setup Menu. Press the Down button until the System Settings option is highlighted in blue. Press the Select button to access the System Setup Menu.
- 4 Push the Down button until the IP address is highlighted. By default, the IP address is 10.0.0.188. Press the Select button to change the IP address.
- for the unit, as provided by your Network Administrator. Press the Enter button to apply the new IP Address.
- 6 Scroll down to the Net Mask, and use the same method to edit the Subnet Mask information as necessary.

## 2.7 Test the System

**Note** If the LD5200 is already connected to a BMS or NMS, notify monitoring personnel before you begin testing the system.

1 Using a sketch or mechanical drawing of the facility, add the cable routing, connection points, and any accessories used. Record the distance marker when the cable changes direction and in between connectors.

The more details you show, the greater the benefit later when you are locating leaks and troubleshooting the system

2 To verify the LD5200's accuracy, test three points within the length of sensing cable - one at the beginning, one in the middle of the length, and another near the end of the length of cable.

There are a variety of ways to simulate a leak:

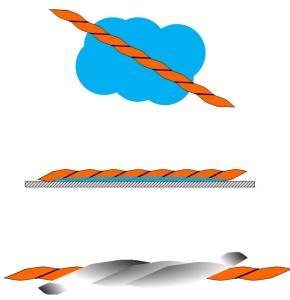

- Pour a small puddle of water on the cable while it rests on the floor.
- Dunk the cable in a cup of water.
- Soak a paper towel or rag and wrap it loosely around the cable. This is popular if the cable is used in pipe applications. Be careful to wrap the wet cloth loosely around the cable.
   Do not put pressure on the cable.

**IMPORTANT** - To avoid inaccurate readings, do not grip the cable with your hand.

Figure 2.6 Apply Moisture to the Cable for Testing Purposes

- 3 Verify that the LD5200 reports the leaks within a few feet of their actual physical location.
- 4 Remove the simulated leak source and return the system to its normal operating state.

#### 2.8 Calibrate Cable Resistance

Distance-read leak detection systems are resistance-based. RLE's sensing cables have a base resistance of 2.8 ohms/foot. The resistance of each length of sensing cable may be slightly more or less than the base resistance due to manufacturing variances. For this reason, the cable length displayed on the home page of the web interface and on the status screen of the LCD may be slightly more or less than the actual length of cable installed.

A system configured using base resistance values will still be very accurate. If you wish to fine tune the resistance value of your LD5200 system to make it more precise, you may do so. This will increase the accuracy of the system, and bring the LD5200's reported installed cable length value in line with the actual length of cable installed.

- 1 Ensure the LD5200 has been powered and has all the sensing cable attached to it, with no alarms present.
- **2** Gather and record the following data from either the home page of the web interface or the status page of the LCD:

| Cable Length (as reported by the LD5200) |  |
|------------------------------------------|--|
| Cable Current                            |  |
| Leg 1 Resistance                         |  |
| Leg 2 Resistance                         |  |

Record the resistance per foot setting, as reported by the LD5200. This can be found on the Leak Configuration page of the web interface (Configuration > Leak Settings) or on the Leak Settings screen of the LCD (Setup > Leak Settings).

| Reported Resistance per Foot |  |
|------------------------------|--|
|------------------------------|--|

- 3 Note the actual (physical + simulated) length of cable physically connected to the system. For your reference:
  - ◆ WCCS simulates 50 ft.
  - SDZ simulates 50 ft.

- ◆ XCON simulates 150 ft.
- Nonsensing cable does not add any length to a system

Record this sum:

Actual length of cable connected to LD5200

- 4 Verify the current reading on the cable from your recorded values above. This value must be less than 15  $\mu$ A in order to calibrate the system. If the current is higher than 15 $\mu$ A, clean the cable. Isopropyl alcohol works well to remove any contamination that might have gotten onto the cable during installation.
- 5 To calculate the most accurate resistance value for the system, divide the reported cable length by the actual cable length, and multiply the quotient by the reported resistance.

$$\left(\frac{\text{Reported Cable Length}}{\text{Actual Cable Length}}\right) \times \text{Reported}_{\text{Resistance}} = \text{New}_{\text{Resistance}}$$

#### For example:

| Cable Length (as reported by the LD5200) | 391 feet        |
|------------------------------------------|-----------------|
| Cable Current                            | 0 μΑ            |
| Leg 1 Resistance                         | 1088 Ohms       |
| Leg 2 Resistance                         | 1095 Ohms       |
| Reported Resistance                      | 2.800 Ohms/foot |

One 15 foot leader cable (leader cable does not count toward the total length of cable installed), one weighted cable connector (simulates 50 feet of cable), and one 330 foot section of cable are connected to the system.

| Actual length of cable connected to LD5200 | 380 feet |
|--------------------------------------------|----------|
| 0 feet + 50 feet + 330 feet                |          |

The actual resistance of the cable installed with this LD5200 is 2.881 ohms per foot.

6 Replace the resistance per foot setting in the LD5200 with this newly calculated value. This can be edited on the Leak Configuration page of the web interface (Configuration > Leak Settings) or on the Leak Settings screen of the LCD (Setup > Leak Settings).

When using the web interface, remember to click the Submit Changes button to save the adjusted resistance value.

In our example, adjusting the resistance value changed the reported cable length from 391 feet to 380 feet. This improves the accuracy of the system because the reported cable length more closely matches the physical length of cable connected to the system.

## 2.9 Configure Security Settings

The LD5200 allows users to create a user name for web interface access and set two different passwords for that user.

The Read Only password allows users to access the LD5200's web interface and view the conditions of the system, but does not allow users to make changes to the LD5200's configuration.

The Read/Write password provides users with expanded access. This password allows users to view the conditions of the system and make changes to the LD5200's configuration.

By default, the LD5200's username is: ld5200 (case sensitive)

By default, no password is assigned.

To access the web interface, type ld5200 in the User Name field, leave the password field blank, and press return.

Web interface passwords can only be configured through the web interface. Refer to Chapter 4, "Web" on page 60 for further information.

## 2.10 General Operation

The LD5200 features both an LCD and a web interface. The LCD is accessible on the front of the device's enclosure, and allows users to quickly access, acknowledge, and configure system settings, alarms, alarm history and device operations. The web interface provides more indepth access to the LD5200, and allows users to accomplish all the same tasks as the LCD, while addressing some robust, expanded functionality that cannot be utilized through the LCD.

Both interfaces access the same information and data. If you make changes to the LD5200 through the LCD, the changes will show up on the web interface, and vice versa.

Refer to Chapter 3, "LCD Touch Screen Interface" on page 29 for detailed information regarding the LCD. Refer to Chapter 4, "Web Interface" on page 47 for detailed information regarding the web interface.

#### 2 Installation

## LCD Touch Screen Interface

The LD5200's LCD touch screen accommodates basic device configuration and operation. All the functionality you need to operate the LD5200 as a stand-alone device is accessible from the LCD touch screen.

Virtual buttons line the right side of the screen, and they operate much like mechanical buttons. Press the button for the task you want to perform, and the screen for that task is displayed. Avoid using a pen or sharp object to push the buttons - this will damage the LCD.

While button options vary throughout the menus, the most common button structure features four buttons: Up, Down, Select, and Return. They work as follows:

| Button | Function                                                                                                    |
|--------|----------------------------------------------------------------------------------------------------|
| Up     | Scroll up through the options. The blue highlight indicates which option you are accessing.                                                                                 |
| Down   | Scroll down through the options. The blue highlight indicates which option you are accessing.                                                                               |
| Select | Access the blue highlighted option to edit or confirm settings and data. Press Enter ( ← → ) to submit a value. ( ← → ) is the backspace. Esc returns to the previous menu. |
| Return | Return to the previous menu.                                                                                                    |

Table 3.1 LCD - Main Buttons

#### 3.1 Main Menu

When the LD5200 powers up, diagnostics are performed. The boot ROM and flash program code are verified. Once the diagnostics are complete, the LCD displays the Main Menu.

Any time a screen within the LCD interface is left idle for more than five minutes, it will return to this default display.

The Main Menu features basic system information including the device name, current date, time, firmware

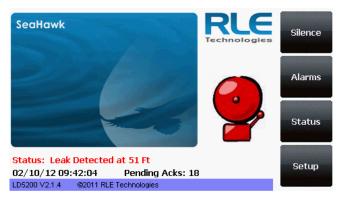

LCD - Main Menu

version running on the system, and current alarm notification.

Four buttons run down the right side of the LCD and function as follows:

| Button  | Function                                               | Additional Options Accessible Through Sub-Menus                                                                                                    |
|---------|--------------------------------------------------------|----------------------------------------------------------------------------------------------------|
| Silence | Silence the audible alarm                              | No additional options                                                                                                    |
| Alarms  | List current alarms                                    | Display alarm history, acknowledge alarms.                                                                                                    |
| Status  | View status information for master and all slave units | View network statistics, EIA-485 data, and the leakage trend log for master and all slave units                                                                                                    |
| Setup   | Access and configure a wide variety of system options  | Leak settings, virtual zones, slave zones, 4-20mA output, preventative maintenance, system settings, EIA-485 / Modbus / N2 configuration, BACnet configuration, and clear alarm and trend log history |

Table 3.2 LCD Main Menu Buttons

#### 3.2 Silence Button

The **Silence** button silences the audible alarm. Press the button once to silence the alarm.

#### 3.3 Alarms Button

The **Alarms** option allows users to display current alarms and alarm history.

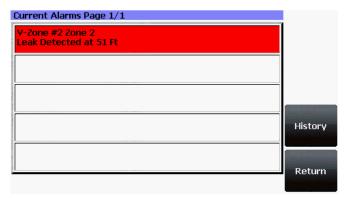

Alarms are color coded as follows:

**LCD - Current Alarms** 

| Color  | Description                                                                           |
|--------|---------------------------------------------------------------------------------------|
| Red    | Active alarm - leak detected                                                          |
| Yellow | Active alarm - cable break or contamination detected                                  |
| Orange | Active alarm - communications problem - one of the monitored slave devices is offline |

Table 3.3 LCD Current Alarm Color Codes

Four buttons run down the right side of the LCD and function as follows:

| Button   | Function                                                     | Additional Options Accessible Through Sub-Menus |
|----------|--------------------------------------------------------------|-------------------------------------------------|
| Next     | Advance to the next page of current alarms                   | No additional options                           |
| Previous | Go back to the previous page of current alarms               | No additional options                           |
| History  | View alarm history and acknowledge all unacknowledged alarms | Access the Alarm History screens.               |
| Return   | Return to the Current Alarms page.                           | Return to the Main Menu                         |

Table 3.4 LCD Current Alarm Buttons

#### 3.3.1 History

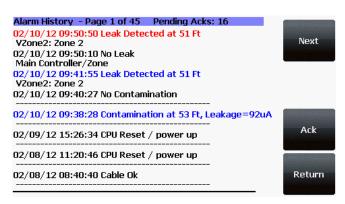

Push this button to display the alarm history. The LD5200 logs the last 1024 alarm events.

**LCD - Alarm History** 

Alarm history data is color coded as follows:

| Color | Description                                                                                                    |
|-------|----------------------------------------------------------------------------------------------------|
| Red   | Unacknowledged alarm                                                                                               |
| Blue  | Acknowledged alarm                                                                                                 |
| Black | Alarm condition has returned to normal, or additional information is provided regarding the LD5200's functionality |

Table 3.5 LCD Alarm History Color Codes

Use the Next, Previous, and Return buttons to navigate through the alarm history. Four buttons run down the right side of the LCD and function as follows:

| Button   | Function                                                                | Additional Options Accessible Through Sub-Menus |
|----------|-------------------------------------------------------------------------|-------------------------------------------------|
| Next     | Advance to the next page of alarm history                               | No additional options                           |
| Previous | Go back to the previous page of alarm history                           | No additional options                           |
| Ack      | Acknowledge all unacknowledged alarms on the current alarm history page | No additional options                           |
| Return   | Return to the Current Alarms page.                                      | No additional options                           |

Table 3.6 LCD Alarm History Buttons

#### 3.4 Status Button

The Status button allows you to view current controller status information. Most of these values can be adjusted through the Setup button on the main page of the LCD. The Status page is intended for reference only, not system adjustment.

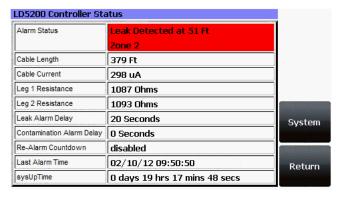

**LCD - Controller Status** 

| Attribute                    | Description                                                                                                    |  |
|------------------------------|----------------------------------------------------------------------------------------------------|--|
| Alarm Status                 | If the controller is in an alarm state, details regarding the alarm are noted in this field. The field is also color coded to indicate the type of alarm. |  |
| Cable Length                 | The length of sensing cable connected to the controller, as calculated by the LD5200                                                                      |  |
| Cable Current                | The amount of current running on the sensing cable                                                                                                    |  |
| Leg 1 Resistance             | The resistance of Leg 1 is displayed in Ohms.                                                                                                    |  |
| Leg 2 Resistance             | The resistance of Leg 2 is displayed in Ohms.                                                                                                    |  |
| Leak Alarm Delay             | The amount of time that passes between the time a leak is detected and the annunciation of the leak alarm.                                                |  |
| Contamination<br>Alarm Delay | The amount of time that passes between the time a contamination is detected and the annunciation of that alarm.                                           |  |
| Re-alarm<br>Countdown        | The amount of time remaining until the active alarm is reannunciated.                                                                                     |  |
| Last Alarm Time              | A record of the last time the system detected an alarm condition.                                                                                         |  |
| sysUpTime                    | The amount of time that has passed since the system was last reset or powered on.                                                                         |  |

Table 3.7 LCD Controller Status Information Fields

This menu features four buttons: Next, Previous, System, and Return:

| Button   | Function                                                                                                    | Additional Options Accessible Through Sub-Menus |
|----------|----------------------------------------------------------------------------------------------------|-------------------------------------------------|
| Next     | If multiple controllers are<br>networked through a<br>master device, push this<br>button to view the next<br>monitored controller. |                                                 |
| Previous | View the previous controller in the list of monitored devices                                                                      | No additional options                           |
| System   | View additional system information                                                                                                 | Network, EIA-485, Trend, Return                 |
| Return   | Return to the Current Alarms page.                                                                                                 | No additional options                           |

Table 3.8 LCD Controller Status Buttons

#### 3.4.1 System Button

View the system status information for the selected controller. Here you will find a variety of information for the device, including the device's model number, firmware version, MAC and IP addresses, subnet mask, default gateway, and the amount of time the device has been running since it last lost power. A majority of this information is editable through the Setup button on the LCD's main page. This page is intended for reference.

LD5200 System Status LD5200 Model: Flash Application: LD5200 V2.1.4 Network MAC Address: 00:90:5B:04:07:DF IP Address: 10.0.0.75 Net Mask: 255.255.255.0 Default Gateway: 10.0.0.1 EIA-485 SysName: Operations Floor LD5200 SysUpTime: 0 days 19 hrs 19 mins 47 secs HTTP Port: Trend Manufacturer: **RLE Technologies** 104 Racquette Dr Fort Collins, CO 80524 1-800-518-1519 Return www.rletech.com

**LCD - System Status** 

This option features four buttons: Network, EIA-485, Trend, and Return.

| Ontion  | Description                                                        | Additional Options Accessible                                                |
|---------|--------------------------------------------------------------------|------------------------------------------------------------------------------|
| Option  | Description                                                        | Through Sub-Menus                                                            |
| Network | View network statistics for the selected controller.               | Reset: Reset the numerical values for all monitored fields in the list to 0. |
|         |                                                                    | Return: Return to the System page for the selected controller.               |
| EIA-485 | View statistics for the three EIA-485 ports.                       | Reset: Reset the numerical values for all monitored fields in the list to 0. |
|         |                                                                    | Return: Return to the System page for the selected controller.               |
| Trend   | View the leakage trend log. The log catalogs the last 365 entries. | Next: View the next page of logged data.                                     |
|         |                                                                    | Previous: View the previous page of logged data.                             |
|         |                                                                    | Return: Return to the System page for the selected controller.               |
| Return  | Return to the Status page.                                         |                                                                              |

Table 3.9 LCD System Status Button Options

## 3.5 Setup Button

The Setup button provides access to a wide variety of settings, including: leak settings, virtual and slave zone settings, 4-20mA output settings, preventative maintenance options, system setting, EIA-485/modbus/N2 settings, and BACnet options. The clear history buttons are also located within the Setup options.

The Setup options can be password protected. By default, there is no password assigned. The password screen will pop up even if no password is applied to the controller. Press the enter key ( — ) to pass through the password screen if no password has been assigned.

Use the buttons on the right side of the LCD to navigate through the menus. The blue highlight indicates which option is selected. Use the buttons on the right side of the LCD to navigate through the menus. Press the Select button to choose the blue highlighted option.

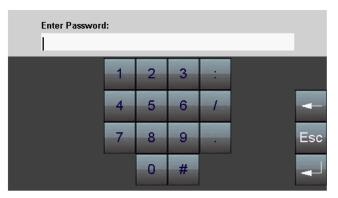

**LCD - Password Screen** 

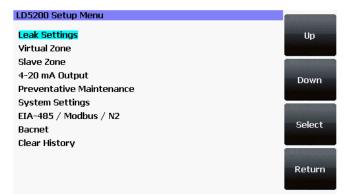

**LCD - Setup Menu** 

## 3.5.1 Leak Settings

Leak Settings allows you to fine tune the leak detection options available on the LD5200. Use the Up, Down, Select and Return buttons to navigate through the leak settings menu.

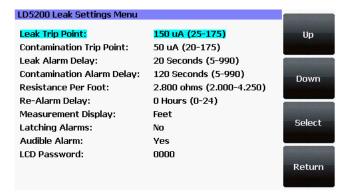

**LCD - Leak Settings** 

| Option                      | Description                                                                                                    |
|-----------------------------|----------------------------------------------------------------------------------------------------|
| Leak Trip Point             | The threshold for the amount of water required to trigger a leak alarm. Adjust this number to adjust the sensitivity of the leak alarm.                                         |
|                             | A lower number yields a more sensitive system, so the system will trigger a leak alarm with less water present.                                                                 |
|                             | A higher number produces a less sensitive system, so more water is required to trigger an alarm.                                                                                |
|                             | Enter a value between 25 and 175 microamps.                                                                                                    |
|                             | Default setting: 150uA.                                                                                                    |
| Contamination Trip<br>Point | The threshold for the amount of contamination required to trigger a cable contamination alarm. Adjust this number to adjust the sensitivity of the contamination alarm.         |
|                             | A lower number yields a more sensitive system, so the system will trigger a contamination alarm with less contamination present.                                                |
|                             | A higher number produces a less sensitive system, so more contamination is required to trigger an alarm.                                                                        |
|                             | Enter a value between 20 and 175 microamps.                                                                                                    |
|                             | Default setting: 50uA.                                                                                                    |
| Leak Alarm Delay            | The amount of time that passes between the time a leak is detected and the annunciation of the leak alarm. The leak trip point must be exceeded for the duration of this delay. |
|                             | Enter a value between 5 and 990 seconds.                                                                                                    |
|                             | Default setting: 20 seconds                                                                                                    |

Table 3.10 LCD Leak Settings - Configurable Options

| Option                       | Description                                                                                                    |
|------------------------------|----------------------------------------------------------------------------------------------------|
| Contamination<br>Alarm Delay | The amount of time that passes between the time a contamination is detected and the annunciation of the contamination alarm. The contamination trip point must be exceeded for the duration of this delay.                                                        |
|                              | Enter a value between 5 and 990 seconds.                                                                                                    |
|                              | Default setting: 40 seconds                                                                                                    |
| Resistance Per<br>Foot       | The resistance per foot of cable determines the LD5200's ability to accurately detect the cable length installed and calculate distances to leaks. Adjust this value to fine-tune the accuracy of a distance-read leak detection system.                          |
|                              | RLE's sensing cables have a base resistance of 2.800 ohms per foot.                                                                                                    |
|                              | Refer to "Calibrate Cable Resistance" on page 25 for detailed resistance calibration.                                                                                                    |
|                              | The resistance value must be entered as a 4-digit number between 2.000 and 4.250, with one number in the tens place and three numbers past the decimal point (x.xxx).                                                                                             |
|                              | Default setting: 2.800 ohms per foot.                                                                                                    |
| Re-Alarm Delay               | The LD5200 can be set to re-alarm - after a leak or contamination has been detected, the alarm will be re-sent at a defined interval until the alarm condition has been resolved. The re-alarm triggers both the audible alarm and the direct notification alarm. |
|                              | The interval is adjustable in whole hour increments. Decimal values are not allowed. Enter a number from 0 to 24. A 0 in this field turns off the re-alarm option, so only one alarm notification will be sent for each alarm.                                    |
|                              | Default setting: 0 (disabled)                                                                                                    |
| Measurement<br>Display       | Select either feet or meters to calibrate the LD5200 to the preferred unit of measure. All distance calculations will adjust accordingly.                                                                                                    |
|                              | Default setting: Feet                                                                                                    |

Table 3.10 LCD Leak Settings - Configurable Options

| Option          | Description                                                                                                    |
|-----------------|----------------------------------------------------------------------------------------------------|
| Latching Alarms | A non-latching alarm resets itself once a detected leak or contamination has been resolved.                                                     |
|                 | A latching alarm must be manually acknowledged before its annunciation clears, even if the detected leak or cable problem is no longer present. |
|                 | Select Yes (latching) or No (non-latching).                                                                                                    |
|                 | Default setting: No (non-latching alarms)                                                                                                    |
| Audible Alarm   | Select Yes to activate the audible alarm annunciation. Select No to deactivate the audible alarm annunciation.                                  |
|                 | Default setting: No (audible alarm disabled)                                                                                                    |
| LCD Password    | Establish a 4-digit numerical password to restrict access to the Setup series of menus. Set the value to 0000 to disable password protection.   |
|                 | Default setting: 0000 (no password)                                                                                                    |

Table 3.10 LCD Leak Settings - Configurable Options

### 3.5.2 Virtual Zone

A virtual zone is a labeled reference point in a leak detection system. A virtual zone can consist of a room, a drip pan containing a spot detector under an air handler unit, a combination of rooms and components, or any other defined area whose identification would help in the location of leaks.

The LD5200 allows you to establish up to 32 virtual leak detection zones. Dividing a leak detection system into zones helps locate leaks quickly. It simplifies troubleshooting by allowing you to isolate different sections of cable as separately defined areas. Use the Virtual Zone Settings page to configure the LD5200's virtual zones

Use the Up, Down, Select and Return buttons to navigate through the virtual zone menus.

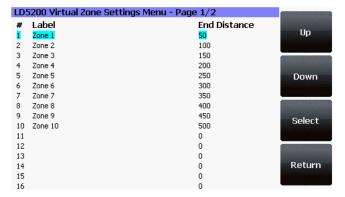

**LCD - Virtual Zone Settings Menu** 

Push the Select button to choose the blue highlighted zone you wish to configure or edit. Use the LCD keyboard to give the zone a descriptive identifier. Push the Return button and log the end distance for that particular virtual zone. To delete a virtual zone, select the zone and delete the text from all fields.

| Option       | Description                                                                                                    |
|--------------|----------------------------------------------------------------------------------------------------|
| #            | A fixed number, 1 - 32, used to designate the Zone.                                                                                                    |
| Label        | A descriptive label for the zone, 30 characters or less.                                                                                                    |
| End Distance | Record the sensing cable's distance measurement at the END of the zone.                                                                                                    |
|              | Zone 1 starts at 0 feet / meters, and you designate the end point for Zone 1. Zone 2 starts at zone 1's ending distance; you designate where Zone 2 ends. Each subsequent zone begins where the previous zone ends. |

Table 3.11 LCD Virtual Zone Settings - Configurable Options

#### 3.5.3 Slave Zone

Slave zones are secondary physical controllers that report to the LD5200. Zone controllers and distance-read controllers can be networked as slaves to a master LD5200. Up to 128 slave devices can report to one LD5200.

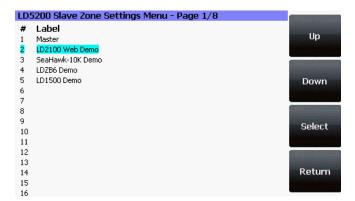

**LCD - Slave Zone Settings Menu** 

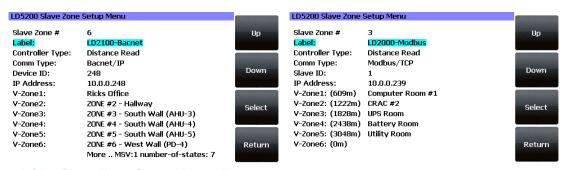

LCD - Slave Zone Setup Menu - Bacnet

LCD - Slave Zone Setup Menu- Modbus

| Option          | Description                                                                                                    |  |
|-----------------|----------------------------------------------------------------------------------------------------|--|
| Slave Zone #    | Non-editable; defined by the blue highlighted device you chose to configure.                                                                                                    |  |
| Label           | Enter a name for the slave controller, 30 characters or less.                                                                                                    |  |
| Controller Type | Designate the slave device as zone or distance read                                                                                                    |  |
| Comm Type       | Select a communications type for the slave device: Comms Disabled EIA-485 port 1 EIA-485 Port 2 EIA-485 Port 3 Modbus/TCP Modbus/UDP Bacnet/IP                                                                                      |  |
| Slave ID        | Designate the Slave ID or Device ID                                                                                                    |  |
| IP Address      | Enter the IP Address of the slave device.                                                                                                    |  |
| V-Zone          | Label the virtual zones. A device communicating via Modbus will have editable zone names and end distances. A device communicating via Bacnet will be read-only - the LD5200 will obtain the information from the other controller. |  |

Table 3.12 LCD Slave Zones Setup - Configurable Options

# 3.5.4 4-20mA Output

The 4-20mA output only reports up to 5,000 feet of sensing cable.

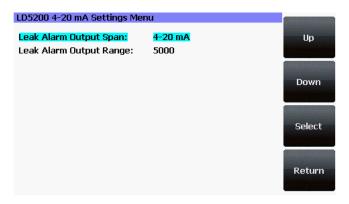

LCD - 4-20mA Output Settings Menu

| Option                     | Description                                   |
|----------------------------|-----------------------------------------------|
| Leak Alarm Output<br>Span  | Selectable:<br>5-19 mA (default)<br>4-20 mA   |
| Leak Alarm Output<br>Range | Selectable:<br>1000 (default)<br>2500<br>5000 |

Table 3.13 LCD 4-20mA Settings - Configurable Options

## 3.5.5 Preventative Maintenance

Preventative maintenance keeps a leak detection system running efficiently and reliably. Use this option to program a preventative maintenance alarm reminder into the system.

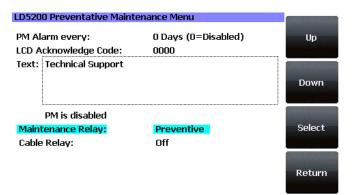

**LCD - Preventative Maintenance Menu** 

| Option                  | Description                                                                                                    |
|-------------------------|----------------------------------------------------------------------------------------------------|
| PM Alarm every:         | Select a span of days to elapse between maintenance alarms, from 30-720 days. Set the value to 0 to disable this option.                                                                                                    |
|                         | Default setting: 0 (disabled)                                                                                                    |
| LCD Acknowledge<br>Code | Establish a 4-digit numerical code to acknowledge the preventative maintenance alarm. Set the value to 0000 if you don't wish to have a password.                                                                                         |
|                         | Default setting: 0000 (no password)                                                                                                    |
| Text                    | Designate text to display when the maintenance reminder is triggered.                                                                                                    |
|                         | Enter up to four lines of text (30 characters per line)                                                                                                    |
| Maintenance Relay       | The relay output can be configured either as a preventative maintenance reminder or a power fail notification to alert you when power to the unit is lost.                                                                                |
|                         | Default setting: Preventative Maintenance                                                                                                    |
| Cable Relay             | Used to troubleshoot the controller, this feature simulates 8060 ohms of leak detection cable (approximately 2878 feet of 2.8 ohms/foot cable) for up to 5 minutes.                                                                       |
|                         | Turn this feature on and the look at the Status screen of the LCD. If the controller is functioning properly, the cable length will register approximately 2878 feet, and the leg 1 and leg 2 resistance will be approximately 8060 ohms. |

Table 3.14 LCD Preventative Maintenance - Configurable Options

# 3.5.6 System Settings

A variety of settings are available to make your LD5200 easy to identify. Use this option to edit the system information.

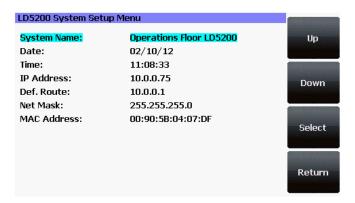

**LCD - System Setup Menu** 

| Option      | Description                                                                                                    |  |
|-------------|----------------------------------------------------------------------------------------------------|--|
| System Name | Designate a unique name for the LD5200, up to 30 characters.                                                                                                   |  |
| Date        | Adjust the current date, in mm/dd/yy format, if necessary.                                                                                                    |  |
| Time        | Adjust the current time, in hh:mm:ss format, if necessary.                                                                                                    |  |
| IP Address  | Set the IP address for the LD5200, so it can communicate on your network. If you do not have an IP address for the device, obtain one from your IT department. |  |
|             | Default IP address: 10.0.0.188                                                                                                    |  |
| Def. Route  | Designate the device's default route (default gateway). If you do not have a default route, obtain one from your IT department.                                |  |
|             | Default device route: 10.0.0.1                                                                                                    |  |
| Net Mask    | Designate the device's Subnet Mask. Contact your IT department for further information.                                                                        |  |
|             | Default subnet mask: 255.255.255.0                                                                                                    |  |
| MAC Address | The MAC address is a unique identifier set by the manufacturer, and is non-editable.                                                                           |  |

Table 3.15 LCD System Settings - Configurable Options

### 3.5.7 EIA-485 / Modbus / N2

If the LD5200 will be communicating via the EIA-485 port, configure the necessary options here.

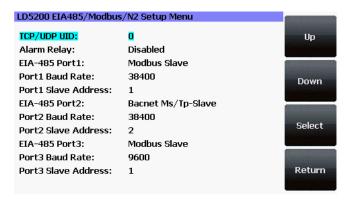

Menu selections are as follows:

LCD - EIA485/Modbus/N2 Setup Menu

| Option               | Description                                                                                                   |
|----------------------|----------------------------------------------------------------------------------------------------|
| TCP/UDP UID          | Set the TCP/UDP unique identifier. this will be a value between 1 and 254. A value of 0 disables this option. |
| Alarm Relay          | Enable or disable the alarm relay.                                                                            |
| EIA-485 Port 1       | Select Modbus-Slave or Modbus-Master                                                                          |
| Port 1 Baud Rate     | Selectable: 9600, 19200, or 38400                                                                             |
| Port 1 Slave Address | Set the slave address, 1-254. 0 = disabled.                                                                   |
| EIA-485 Port 2       | Select Modbus-Slave, Bacnet Ms/Tp Slave, Modbus-Master, or N2 (fixed, 9600, n,1)                              |
| Port 2 Baud Rate     | Selectable: 9600, 19200, or 38400                                                                             |
| Port 2 Slave Address | Set the slave address, 1-254. 0 = disabled.                                                                   |
| EIA-485 Port 3       | Select Modbus-Slave or Modbus-Master                                                                          |
| Port 3 Baud Rate     | Selectable: 9600, 19200, or 38400                                                                             |
| Port 3 Slave Address | Set the slave address, 1-254. 0 = disabled.                                                                   |

Table 3.16 LCD EIA-485 / Modbus / N2 Setup - Configurable Options

### **3.5.8** Bacnet

The LD5200 can communicate via BACnet. BACnet allows building automation and control devices to communicate, regardless of the building services they perform.

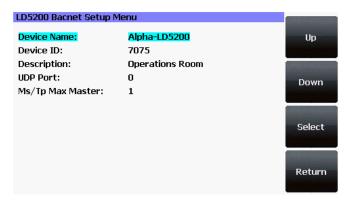

Use this screen to configure BACnet options.

**LCD - Bacnet Setup Menu** 

| Option           | Description                                                                                                    |
|------------------|----------------------------------------------------------------------------------------------------|
| Device Name      | Designate a unique name for the LD5200, up to 30 characters.                                                                                                 |
| Device ID        | Set the device ID, up to 30 characters. 0 = disabled.                                                                                                    |
| Description      | Enter a description for the device, up to 30 characters.                                                                                                    |
| UDP Port         | Enter a 0 to specify port 47808 (0xBAC0) as the UDP port. If another port value is specified by your application, enter that value here.  Default setting: 0 |
| Ms/Tp Max Master | Represents the number of devices on the EIA-485 string. Commonly, the Max Master is set to the same setting as the BACnet master.                            |

Table 3.17 LCD Bacnet Setup - Configurable Options

## 3.5.9 Clear History

Select this option to clear the Alarm History and Trend Logs.

# **WEB INTERFACE**

The LD5200's LCD accommodates most device control and configuration. For more in-depth functionality, use the web interface.

To access your LD5200's web interface, type the device's IP address into your web browser's location bar.

## 4.1 Home Page

The LD5200's home page features basic system information, including current alarm status, the reported length of sensing cable connected to the system, the last time the system went into alarm, and the running system uptime. The image to the right of the table can be customized, and can be linked to interactive floor maps.

The row of links inside the blue bar at the top of the page act like tabs, and provide access to a variety of expanded functionality and configuration options.

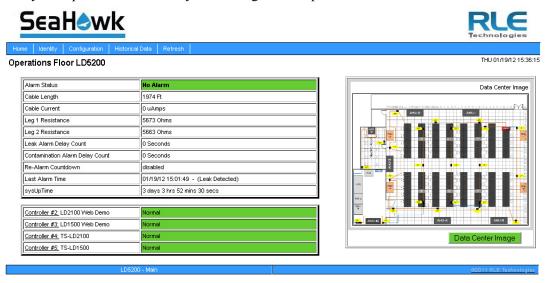

Figure 4.1 LD5200 Web Interface Home Page

The home page also provides annunciation for active alarms.

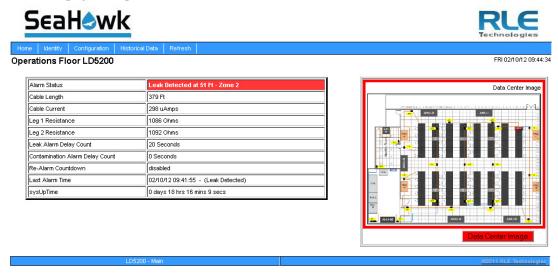

Figure 4.2 LD5200 Web Interface Home Page with Active Leak Detected Alarm

# 4.2 Identity

The Identity link displays basic LD5200 information, including model number, system name, contact information, firmware version, and IP address. Most of these values can be adjusted through the Configuration screens. This page is intended for reference only, not system adjustment.

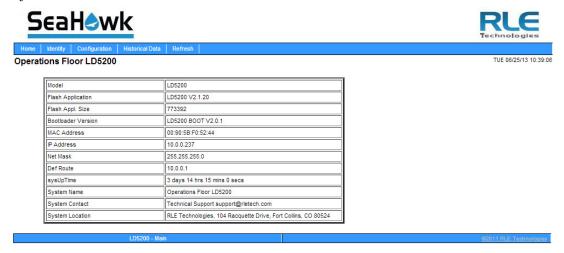

Figure 4.3 Identity Page

# 4.3 Configuration

The Configuration link provides access to a series of sub-menus from which users can adjust system settings.

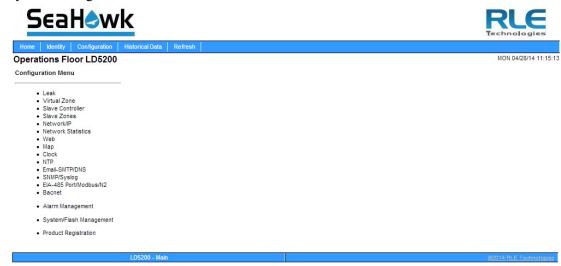

Figure 4.4 Configuration Page

NOTE If any of the fields within the sub-menus are edited, be sure to click the Submit Changes button to save the changes. If you edit the fields and navigate from the web page without clicking the Submit Changes button, all changes will be lost.

## 4.3.1 Leak

Use the Leak Configuration page to fine tune system variables, including leak and contamination thresholds, latching and unlatching alarms, and sensing cable resistance.

| Leak Con                                                                      | figuration                                                             |
|-------------------------------------------------------------------------------|------------------------------------------------------------------------|
| Submit Changes                                                                |                                                                        |
| Leak Trip Point:                                                              | 155 uA (25-175)                                                        |
| Contamination Trip Point:                                                     | 75 uA (20-175)                                                         |
| Leak Alarm Delay:                                                             | 20 Seconds (5-990)                                                     |
| Contamination Alarm Delay:                                                    | 120 Seconds (5-990)                                                    |
| Resistance Per Foot:                                                          | 2.832 x.xxx ohms (2.000-4.250)                                         |
| Re-Alarm Interval:                                                            | 0 (0-24 Hours)                                                         |
| Measurement Display:                                                          | Feet    Meters                                                         |
| Latching Alarms:                                                              | ● No ○ Yes                                                             |
| Audible Alarm:                                                                | ○ Enabled ● Disabled                                                   |
| LCD Password:                                                                 | 0000 (numeric - 4 digits)                                              |
| Length Calibration Factor:                                                    | 0.999009 8076/8068                                                     |
| 4-20 mA Leak Alarm Output Span:                                               | 4-20 mA ▼                                                              |
| 4-20 mA Leak Alarm Output Range:                                              | 1000 Ft ▼                                                              |
| Preventative Maintenance Alarm:                                               | Days (0=Disabled, Range: 30-720)                                       |
| Preventative Maintenance LCD Ack Code:                                        | 1234 PM is disabled                                                    |
| Preventative Maintenance Text: (sysContact)                                   | Maintenance Department<br>800-555-1234<br>maintenance@yourfacility.com |
| Maintenance Relay:                                                            | Preventive Power Fail                                                  |
| LCD Midnight Reset:                                                           | Enabled Disabled                                                       |
| Set Cable Relay - This will simulate 8060 ohms of cable for an approx. length | gth reading of 2846 ft - for up to 5 minutes                           |

Figure 4.5 Leak Configuration Page

| Option                       | Description                                                                                                    |
|------------------------------|----------------------------------------------------------------------------------------------------|
|                              | The threshold for the amount of water required to trigger a leak alarm. Adjust this number to adjust the sensitivity of the leak alarm.                                 |
|                              | A lower number yields a more sensitive system, so the system will trigger a leak alarm with less water present.                                                         |
|                              | A higher number produces a less sensitive system, so more water is required to trigger an alarm.                                                                        |
|                              | Enter a value between 25 and 175 microamps.                                                                                                    |
|                              | Default setting: 150uA.                                                                                                    |
| Contamination Trip<br>Point  | The threshold for the amount of contamination required to trigger a cable contamination alarm. Adjust this number to adjust the sensitivity of the contamination alarm. |
|                              | A lower number yields a more sensitive system, so the system will trigger a contamination alarm with less contamination present.                                        |
|                              | A higher number produces a less sensitive system, so more contamination is required to trigger an alarm.                                                                |
|                              | Enter a value between 20 and 175 microamps.                                                                                                    |
|                              | Default setting: 50uA.                                                                                                    |
| Leak Alarm Delay             | The amount of time that passes between the time a leak is detected and the annunciation of the leak alarm.                                                              |
|                              | The leak trip point must be exceeded for the duration of this delay.                                                                                                    |
|                              | Default setting: 20 seconds                                                                                                    |
| Contamination<br>Alarm Delay | The amount of time that passes between the time a contamination is detected and the annunciation of the contamination alarm.                                            |
|                              | The contamination trip point must be exceeded for the duration of this delay.                                                                                           |
|                              | Default setting: 40 seconds                                                                                                    |

Table 4.1 Leak Configuration Options

| Option                 | Description                                                                                                    |
|------------------------|----------------------------------------------------------------------------------------------------|
| Resistance Per Foot    | The resistance per foot (or meter) of cable determines the LD5200's ability to accurately detect the cable length installed and calculate distances to leaks. Adjust this value to fine-tune the accuracy of a distance-read leak detection system.               |
|                        | RLE's sensing cables have a base resistance of 2.800 ohms per foot.                                                                                                    |
|                        | Refer to "Calibrate Cable Resistance" on page 25 for detailed resistance calibration.                                                                                                    |
|                        | The resistance value must be entered as a 4-digit number between 2.000 and 4.250, with one number in the tens place and three numbers past the decimal point (x.xxx).                                                                                             |
|                        | Default setting: 2.800 ohms per foot.                                                                                                    |
| Re-Alarm Interval      | The LD5200 can be set to re-alarm - after a leak or contamination has been detected, the alarm will be re-sent at a defined interval until the alarm condition has been resolved. The re-alarm triggers both the audible alarm and the direct notification alarm. |
|                        | Enter a number from 0 to 24. A 0 in this field turns off the re-alarm option, so only one alarm notification will be sent for each alarm.                                                                                                    |
|                        | Default setting: 0 (disabled)                                                                                                    |
| Measurement<br>Display | Select either feet or meters to calibrate the LD5200 to the preferred unit of measure. All distance calculations will adjust accordingly.                                                                                                    |
|                        | Default setting: Feet                                                                                                    |
| Latching Alarms        | A non-latching alarm resets itself once a detected leak or contamination has been resolved.                                                                                                    |
|                        | A latching alarm must be manually acknowledged before its annunciation clears, even if the detected leak or cable problem is no longer present.                                                                                                    |
|                        | Select Yes (latching) or No (non-latching).                                                                                                    |
|                        | Default setting: No (non-latching alarms)                                                                                                    |
| Audible Alarm          | Select Enabled to activate the audible alarm annunciation. Disable this option to deactivate the audible alarm annunciation.                                                                                                    |
|                        | Default setting: Disabled                                                                                                    |

Table 4.1 Leak Configuration Options (continued)

| Option                                      | Description                                                                                                    |
|---------------------------------------------|----------------------------------------------------------------------------------------------------|
| LCD Password                                | Establish a 4-digit numerical code to access the Setup series of menus through the LCD. Set the value to 0000 if you don't wish to have a password.                                                                                              |
|                                             | Default setting: 0000 (no password)                                                                                                    |
| Length Calibration Factor                   | Reserved for manufacturer's use only.                                                                                                    |
| 4-20mA Leak Alarm<br>Output Span            | Selectable: 5-19mA or 4-20mA                                                                                                    |
|                                             | Default setting: 5-19mA                                                                                                    |
| 4-20mA Leak Alarm<br>Output Range           | Selectable: 1000 feet 2500 feet 5000 feet 7500 feet 10000 feet                                                                                                    |
|                                             | Default setting: 1000 feet                                                                                                    |
| Preventative<br>Maintenance Alarm           | Preventative maintenance keeps a leak detection system running efficiently and reliably. Use this option to program a preventative maintenance alarm reminder into the system.  Select a span of days to elapse between maintenance alarms, from |
|                                             | 30-720 days. Set the value to 0 to disable this option.                                                                                                    |
|                                             | Default setting: 0 (disabled)                                                                                                    |
| Preventative<br>Maintenance LCD<br>Ack Code | Establish a 4-digit numerical code to acknowledge the preventative maintenance alarm. Set the value to 0000 if you don't wish to have a password.                                                                                                |
|                                             | Default setting: 0000 (no password)                                                                                                    |
| Preventative<br>Maintenance Text            | Designate text to display when the maintenance reminder is triggered.                                                                                                    |
|                                             | Enter up to four lines of text (30 characters per line)                                                                                                    |
|                                             | Default setting: blank                                                                                                    |

Table 4.1 Leak Configuration Options (continued)

| Option             | Description                                                                                                    |
|--------------------|----------------------------------------------------------------------------------------------------|
| Maintenance Relay  | The relay output can be configured either as a preventative maintenance reminder or a power fail notification to inform you when power to the unit is lost.                                                                                                    |
|                    | Default setting: Preventative Maintenance                                                                                                    |
| LCD Midnight Reset | By default the unit's LCD will reset at midnight every night. In some rare instances, this causes the device to have a momentary connectivity failure at midnight. If a loss of connectivity is being reported at your facility, you can disable the LCD reset.  Use this option to enable or disable the 12:00 a.m. LCD reset. |
|                    | Default: Enabled                                                                                                    |

 Table 4.1
 Leak Configuration Options (continued)

Set Cable Relay Button - Used to troubleshoot the controller, this button simulates 8060 ohms of leak detection cable (approximately 2878 feet of 2.8 ohms/foot cable) for up to 5 minutes. Push the button and then look at the web interface home page. If the controller is functioning properly, the cable length will register approximately 2878 feet, and the leg 1 and leg 2 resistance will be approximately 8060 ohms.

#### 4.3.2 Virtual Zone

A virtual zone is a labeled reference point in a leak detection system. A virtual zone can consist of a room, a drip pan containing a spot detector under an air handler unit, a combination of rooms and components, or any other defined area whose identification would help in the location of leaks.

The LD5200 supports up to 32 virtual zones. Dividing a leak detection system into zones helps locate leaks quickly. It simplifies troubleshooting by allowing you to isolate different sections of cable as separately defined areas.

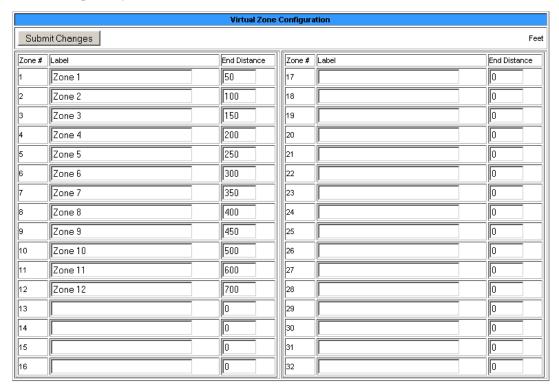

Figure 4.6 Virtual Zone Configuration Page

| Option       | Description                                                                                                    |
|--------------|----------------------------------------------------------------------------------------------------|
| Zone #       | A fixed number, 1 - 32, used to designate the Zone.                                                                                                    |
| Label        | Type a descriptive label for the zone, 30 characters or less.                                                                                                    |
| End Distance | Record the sensing cable's distance measurement at the END of the zone.  Zone 1 starts at 0 feet / meters, and then you designate the end point for Zone 1. Zone 2 starts at zone 1's ending distance; you designate where Zone 2 ends. Each subsequent zone begins |
|              | where the previous zone ends.                                                                                                    |

 Table 4.2
 Virtual Zone Configuration Options

## 4.3.3 Slave Controller

The LD5200 can act as a Modbus or Bacnet IP master for other RLE leak detection devices. Up to 127 slave devices can be connected to one LD5200. To configure the LD5200 as a Modbus master, refer to Chapter 5, "Modbus Communication" on page 87.

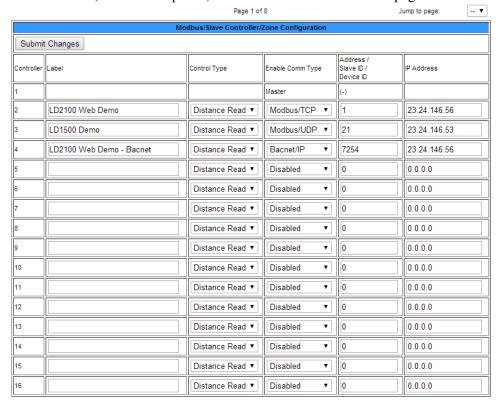

Figure 4.7 Slave Controller Configuration Page.

| Option                         | Description                                                                                                    |
|--------------------------------|----------------------------------------------------------------------------------------------------|
| Jump to Page                   | Use this drop down menu to access additional devices.                                                                                 |
| Controller #                   | A fixed number, 1 - 127, used to designate the controller.                                                                            |
| Label                          | Type a descriptive label for the controller, 30 characters or less.                                                                   |
| Control Type                   | Designate the slave device as distance read or zone                                                                                   |
| Enable Comm Type               | Select a communications type for the slave device: Disabled EIA-485 Port1 EIA-485 Port2 EIA-485 Port3 Modbus/TCP Modbus/UDP Bacnet/IP |
| Address/Slave ID/<br>Device ID | Designate the Slave ID or Device ID.                                                                                                  |
| IP Address                     | Enter the IP Address of the slave device                                                                                              |

 Table 4.3
 Slave Controller Configuration Options

#### 4.3.4 Slave Zones

If you have designated controllers on the Slave Configuration page, then use this page to label the slave zone(s). Your available labeling and configuration options will change depending on the type of device, and how you're obtaining the information. If you are pulling in data via BACnet IP, the fields will display but will be read only. If there are no slave devices configured on the unit, you will be rerouted back to the main Configuration page.

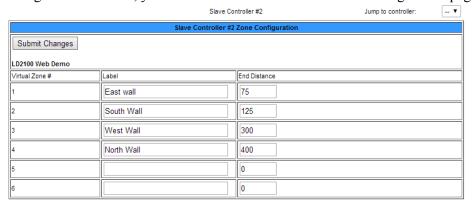

Figure 4.8 Slave Zone Configuration Page, Distance-Read via Modbus

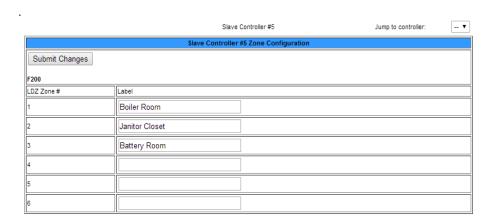

Figure 4.9 Slave Zone Configuration Page, Zone

| Option       | Description                                                                                     |
|--------------|-------------------------------------------------------------------------------------------------|
| Jump to Unit | Use this drop down menu to access additional devices.                                           |
| Zone #       | A fixed number used to designate the controller, as configured on the Slave Configuration menu. |
| Label        | Type a descriptive label for the controller, 30 characters or less.                             |
| End Distance | For distance-read systems, the distance reading at the end of that virtual zone.                |

Table 4.4 LDZ/Slave Zone Label Configuration Options

## 4.3.5 Network/IP

The Network/IP page displays the assigned MAC address and allows users to configure common network information. Editing this information will change the way the web interface operates. Only change this information if you have been in contact with your network administrator, and are sure the changes are correct.

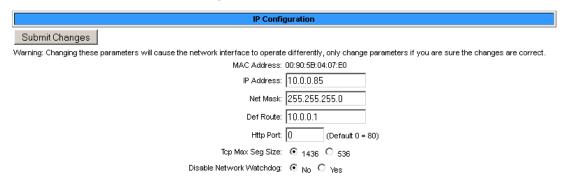

Figure 4.10 Network/IP Configuration Page

| Option                      | Description                                                                                                    |
|-----------------------------|----------------------------------------------------------------------------------------------------|
| MAC Address                 | The MAC address is a unique identifier set by the manufacturer, and is non-editable.                                                                           |
| IP Address                  | Set the IP address for the LD5200, so it can communicate on your network. If you do not have an IP address for the device, obtain one from your IT department. |
|                             | Default IP address: 10.0.0.188                                                                                                    |
| Net Mask                    | Designate the device's Subnet Mask. Contact your IT department for further information.                                                                        |
|                             | Default subnet mask: 255.255.255.0                                                                                                    |
| Def Route                   | Designate the device's default route (default gateway). If you do not have a default route, obtain one from your IT department.                                |
|                             | Default device route: 10.0.0.1                                                                                                    |
| Http Port                   | Some ISPs use alternate http ports as an added security measure. Edit this field in accordance with your ISPs security settings.                               |
|                             | Default: 0 = Port 80                                                                                                    |
| Tcp Max Seg Size            | The LD5200 defaults to 1436 packet size for web page data. Users may select 536 for limited bandwidth or VPN applications.                                     |
|                             | Default: 1436                                                                                                    |
| Disable Network<br>Watchdog | The network watchdog is used to reboot the device if excessive network traffic or errors are detected.                                                         |
|                             | Default: No                                                                                                    |

Table 4.5 Network/IP Configuration Options

#### 4.3.6 Network Statistics

The Network Statistics link displays a snapshot of the most recent network information.

```
Netstats for Mac: 00:90:5B:04:07:E0 IP: 10.0.0.85
                1015283
                              inpackets: 1015655
                                                                            1015656
ints:
                                                            processed:
refused:
                0
                                              393340
                                                                             603013
                              arp:
                                                            ip:
                778688
                              tx refused: 0
                                                            tcp retries: 1
tcp_timeouts:0
                                       RMON_T_PACKETS = 77868
RMON_T_MC_PKT = 0
RMON_T_UNDERSIZE = 0
RMON_T_JAB = 0
RMON_T_P64 = 43952
RMON_T_P128TO255 = 15
RMON_T_P512TO1023 = 3630
RMON_T_P GTE2048 = 0
RMON_T_DROP
                                                                = 778688
RMON_T_P65T0127
                        = 177884
RMON_T_P65T012 / 23 RMON_T_P512T01023
RMON_T_P1024T02047 = 157607 RMON_T_P_GTE2048
RMON_T_OCTETS = 276749509 IEEE_T_DROP
IFFE T_FRAME_OK = 140 IEEE_T_1COL
IFFE T_DEF
IEEE_T_FRAME_OK
IEEE_T_MCOL
IEEE_T_LCOL
                                        IEEE_T_1COL
IEEE_T_DEF
IEEE_T_EXCOL
                                                                = 0
                                                                = 263
                                       IEEE_T_MACERR
IEEE_T_SQE
IEEE_T_OCTETS_OK
IEEE_T_MACERR
                        = 0
                                                                = 0
                       = 778423
IEEE_T_CSERR
IEEE T FDXFC
                                                                = 0
                        = 0
                                                                = 276749509
RMON_R_PACKETS
                        = 1263976
                                        RMON_R_BC_PKT
                                                                = 533381
RMON_R_CRC_ALIGN = 0
                                        RMON_R_UNDERSIZE
                                                               = 0
                        = 0
RMON_R_OVERSIZE
RMON R JAB
                                                                = 0
                                        RMON R FRAG
                                        RMON R RESVD O
                       = 714708
= 352279
RMON_R_P64
                                        RMON_R_P64
                                                                = 714708
                                                                = 35270
                                        RMON_R_P128T0255
RMON_R_P65T0127
RMON R P256T0511
                       = 161080
                                        RMON R 512T01023
                                                                = 504
RMON_R_P_GTE2048
                                        RMON_R_1024T02047
                        RMON_R_OCTETS
                                                                = 0
IEEE_R_FRAME_OK
                        = 0
IEEE R ALIGN
                        = 0
                                        IEEE R MACERR
IEEE_R_FDXFC
                                        IEEE_R_OCTETS_OK
                                                               = 78634896
Refresh netstats page
```

Reset netstats

Return to configuration

Figure 4.11 Network Statistics Page

## 4.3.7 Web

Use this page to establish passwords and a username for the web interface, and to customize the web interface's home page with your own graphics and links.

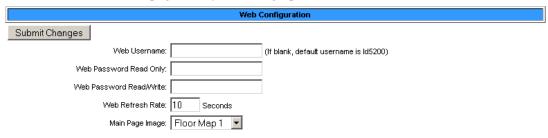

Figure 4.12 Web Configuration Page

| Option                     | Description                                                                                                    |
|----------------------------|----------------------------------------------------------------------------------------------------|
| Web Username               | Designate a username used to access the web interface.                                                                                                    |
|                            | Default username: ld5200                                                                                                    |
| Web Password Read<br>Only  | Two separate passwords can be configured on the LD5200.                                                                                                    |
|                            | The Read Only password allows users to access the LD5200's web interface and view the conditions of the system, but does not allow users to make changes to the LD5200's configuration.                                                                                                    |
|                            | Default password: field is left blank (no password required)                                                                                                    |
| Web Password<br>Read/Write | The second configurable password on the LD5200 provides users with expanded access.                                                                                                    |
|                            | The Read/Write password allows users to view the conditions of the system and make changes to the LD5200's configuration.                                                                                                    |
|                            | Default password: field is left blank (no password required)                                                                                                    |
| Web Refresh Rate           | Decide how often the web page refreshes - checks for new data and reloads the web page - when left in an open web browser. Enter a value from 10 to 999 seconds. If you enter 0, the screen will not refresh on its own - you'll have to click the refresh button on your web browser or press F5 to refresh the screen. |
|                            | Default setting: 10 seconds                                                                                                    |
| Main Page Image            | One image appears in the double-lined box on the right side of the home page. Images are uploaded through the Map page of the web interface. Select an image from the drop down list of uploaded images.                                                                                                    |
| _                          | Default setting: Seahawk                                                                                                    |

Table 4.6 Web Configuration Options

### 4.3.8 Map

The LD5200 allows users to upload up to 10 maps of their facilities and populate them with leak detection data. This provides users with a real-time view of their facility, including the physical location and status of their leak detection equipment, and a visual indication of any active alarms.

Through the mapping process, the LD5200 creates an overlay for an uploaded map image. It superimposes the locations of your equipment - based on coordinates you designate - over the top of your map image. Once uploaded and populated, the map is accessible through the buttons generated on the right side of the LD5200 home page.

Do not attempt to map your facility until your monitoring area is completely assembled - all of your leak detection equipment is in place, tested, and functional.

You'll need a map of your facility. You can draw maps yourself, or RLE can create maps from sketches or mechanical drawings that you provide. When creating your own map and image file, keep in mind that the image file must be:

- 500kb or less in size
- ◆ 4000 x 4000 pixels or less
- A .jpg, .jpeg, .bmp, .gif, or .png formatted file.

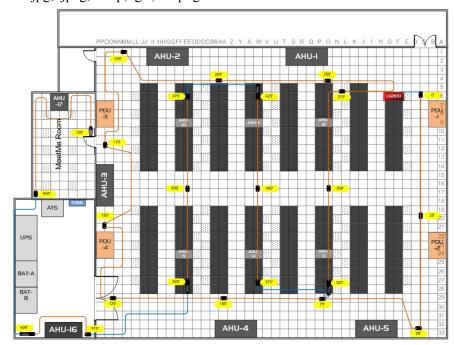

Figure 4.13 Leak Detection Reference Map

A .pdf or .vsd image can be uploaded to the LD5200, but .pdf and .vsd files do not support the interactive mapping overlays. Upload .pdf and .vsd files for visual reference only.

Since the LD5200 never actually edits your map, if you should need to update your map image, previously designated map points will not need to be reconfigured. As long as you do not change size of your map, previously mapped coordinates should not need to be adjusted when you upload a new version of your map.

The LD5200 allows users to upload 10 maps, and make all 10 of the maps interactive. Use the drop down menu on the upper right side of the Map Configuration screen (shown below) to upload and configure each individual map.

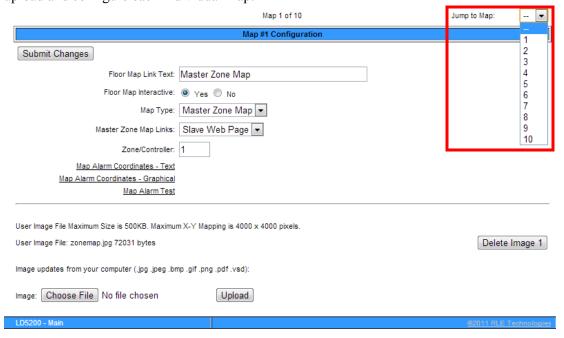

Figure 4.14 Map Settings Page

| Option                   | Description                                                                                                    |
|--------------------------|----------------------------------------------------------------------------------------------------|
| Jump to Map              | The LD5200 lets users upload and populate up to 10 different maps. Use this drop down menu to select the appropriate reference number for the map.                                                                                                    |
| Floor Map Link Text      | Each map has its own link from the LD5200's home page. A button will be created on the right side of the home page. Click this button to launch a new browser window that displays a full-sized version of the map and mapped points.  Designate the text that appears on the button that links to this |
|                          | specific floor map.                                                                                                    |
| Floor Map<br>Interactive | Select Yes to create an interactive overlay for your image - designate mapped location that will show the status of your system.                                                                                                    |
|                          | Select No if you'd like the image to display as a plain image through the LD5200, without interactive mapping capabilities.                                                                                                    |
|                          | Default setting: No                                                                                                    |

Table 4.7 Map Settings Options

| Option                           | Description                                                                                                    |  |
|----------------------------------|----------------------------------------------------------------------------------------------------|--|
| Map Type Only available on Map 1 | Distance Read - the traditional map overlay, use this option to plot points and pinpoint a leak's location with sensing cable.  Master Zone Map - only available for map #1, this option allows users to view the status of all of their configured physical zones from one map.  If one of the zones reports an alarm condition, that condition will appear as an appropriately colored box on the map. Zone 1 will always represent the LD5200 you're working with.  In this example, three zones are being monitored and no alarms are present.                                                                                                    |  |
| Master Zone Map<br>Links         | The zones (colored squares) on the Master Zone Map can be configured as links. These links can either connect to a map of that specific slave unit/zone, or can connect directly to the web interface for the slave unit.  Disabled - No active links within the Master Zone Map.  Maps 2-10 - Link to preloaded image maps, which allows you to drill down into a graphical overview of the individual units.  Slave Web Page - The LD5200 imports the links from the information entered on the Slave Controller Configuration page. This allows the links in the map to link directly to the web interfaces (when available) for those slave units.  Default setting: Disabled |  |
| Zone/Controller                  | Designate the zone or controller with which this map corresponds. Zone/Controller 1 is reserved for the LD5200 you're working with.                                                                                                    |  |
| Map Alarm<br>Coordinates - Text  | Click this link to adjust the mapped points based on their numerical coordinates. This is helpful if you wish to fine-tune mapped coordinates.                                                                                                    |  |

Table 4.7 Map Settings Options

| Option                                  | Description                                                                                                    |
|-----------------------------------------|----------------------------------------------------------------------------------------------------|
| Map Alarm<br>Coordinates -<br>Graphical | Use this link to designate mapped points with the uploaded image.                                                                                                |
| Map Alarm Test                          | Click this link to view a test map, with all mapped points displayed in their alarm state.                                                                       |
| User Image File                         | This non-editable field reports the name and size of the image currently uploaded.                                                                               |
| Delete Image #                          | Use this button to delete the uploaded image.                                                                                                    |
| Image                                   | Click the Browse or Choose File button to locate the prepared floor map on your system.                                                                          |
|                                         | Acceptable file formats: .jpeg, .jpg, .bmp, .png, and .gifpdf and .vsd files can be uploaded for reference, but cannot support interactive mapping capabilities. |
|                                         | File size: less than 500kb                                                                                                    |
|                                         | Maximum physical size: 4000x4000 pixels                                                                                                    |
|                                         | Select the correct file and click the Upload button to load the file onto the LD5200.                                                                            |

Table 4.7 Map Settings Options

Several options on this page fall above the gray line that separates the image upload section of the page. If you edit any of the fields above the line, be sure to press the **Submit Changes** button to save your edits before you upload an image. If you click the Upload button without submitting your changes, all your edits will be lost.

## 4.3.8.1 Upload the Map Image

1 From the Map Configuration page, click the **Browse** or **Choose File** button. Depending on which browser you're using, this button may have different names.

2 Locate and select the map file you have previously created and saved. Click the **Open** button. The path and name of the map file displays in the field next to the Browse button.

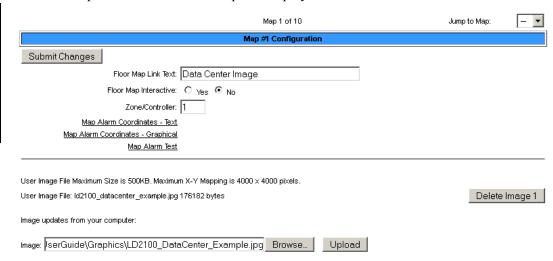

Figure 4.15 Map Configuration Page

3 Click the **Upload** button.

The upload should take about seven seconds. Once the image of the map has uploaded, the LD5200 displays a message confirming that it has uploaded the new file.

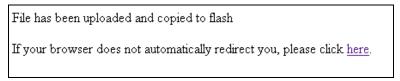

Figure 4.16 Map Image Upload Message

If you receive the following error message, the file did not upload:

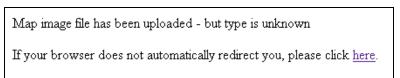

Figure 4.17 Map Image Upload Error Message

If the upload fails, return to the Map Configuration page, verify your file's size and type, and repeat the upload process.

## 4.3.8.2 Map Reference Points

Once the map image has been uploaded, make sure you've designated it as interactive (clicked the **Yes** radio button next to the Floor Map Interactive option), entered the text that you'd like to see on the link for the map (the Floor Map Link Text field) and clicked the **Submit Changes** button to save these edits. Now you're ready to designate reference points on the map.

Throughout the mapping process, you will use a set of crosshairs to designate the location of your mapped points. The LD5200 firmware interprets the area directly in the center of the crosshairs as your reference point. Therefore, the point you're mapping appears on the map wherever the center of the crosshairs is located when you click the mouse to designate the object's location.

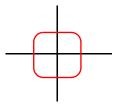

Figure 4.18 Mapping Crosshairs - Reference Point

When mapped, reference points appear on the map as follows:

| Point         | Map Display                                                                                        |
|---------------|----------------------------------------------------------------------------------------------------|
| Leak detected | Red square in the leak's location. The square does not appear on the map until a leak is detected. |

Figure 4.19 Map Key

1 Click the Map Alarm Coordinates - Graphical link on the Map Configuration web page.

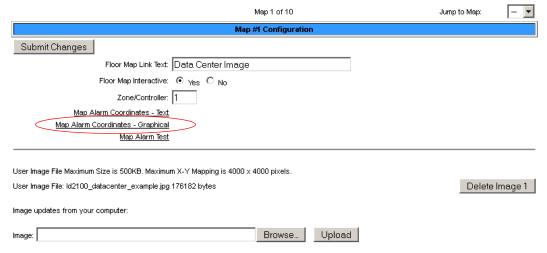

Figure 4.20 Graphical Mapping Link

2 The Graphical Mapping link takes you to a view of your map image. This is where you'll designate the physical locations of your mapped coordinates. In the "Enter a distance" box

at the top of the webpage, type 0 to set the reference point for the beginning of the cable run.

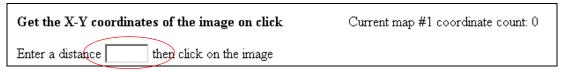

Figure 4.21 Mark the Beginning of the Cable Run

3 As you drag your mouse over the image, note that crosshairs appear. Use these crosshairs to pinpoint the location of the first coordinate. Click on the map in the location of the 0 point of the cable. When you click on the map, the distance and x,y coordinates are stored by the LD5200 and associated with the distance you entered into the box at the top of the screen. Once the data has been saved, the map will reload, and the coordinate count at the top of the screen will increase by 1.

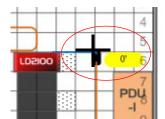

Current map #6 coordinate count: 1

Figure 4.22 Crosshairs Designate the Mapped Coordinate

4 Enter the next distance to be recorded and click on the map in the corresponding location. Repeat this step for each reference point you wish to add to the map. It is especially important to click on the map and designate a distance each time the cable changes direction. When all the points have been mapped, click the Return link at the top of the page to return to the Map Configuration page.

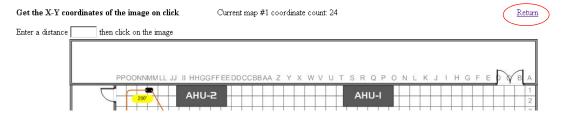

Figure 4.23 Coordinates Have Been Mapped - Return to the Map Configuration Page

## 4.3.8.3 Test the Mapped Coordinates

Return to the Map Configuration page and click the **Map Alarm Test** button. This will launch a new tab in your browser that displays your map with all your mapped coordinates, along

with their distance measurements. This demonstrates what the coordinates will look like when an alarm condition occurs.

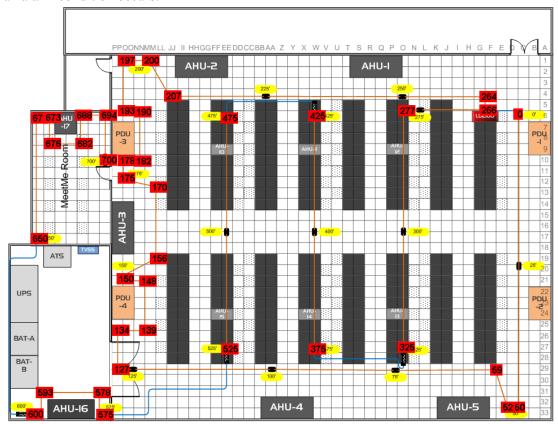

Figure 4.24 Click the Map Alarm Test Link to View All Mapped Points in an Alarm State

If any coordinates need to be adjusted, you can fine tune them through the Map Alarm Coordinates - Text link on the Map Configuration page. Click this link to display all the mapped coordinates and the distance readings associated with them.

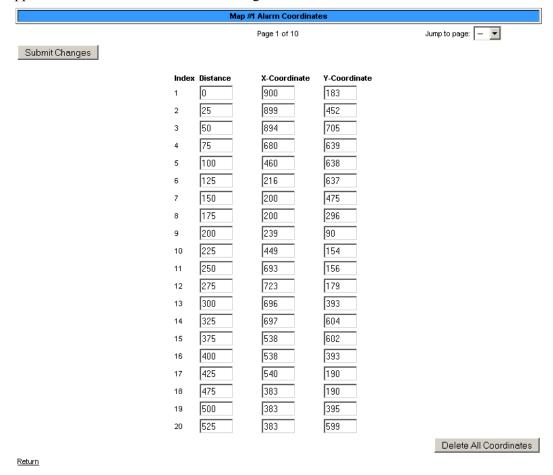

Edit the x, y, and distance values as necessary. To delete a coordinate, change all its values to 0. Click the Delete All Coordinates button to clear all the fields. Click the **Submit Changes** button to save all modifications.

#### 4.3.8.4 Viewing the Map

Once you have given the map a title, the title appears on the Home page as an active button below the map image. If you have uploaded and titled two images, two buttons appear below the main map (the map loaded into Image index 1).

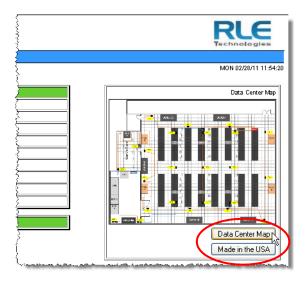

Figure 4.25 Map (Image) Buttons on Home Page

To view an enlargement of an image, click the button for the image you want to enlarge. The enlarged image displays in a new browser window.

### 4.3.9 Clock

Use this link to adjust the date and time, as needed. Click the **Submit Changes** button to save all modifications.

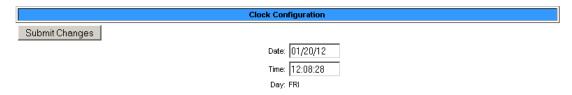

Figure 4.26 Clock Configuration Page

| Option | Description                                                                   |
|--------|-------------------------------------------------------------------------------|
| Date   | Adjust the current date, in mm/dd/yy format, if necessary.                    |
| Time   | Adjust the current time, in hh:mm:ss format, if necessary.                    |
| Day    | A non-configurable field, the day of the week is generated based on the date. |

Table 4.8 Clock Configuration Options

## 4.3.10 NTP

NTP, or Network Time Protocol, is used to synchronize clocks of computer systems. NTP synchronizes the time of a computer or device (the LD5200) with another computer or referenced time source. NTP maintains a high level or accuracy and reliability in time stamped events.

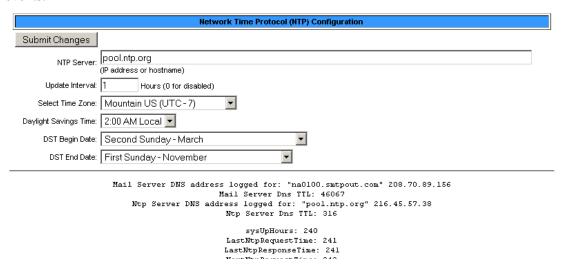

Figure 4.27 NTP Configuration Page

| Option                   | Description                                                                                                    |
|--------------------------|----------------------------------------------------------------------------------------------------|
| NTP Server               | The IP address or hostname of the NTP server with which your LD5200 will synchronize. Public NTP servers include us.pool.ntp.org and time.nist.gov |
|                          | Default setting: blank                                                                                                    |
| Update Interval          | Designate how often you'd like the LD5200 to access and synchronize with the NTP server. Enter a 0 to disable this feature.                        |
|                          | Default setting: 0 (disabled)                                                                                                    |
| Select Time Zone         | Select the time zone in which this particular LD5200 resides.                                                                                      |
|                          | Default setting: Western European (UTC + 0)                                                                                                    |
| Daylight Savings<br>Time | Enable or disable Daylight Savings Time, and designate at which time DST goes into effect in your time zone.                                       |
|                          | Default setting: Disabled                                                                                                    |

Table 4.9 NTP Configuration Options

| Option         | Description                              |
|----------------|------------------------------------------|
| DST Begin Date | Set the day DST begins at your location. |
|                | Default setting: Second Sunday - March   |
| DST End Date   | Set the day DST ends at your location.   |
|                | Default setting: First Sunday - November |

Table 4.9 NTP Configuration Options

#### 4.3.11 Email-SMTP/DNS

Configure email and SMTP settings through this page.

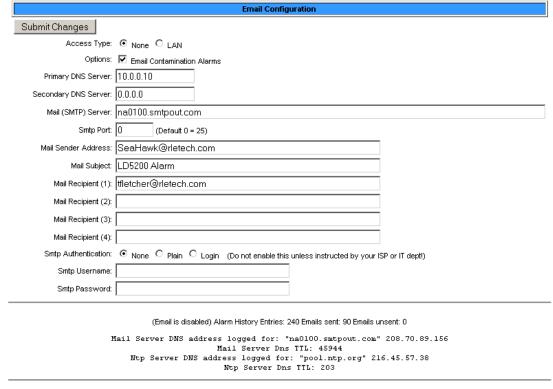

View Smtp Log / Send Test Email

Figure 4.28 Email-SMTP/DNS Configuration Page

| Option                                | Description                                                                                                    |
|---------------------------------------|----------------------------------------------------------------------------------------------------|
| Access Type                           | Select LAN to send alerts through a local network connection. Select None to disable the email feature.                                                                                                    |
|                                       | Default setting: LAN                                                                                                    |
| Options -  Email Contamination Alarms | The LD5200 will send alerts for leak and cable break alarms. Decide if you'd also like to receive email alerts for contamination alarms. If so, check this box. If false alarms are often detected on your system, you may want to disable this function |
| , tiai iii o                          | Default setting: checked (contamination alarms enabled)                                                                                                    |
| Primary DNS Server                    | Enter the IP address for the primary DNS server, as provided by your internet service provider.                                                                                                    |
|                                       | Default setting: 0.0.0.0                                                                                                    |

Table 4.10 Email-SMTP/DNS Configuration Options

| Option                             | Description                                                                                       |  |
|------------------------------------|---------------------------------------------------------------------------------------------------|--|
| Secondary DNS<br>Server            | Enter the IP address for the secondary DNS server, as provided by your internet service provider. |  |
|                                    | Default setting: 0.0.0.0                                                                          |  |
| Smtp Port                          | Alternative port used for SMTP. 0 = Port 25                                                       |  |
|                                    | Default setting: 0 (Port 25)                                                                      |  |
| Mail Sender Address                | This is email sender address assigned to the LD5200.                                              |  |
| Mail Subject                       | Text that appears in the subject line of the email message.                                       |  |
| Mail Recipient (1)                 | The email address of the first recipient.                                                         |  |
| Mail Recipient (2)                 | The email address of the second recipient.                                                        |  |
| Mail Recipient (3)                 | The email address of the third recipient.                                                         |  |
| Mail Recipient (4)                 | The email address of the fourth recipient.                                                        |  |
| Smtp Authentication                | Used for ESMTP. Use the default setting, unless otherwise directed by your IT department.         |  |
|                                    | Default setting: None                                                                             |  |
| Smtp Username                      | Used for ESMTP. Use the default setting, unless otherwise directed by your IT department.         |  |
|                                    | Default setting: Blank                                                                            |  |
| Smtp Password                      | Used for ESMTP. Use the default setting, unless otherwise directed by your IT department.         |  |
|                                    | Default setting: Blank                                                                            |  |
| View Smtp Log /<br>Send Test Email | View a log of all email messages that have been sent by the LD5200.                               |  |
|                                    | This link provides access to a button that generates and sends a test email.                      |  |

Table 4.10 Email-SMTP/DNS Configuration Options

## 4.3.12 SNMP/Syslog

Use this page to configure the LD5200 for SNMP communications.

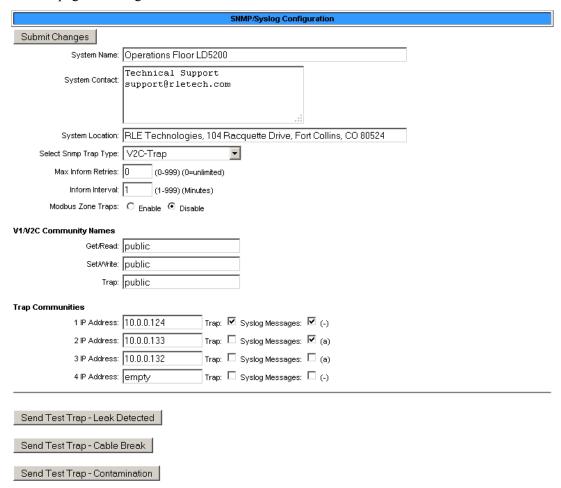

Figure 4.29 SNMP/Syslog Page

| Option          | Description                                                  |
|-----------------|--------------------------------------------------------------|
| System Name     | Designate a unique name for the LD5200, up to 30 characters. |
| System Contact  | Enter up to four lines of text (30 characters per line)      |
|                 | Linter up to rour lines or text (30 characters per line)     |
| System Location | Enter the address of the LD5200's physical location.         |

Table 4.11 SNMP/Syslog Options

| Option                            | Description                                                                                                    |  |  |
|-----------------------------------|----------------------------------------------------------------------------------------------------|--|--|
| Select Snmp Trap<br>Type          | Select the appropriate trap type from the drop-down menu. SNMP V3 is available as a separate LD5200 firmware package. The distribution of SNMP V3 has geographic restrictions. Contact the manufacturer for further information regarding SNMP V3. |  |  |
|                                   | V1 - Trap                                                                                                    |  |  |
|                                   | V2C - Trap                                                                                                    |  |  |
|                                   | V2C - Inform                                                                                                    |  |  |
|                                   | V3 - Trap (not available on standard unit)                                                                                                    |  |  |
|                                   | V3 - Inform (not available on standard unit)                                                                                                    |  |  |
|                                   | Default setting: V1 -Trap                                                                                                    |  |  |
| Max Inform Retries                | The number of times the LD5200 will attempt to resend an undelivered trap. Enter a number 0 - 999. Enter 0 for an unlimited number of attempts.                                                                                                    |  |  |
|                                   | Default setting: 0 (unlimited)                                                                                                    |  |  |
| Inform Interval                   | The number of minutes that passes between inform operations. Enter a number of minutes 1 - 999                                                                                                    |  |  |
|                                   | Default setting: 1                                                                                                    |  |  |
| Modbus Zone Traps                 | Enable or disable this function.                                                                                                    |  |  |
|                                   | Default setting: Disable                                                                                                    |  |  |
| V1/V2C Community N                | ames                                                                                                    |  |  |
| Get/Read                          | Default setting: public                                                                                                    |  |  |
| Set/Write                         | Default setting: public                                                                                                    |  |  |
| Trap                              | Default setting: public                                                                                                    |  |  |
| Trap Communities                  |                                                                                                    |  |  |
| 1 IP Address                      | Identify devices that receive Traps and/or Syslog messages from the                                                                                                    |  |  |
| 2 IP Address                      | LD5200 and communicate with the LD5200 over the network.                                                                                                    |  |  |
| 3 IP Address                      | Enter the receiving device's IP address. Check the appropriate                                                                                                    |  |  |
| 4 IP Address                      | Enter the receiving device's IP address. Check the appropriate boxes to designate whether the device will receive Traps and/or Syslog messages.                                                                                                    |  |  |
| Send Test Trap -<br>Leak Detected | Use these buttons to send test traps - test your system setup to ensure all information has been entered correctly.                                                                                                    |  |  |
| Send Test Trap -<br>Cable Break   |                                                                                                    |  |  |
| Send Test Trap -<br>Contamination |                                                                                                    |  |  |

Table 4.11 SNMP/Syslog Options

#### 4.3.13 EIA-485 Port/Modbus/N2

If the LD5200 will communicate via the EIA-485 port, configure the necessary options here.

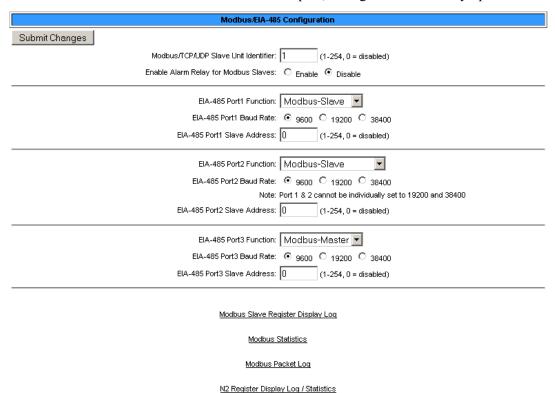

Figure 4.30 Modbus EIA-485 Page

| Option                                  | Description                                                                          |  |  |
|-----------------------------------------|--------------------------------------------------------------------------------------|--|--|
| Modbus/TCP/UDP<br>Slave Unit Identifier | This designator is used for Modbus RTU over an Ethernet connection.                  |  |  |
|                                         | Set the slave unit identifier, 1-254. 0 = disabled.                                  |  |  |
| Enable Alarm Relay for Modbus Slaves    | Enable or disable this option                                                        |  |  |
|                                         | Default setting: Disabled                                                            |  |  |
| EIA-485 Port 1<br>Function              | Select Modbus-Slave or Modbus-Master                                                 |  |  |
| EIA-485 Port 1 Baud<br>Rate             | Selectable: 9600, 19200, or 38400                                                    |  |  |
| EIA-485 Port 1 Slave<br>Address         | Set the slave address, 1-254. 0 = disabled                                           |  |  |
| EIA-485 Port 2<br>Function              | Select Modbus Slave, Bacnet-MS/TP-Slave, Modbus-Master, or N2 (fixed, 9600, 8, n, 1) |  |  |
| EIA-485 Port 2 Baud<br>Rate             | Selectable: 9600, 19200, or 38400                                                    |  |  |

Table 4.12 Modbus/EIA-485 Options

| Option                                  | Description                                          |
|-----------------------------------------|------------------------------------------------------|
| EIA-485 Port 2 Slave<br>Address         | Set the slave address, 1-254. 0 = disabled           |
| EIA-485 Port 3<br>Function              | Select Modbus-Slave or Modbus-Master                 |
| EIA-485 Port 3 Baud<br>Rate             | Selectable: 9600, 19200, or 38400                    |
| EIA-485 Port 3 Slave<br>Address         | Set the slave address, 1-254. 0 = disabled           |
| Modbus Slave<br>Register Display Log    | Click these links to display the corresponding data. |
| Modbus Statistics                       |                                                      |
| Modbus Packet Log                       |                                                      |
| N2 Register Display<br>Log / Statistics |                                                      |

Table 4.12 Modbus/EIA-485 Options

#### **4.3.14 Bacnet**

The LD5200 can communicate via BACnet. BACnet allows building automation and control devices to communicate, regardless of the services they perform.

| Bacnet Configuration                                                                                                    |                                                                                                    |                                       |                                                |                                                |                                                                                      |
|----------------------------------------------------------------------------------------------------|----------------------------------------------------------------------------------------------------|---------------------------------------|------------------------------------------------|------------------------------------------------|--------------------------------------------------------------------------------------|
| Submit Changes                                                                                                    |                                                                                                    |                                       |                                                |                                                |                                                                                      |
| BACnet Device Name:                                                                                                    | Ricks LD5200                                                                                                    |                                       |                                                |                                                |                                                                                      |
| BACnet Device ID:                                                                                                    | 237 (0 = Disabled)                                                                                                    |                                       |                                                |                                                |                                                                                      |
| BACnet Description:                                                                                                    |                                                                                                    |                                       |                                                |                                                |                                                                                      |
| Bacnet UDP Port:                                                                                                    |                                                                                                    |                                       |                                                |                                                |                                                                                      |
| Bacnet MS/TP Max Master:                                                                                                    |                                                                                                    | ١                                     |                                                |                                                |                                                                                      |
| Daniel morti max master.                                                                                                    | (0 = Stave Only                                                                                                    | ,                                     |                                                |                                                |                                                                                      |
| Register as Foreign Device at IP:                                                                                                    | 0.0.0.0                                                                                                    | (Arp: na)                             |                                                |                                                |                                                                                      |
| Registration Time-to-Live:                                                                                                    | 65535                                                                                                    |                                       |                                                |                                                |                                                                                      |
|                                                                                                    | 0.0.0.0 TTL: 0 TimeRemainin<br>0.0.0.0 TTL: 0 TimeRemainin                                                                            |                                       |                                                |                                                |                                                                                      |
| Bacnet BBMD-BDT:                                                                                                    |                                                                                                    |                                       |                                                |                                                |                                                                                      |
| LD5200 IP Address:<br>(Primary) #1 IP Address:                                                                                                    | 10.0.0.237:47808 Mask: 32                                                                                                    | ort: 0                                | Mask:                                          | n                                              | (1-32)                                                                               |
| #2 IP Address:                                                                                                    |                                                                                                    | Port: 0                               | Mask:                                          |                                                | (1-32)                                                                               |
|                                                                                                    |                                                                                                    |                                       | _                                              |                                                | ]                                                                                    |
| #3 IP Address:                                                                                                    |                                                                                                    | Port: 0                               | Mask:                                          |                                                | (1-32)                                                                               |
| #4 IP Address:                                                                                                    | 0.0.0.0                                                                                                    | Port: 0                               | Mask:                                          | U                                              | (1-32)                                                                               |
| Bacnet Alarms                                                                                                    | Event Notification:                                                                                                    |                                       |                                                |                                                |                                                                                      |
| Recipient #1 IP Address:                                                                                                    | 0.0.0.0                                                                                                    | PID: 5                                |                                                |                                                |                                                                                      |
|                                                                                                    | Unconfirmed                                                                                                    |                                       | red)                                           |                                                |                                                                                      |
| Notification Class:                                                                                                    |                                                                                                    | 1                                     |                                                |                                                |                                                                                      |
|                                                                                                    | Analog                                                                                                    |                                       |                                                |                                                |                                                                                      |
| APDU_Timeout (seconds):                                                                                                    | 1 Number_of_A                                                                                                    | PDU_Retries: 3                        |                                                |                                                |                                                                                      |
| Send Test Alarms  Note: Be sure all changes have been submitted first. Clear Test Alarms  Current Alarm Flags: Leak Detected 0x0, Cable Break 0x0, Contamination 0x0, Zone In Alarm 0x0 (AckReceived 0x20, AckRequired 0x10, SimpleAckRcvd 0x08, AlarmSent 0x04, NewAlarm 0x02, CurrentAlarm 0x01)  MstpTokenPacketsIn: 15108379 MstpTokenPacketsOut: 7229233 MstpDataPacketsIn: 48851 MstpDataPacketsOut: 21697 TokenCount: 7067676 |                                                                                                    |                                       |                                                |                                                |                                                                                      |
| BI:1 Leak Alarm                                                                                                    |                                                                                                    |                                       |                                                |                                                |                                                                                      |
| BI:12805 Zone 128 Comm Los  Property Identifers Suppor BACnet Present Value BACnet_Object_Type BACnet_Status_Flags                                                                                                    |                                                                                                    | ervice                                |                                                | :_Obje<br>:_Unit:                              | ct_Name<br>s                                                                         |
| Bacnet Device Objects BACnet_Object_Identifier BACnet_System_Status BACnet Model_Name BACnet_Location BACnet_Conformance_Class BACnet_Object_List BACnet_Segment_Timeout BACnet_Bindings Bacnet_Bindings                                                                                                    | BACnet_Object_No<br>BACnet_Vendor_No<br>BACnet Firmware<br>BACnet Descript:<br>BACnet_Services<br>BACnet_Max_APDU<br>BACnet_APDU_Time | ame<br>_Revision<br>ion<br>_Supported | BACnet<br>BACnet<br>BACnet<br>BACnet<br>BACnet | _Vend<br>c_App_:<br>c_Prot<br>c_Obje<br>c_Segm | rt_Type or_Id fortware_Revision col_Version tt_Types_Supported ent_Supported Retries |

Figure 4.31 Bacnet Page

| Option                              | Description                                                                                                    |  |
|-------------------------------------|----------------------------------------------------------------------------------------------------|--|
| BACnet Device                       | Designate a unique name for the LD5200, up to 30 characters                                                                                |  |
| Name                                | Designate a unique name for the EB3200, up to 30 characters                                                                                |  |
| BACnet Device ID                    | Set the device ID, up to 30 characters. 0 = disabled                                                                                       |  |
| <b>BACnet Description</b>           | Enter a description for the device, up to 30 characters                                                                                    |  |
| Bacnet UDP Port                     | Enter a 0 to specify port 47808 (0xBAC0) as the UDP port. If another port is specified by your application, enter that value here.         |  |
|                                     | Default setting: 0                                                                                                    |  |
| Bacnet MS/TP Max<br>Master          | Set the slave address, 1-127. 0 = Slave only                                                                                               |  |
|                                     | Default setting: 0                                                                                                    |  |
| Register as Foreign<br>Device at IP | IP address of the master device with which you're trying to communicate. Requires a BBMD for foreign device discovery.                     |  |
| Registration Time-<br>to-Live       | Time, in seconds, for foreign device discovery.                                                                                            |  |
| Foreign Device<br>Table #1 & #2     | Fixed fields whose content is drawn from the entries in the Register Foreign Device and Registration T-t-L fields.                         |  |
| Bacnet BBMD-BDT                     | Used by some BACnet masters for discovery on different subnets.                                                                            |  |
| LD5200 IP Address                   | Non-editable, this address is configured through the Network/IP link.                                                                      |  |
| (Primary) #1 IP<br>Address          | Designate the appropriate IP addresses.                                                                                                    |  |
| #2 IP Address                       |                                                                                                    |  |
| #3 IP Address                       |                                                                                                    |  |
| #4 IP Address                       |                                                                                                    |  |
| <b>Bacnet Alarms Event</b>          | Notification                                                                                                    |  |
| Recipient #1 IP<br>Address          | When there is a BACnet alarm, a message will be sent to this address.                                                                      |  |
| Notification Type                   | Select unconfirmed or confirmed. If you select confirmed, the recipient will be required to acknowledge the alarm.                         |  |
|                                     | Default setting: Unconfirmed                                                                                                    |  |
| <b>Notification Class</b>           | A list of devices to be informed if an event enrollment object determines that a warning or alarm message needs to be sent.                |  |
| Priority                            | Designate a priority to controls where conflicting control situations may occur.                                                           |  |
| Leak Detected<br>Alarms             | Select analog or binary                                                                                                    |  |
| APDU_Timeout                        | Amount of time (milliseconds) between retransmissions of an APDU requiring acknowledgement for which no acknowledgement has been received. |  |

Table 4.13 Bacnet Options

| Option                     | Description                                                                                                    |
|----------------------------|----------------------------------------------------------------------------------------------------|
| Number_of_APDU_<br>Retries | The maximum number of times and APDU is retransmitted.                                                                                                    |
| Send Test Alarms           | Click this button to test your alarm configuration. Press the submit changes button before clicking this link, or all your BACnet configuration data will be lost. |
| Clear Test Alarms          | Click this button to clear the test alarms once they have been sent and correctly received.                                                                        |

Table 4.13 Bacnet Options

## 4.3.15 Alarm Management

Use this page to manage and reset current alarms, messages, and alarm history.

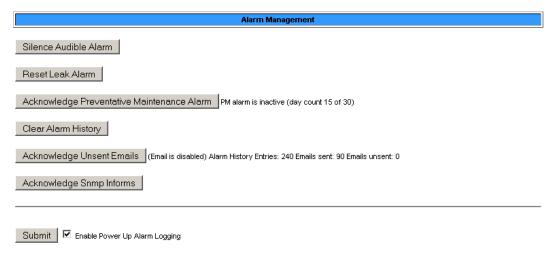

Figure 4.32 Alarm Management Page

| Option                                           | Description                                                                                                    |
|--------------------------------------------------|----------------------------------------------------------------------------------------------------|
| Silence Audible<br>Alarms                        | Click to silence the current audible alarm. This will not turn off the audible alarm permanently - that option is available on the Leak page.                                                            |
| Reset Leak Alarm                                 | Resets the current leak alarm and causes the LD5200 to recheck the current cable conditions. This clears the alarm condition if the cable registers that the leak threshold is within an accepted range. |
| Acknowledge<br>Preventative<br>Maintenance Alarm | The preventative maintenance alarm is configured on the Leak page. Use this link to acknowledge the alarm once it is activated.                                                                          |
| Clear Alarm History                              | View the alarm history through the Historical Data link at the top of the web interface. Click this button to clear the alarm history of all previous alarms.                                            |
| Acknowledge<br>Unsent Emails                     | Clears unsent emails so they aren't sent to recipients. Events are still logged in the historical data.                                                                                                  |
| Acknowledge Snmp<br>Informs                      | Acknowledges SNMP Informs and stops Informs from being sent out for the current alarm condition.                                                                                                    |

Table 4.14 Alarm Management Options

## 4.3.16 System/Flash Management

Use this page to update the LD5200's firmware, the front panel LCD's firmware, and to backup the LD5200's configuration file. Refer to Appendix A, "Update Firmware" on page 103 for complete firmware update instructions.

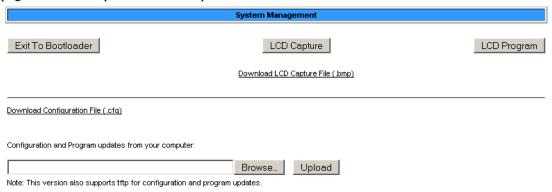

Figure 4.33 System/Flash Management Page

| Option                                                     | Description                                                                                                    |
|------------------------------------------------------------|----------------------------------------------------------------------------------------------------|
| Exit to Bootloader                                         | Access the bootloader.                                                                                                    |
| LCD Capture                                                | Use this button to download a .bmp image of the current front panel LCD screen. This operation takes about 30 seconds, and uses most of the processing power on the LD5200. For this reason, you will not be able to perform any other operations on the LD5200 while the capture executes. |
| Download LCD<br>Capture File (.bmp)                        | Click this link to view the downloaded LCD capture image in your web browser.                                                                                                    |
| LCD Program                                                | Update the LCD screen's firmware.                                                                                                    |
| Download<br>Configuration File<br>(.cfg)                   | Save a copy of the LD5200's configuration file to a local computer. Always save a copy of the .cfg file before you update the firmware on the LD5200.                                                                                                    |
| Configuration and<br>Program updates<br>from your computer | Use this field to update the firmware on the LD5200.  Refer to Appendix A, "Update Firmware" on page 103 for complete firmware update instructions.                                                                                                    |

Table 4.15 System/Flash Management Options

## 4.3.17 Product Registration

The Product Registration link routes users to the product registration form at rletech.com. Complete this form to receive product and firmware updates and support.

#### 4.4 Historical Data

The Historical Data link provides access to logged historical data, including alarm and trending data. The LD5200's historical data includes a time-stamped chronology of events and a trend log that contains occurrences of current leakage.

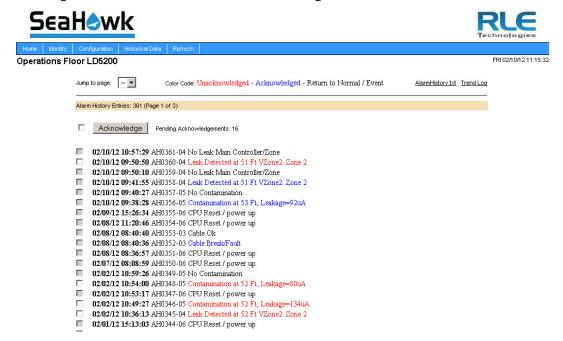

Figure 4.34 Historical Data Page

| Option           | Description                                                                                                    |
|------------------|----------------------------------------------------------------------------------------------------|
| Jump to Page     | Use this drop down menu to access additional pages of historical data.                                                                                                    |
| AlarmHistory.txt | Click this link to download a copy of the alarm history in a .txt format.                                                                                                    |
| Trend Log        | View trend log data.                                                                                                    |
| Acknowledge      | Each acknowledgeable alarm event has a checkbox in front of it. Click individual checkboxes and press the Acknowledge button to acknowledge selected alarms. If you wish to acknowledge all alarms on the page, click the checkbox in front of the Acknowledge button (this will activate all the available checkboxes) and click the Acknowledge button. |

Table 4.16 Historical Data Options

Each entry in the alarm history is recorded in the following format:

checkbox MM/DD/YY HH:MM:SS. AHxxxx-yy.

| Item          | Description                                                                                                    |
|---------------|----------------------------------------------------------------------------------------------------|
| checkbox      | The selected alarm will be acknowledged once the Acknowledge button is pressed. Only events with a white checkbox can be checked and acknowledged. Gray checkboxes are inactive. |
| date and time | Displayed as MM/DD/YY and HH:MM:SS (24 hour format)                                                                                                    |
| АН            | Stands for "alarm history"                                                                                                    |
| xxxx          | The log entry number for the alarm/event.                                                                                                    |
| уу            | The event code, which indicates the type of event, as follows:  03 – Cable Fault  04 – Leak Detected  05 – Contamination Detected  06 – Reset/Power Up                           |
| text          | Provides details about the current alarm/event.                                                                                                    |

Table 4.17 Alarm History Log Description

Alarm history data is also available as a text file (.txt.). Click the AlarmHistory.txt link to download the data as a text file.

```
LD5200 Alarm History
Operations Floor LD5200
```

```
AH0361-04-RETURN-02/10/12 10:57:29 No Leak Main Controller/Zone
AH0360-04-ALARM!-02/10/12 09:50:50 Leak Detected at 51 Ft VZone2: Zone 2
AH0359-04-RETURN-02/10/12 09:50:10 No Leak Main Controller/Zone
AH0358-04-ALARM!-02/10/12 09:41:55 Leak Detected at 51 Ft VZone2: Zone 2
AH0357-05-RETURN-02/10/12 09:40:27 No Contamination
AH0356-05-ALARM!-02/10/12 09:38:28 Contamination at 53 Ft, Leakage=92uA
AH0355-06-RETURN-02/09/12 15:26:34 CPU Reset / power up
AHO354-06-RETURN-02/08/12 11:20:46 CPU Reset / power up
AH0353-03-RETURN-02/08/12 08:40:40 Cable Ok
AH0352-03-ALARM!-02/08/12 08:40:36 Cable Break/Fault
AH0351-06-RETURN-02/08/12 08:36:57 CPU Reset / power up
AH0350-06-RETURN-02/07/12 08:08:59 CPU Reset / power up
AH0349-05-RETURN-02/02/12 10:59:26 No Contamination
AH0348-05-ALARM!-02/02/12 10:54:00 Contamination at 52 Ft, Leakage=80uA
AH0347-06-RETURN-02/02/12 10:53:17 CPU Reset / power up
AH0346-05-ALARM!-02/02/12 10:49:27 Contamination at 52 Ft, Leakage=134uA
AH0345-04-ALARM!-02/02/12 10:36:13 Leak Detected at 52 Ft VZone2: Zone 2
AH0344-06-RETURN-02/01/12 15:13:03 CPU Reset / power up
```

Figure 4.35 Alarm History Text File (.txt)

The Trend Log option provides a trending list of logged current leakage. This data provides assistance in troubleshooting leaks and inaccurate readings. Click the Trend Log link to access this information.

```
Trend Record_Count: 10 Total_Record_Count: 10 Buffer_Size: 365 Interval: 1440 (Minutes)

TD001-09/17/11 13:57:55 Leakage: 0 uA

TD002-09/18/11 14:28:50 Leakage: 0 uA

TD003-09/19/11 14:59:56 Leakage: 0 uA

TD004-09/20/11 19:17:23 Leakage: 0 uA

TD005-09/22/11 15:09:16 Leakage: 0 uA

TD006-12/18/11 17:24:10 Leakage: 0 uA

TD007-12/20/11 14:58:25 Leakage: 0 uA

TD008-12/21/11 15:32:01 Leakage: 0 uA

TD009-01/27/12 10:46:04 Leakage: 0 uA

TD009-01/27/12 10:46:04 Leakage: 0 uA
```

Figure 4.36 Trend Log

## 4.5 Refresh

Click the Refresh link to manually check for status updates. The LD5200 will refresh all its data, and poll all connected devices for their most recent data. The Refresh link is especially helpful if the system's refresh rate is set at a long interval, or when new equipment is connected to the system. Instead of waiting for the LD5200 to refresh on its own, click the link to force a system refresh.

To adjust the automatic refresh rate, refer to Figure 4.12, "Web Configuration Page" on page 60.

4 Web Interface

# **MODBUS COMMUNICATION**

# 5.1 Comm Port Settings

The Modbus/EIA-485 Configuration Menu allows users to configure all three of the LD5200's EIA-485 Modbus ports. The LD5200 is configurable as a both a Modbus master and a Modbus slave device. As a slave device, the LD5200 can have only one master. All three ports may have their addresses and baud rates set in this menu. All addresses may be different and can be configured from 0 (disabled) to 254. Baud rates can be different and can be configured as 9600 (default), 19200, or 38400. Settings can be configured through both the LCD and the web interface.

The Leak Detection Master option enables slave units to activate the LD5200 when they are triggered into an alarm state. This function is beneficial when the LD5200 is a remote system that does not have personnel in the immediate vicinity to monitor the alarm status.

When using the leak detection master option, the LD5200 relays can be activated according to the slave unit alarm. If the slave has a leak alarm or a cable break alarm, the LD5200 leak or cable relay will change state, respectively (i.e. it will trigger that an alarm is present). The zone will then appear on the LCD and an alarm state will be reported to the top level of the system.

## 5.2 Leak Detection Modbus Master

This feature allows the LD5200 to act as a Modbus master, so it can talk to other RLE distance read panels. The system status can be viewed by using the view zones menu. The LD5200 will display leak, cable break, cable contamination, and loss of communications alarms from the slave units connected to it.

#### 5.2.1 Connect Distance Read Panels to the LD5200

Using a two wire configuration, connect the slave units in a 485 daisy chain. You will have to set the EIA-485 slave address in each Leak detection unit. The first unit connected must be set to address 2. The following units will increase in numeric order by one unit (e.g., the next unit would be set to address 3, the following would be set to address 4, etc.; see Figure 5.1.)

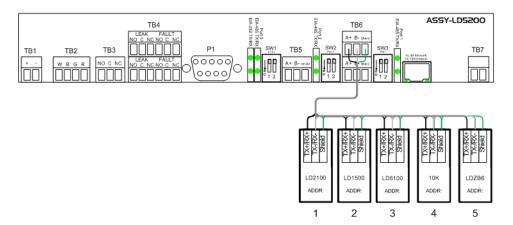

Figure 5.1 LD5200 Connection Diagram

# 5.3 Implementation Basics

The LD5200 is capable of communicating via the half-duplex EIA-485 serial communication standard. The EIA-485 medium allows for multiple devices on a multi-drop network.

#### 5.3.1 Modes of Transmission

The Modbus protocol uses ASCII and RTU modes of transmission. The LD5200 supports only the RTU mode of transmission, with 8 data bits, no parity and one stop bit. Every Modbus packet consists of four fields:

- Slave Address Field
- Function Field
- Data Field
- ◆ Error Check Field (Checksum)

#### 5.3.1.1 Slave Address Field

The slave address field is set by the going into local 160x160 display on the front panel. Go to COMM PORT SETTINGS from the Main Menu screen. Select the Modbus Slave address and the baud rate to be used for either/or EIA-485 Port1 and EIA-485 Port2.

#### 5.3.1.2 Function Field

The function field is one byte in length and tells the LD5200 which function to perform. The supported functions are 03 (Read 4xxxx output registers), 04 (Read 3xxxx input registers), 06 (Preset single register) and 16 (Preset multiple registers).

#### 5.3.1.3 Data Field

The data field of the request is a variable length depending on the function. The data fields for the LD5200 are 16-bit registers, transmitted high order byte first (big-endian).

#### 5.3.1.4 Error Check (Checksum) Field

The checksum field lets the receiving device determine if the packet has transmission errors. The LD5200 RTU mode uses a 16-bit cyclic redundancy check (CRC-16).

#### **Exception Responses**

If a Modbus master sends an invalid command to the LD5200 or attempts to read an invalid register, an exception response is generated. The response packet will have the high order bit of the function code set to one. The data field of the exception response contains the exception error code.

| Code | Name                 | Description                                   |  |
|------|----------------------|-----------------------------------------------|--|
| 01   | Illegal Function     | The function code is not supported            |  |
| 02   | Illegal Data Address | Attempt to access an invalid address          |  |
| 03   | Illegal Data Value   | Attempt to set a variable to an invalid value |  |

Table 5.1 Exception Codes

## **5.4** Packet Communications For The LD5200

This section covers the registers, their names, and a brief description of what they refer to.

#### 5.4.1 Function 03: Read Output Registers

To read the LD5200 parameter values, the master must send a Read Output Registers request packet. The Read Output Registers request packet specifies a start register and the number of registers to read. The start register is numbered from zero (40001 = zero, 40002 = one, etc).

| Read Registers Request Packet    | Read Registers Response Packet |
|----------------------------------|--------------------------------|
| Slave Address (1 byte)           | Slave Address (1 byte)         |
| 03 (Function code) (1 byte)      | 03 (Function code) (1 byte)    |
| Start Register (2 bytes)         | Byte count (1 byte)            |
| # of registers to read (2 bytes) | First register (2 bytes)       |
| Crc Checksum (2 bytes)           | Second register (2 bytes)      |
|                                  |                                |
|                                  | Crc Checksum (2 bytes)         |

Table 5.2 Read Output Registers Packet Structure

| Register | Name                       | Description                          | Units            | Range   |
|----------|----------------------------|--------------------------------------|------------------|---------|
| 40001    | Leak Threshold             | Trip current for leak alarm          | 25-295<br>uAmps  | 0-65535 |
| 40002    | Contamination<br>Threshold | Trip current for contamination alarm | 20-295<br>uAmps  | 0-65535 |
| 40003    | Spare                      |                                      |                  | 0-65535 |
| 40004    | Spare                      |                                      |                  | 0-65535 |
| 40005    | Spare                      |                                      |                  | 0-65535 |
| 40006    | Spare                      |                                      |                  | 0-65535 |
| 40007    | Spare                      |                                      |                  | 0-65535 |
| 40008    | Spare                      |                                      |                  | 0-65535 |
| 40009    | Spare                      |                                      |                  | 0-65535 |
| 40010    | Spare                      |                                      |                  | 0-65535 |
| 40011    | Spare                      |                                      |                  | 0-65535 |
| 40012    | Spare                      |                                      |                  | 0-65535 |
| 40013    | Spare                      |                                      |                  | 0-65535 |
| 40014    | Spare                      |                                      |                  | 0-65535 |
| 40015    | Spare                      |                                      |                  | 0-65535 |
| 40016    | Leak Alarm Delay           | Leak Alarm Delay                     | 5-995<br>seconds | 0-65535 |
| 40017    | Contamination Alarm Delay  | Contamination Alarm Delay            | 5-995<br>seconds | 0-65535 |

Table 5.3 Output Registers

# 5.4.2 Function 04: Read Input Registers

To read the LD5200 input values, the master must send a Read Input Registers request packet.

The Read Input Registers request packet specifies a start register and the number of registers to read. The start register is numbered from zero (30001 = zero, 30002 = one, etc).

| Read Registers Request Packet    | Read Registers Response Packet |
|----------------------------------|--------------------------------|
| Slave Address (1 byte)           | Slave Address (1 byte)         |
| 04 (Function code) (1 byte)      | 04 (Function code) (1 byte)    |
| Start Register (2 bytes)         | Byte count (1 byte)            |
| # of registers to read (2 bytes) | First register (2 bytes)       |
| Crc Checksum (2 bytes)           | Second register (2 bytes)      |
|                                  |                                |
|                                  | Crc Checksum (2 bytes)         |

Table 5.4 Read Input Registers Packet Structure

| Register | Name                                                                 | Description                                                                                                    | Units            | Range   |
|----------|----------------------------------------------------------------------|----------------------------------------------------------------------------------------------------|------------------|---------|
| 30001    | Status                                                               | Bit level status  00 : 1 = Leak is Detected  01 : 1 = Cable Break Alarm  02 : 1 = Contamination is  Detected  03-15 : Spare | None             | 0-65535 |
| 30002    | Leak Distance                                                        | Location of leak                                                                                                    | Ft/Meters        | 0-65535 |
| 30003    | Units                                                                | Unit of measure                                                                                                    | 1=Ft<br>0=Meters | 0-65535 |
| 30004    | Leak Current                                                         | Leakage current on cable                                                                                                    | uAmps            | 0-65535 |
| 30005    | Cable Length                                                         | Installed cable length                                                                                                    | Ft/Meters        | 0-65535 |
| 30006    | Loop1 Resistance                                                     | Resistance of cable                                                                                                    | Ohms             | 0-65535 |
| 30007    | Loop2 Resistance                                                     | Resistance of cable                                                                                                    | Ohms             | 0-65535 |
| 30008    | Resistance per Foot                                                  | Resistance of cable                                                                                                    | Ohms x1000       | 0-65535 |
| 30009    | Firmware Version                                                     | Firmware version                                                                                                    | xx.xx X 100      | 0-65535 |
| 30010    | Virtual Zone Alarm Status (00=Zone115=Zone16)                        | Bit Level Status Zone 1 through Zone 16                                                                                     | None             | 0-65535 |
| 30011    | Virtual Zone Alarm Status<br>(00=Zone1715=Zone32)                    | Bit Level Status Zone 17 through Zone 32                                                                                    | None             | 0-65535 |
| 38001    | Leak Location Float Value                                            | Location of leak in meters (float-MSW)                                                                                      | Meters           | 0-65535 |
| 38002    | Leak Location Float Value                                            | Location of leak in meters (float-LSW)                                                                                      | Meters           | 0-65535 |
| 30012    | Modbus Zone Enabled Flags<br>(00=Modbus Zone 2<br>15=Modbus Zone 16) | Bit Level Status<br>Modbus Zone 2 through<br>Modbus Zone 16                                                                 | None             | 0-65535 |
| 30013    | Modbus Zone2 Status                                                  | Bit Level Status                                                                                                    | None             | 0-65535 |
| 30014    | Modbus Zone2 Distance                                                | Location of leak                                                                                                    | Ft/Meters        | 0-65535 |
| 30015    | Modbus Zone3 Status                                                  | Bit Level Status                                                                                                    | None             | 0-65535 |
| 30016    | Modbus Zone3 Distance                                                | Location of leak                                                                                                    | Ft/Meters        | 0-65535 |
| 30017    | Modbus Zone4 Status                                                  | Bit Level Status                                                                                                    | None             | 0-65535 |
| 30018    | Modbus Zone4 Distance                                                | Location of leak                                                                                                    | Ft/Meters        | 0-65535 |
| 30019    | Modbus Zone5 Status                                                  | Bit Level Status                                                                                                    | None             | 0-65535 |
| 30020    | Modbus Zone5 Distance                                                | Location of leak                                                                                                    | Ft/Meters        | 0-65535 |
| 30021    | Modbus Zone6 Status                                                  | Bit Level Status                                                                                                    | None             | 0-65535 |
| 30022    | Modbus Zone6 Distance                                                | Location of leak                                                                                                    | Ft/Meters        | 0-65535 |
| 30023    | Modbus Zone7 Status                                                  | Bit Level Status                                                                                                    | None             | 0-65535 |

Table 5.5 Input Registers

| Register | Name                                     | Description                           | Units     | Range   |
|----------|------------------------------------------|---------------------------------------|-----------|---------|
| 30024    | Modbus Zone7 Distance                    | Location of leak                      | Ft/Meters | 0-65535 |
| 30025    | Modbus Zone8 Status                      | Bit Level Status                      | None      | 0-65535 |
| 30026    | Modbus Zone8 Distance                    | Location of leak                      | Ft/Meters | 0-65535 |
| 30027    | Modbus Zone9 Status                      | Bit Level Status                      | None      | 0-65535 |
| 30028    | Modbus Zone9 Distance                    | Location of leak                      | Ft/Meters | 0-65535 |
| 30029    | Modbus Zone10 Status                     | Bit Level Status                      | None      | 0-65535 |
| 30030    | Modbus Zone10 Distance                   | Location of leak                      | Ft/Meters | 0-65535 |
| 30031    | Modbus Zone11 Status                     | Bit Level Status                      | None      | 0-65535 |
| 30032    | Modbus Zone11 Distance                   | Location of leak                      | Ft/Meters | 0-65535 |
| 30033    | Modbus Zone12 Status                     | Bit Level Status                      | None      | 0-65535 |
| 30034    | Modbus Zone12 Distance                   | Location of leak                      | Ft/Meters | 0-65535 |
| 30035    | Modbus Zone13 Status                     | Bit Level Status                      | None      | 0-65535 |
| 30036    | Modbus Zone13 Distance                   | Location of leak                      | Ft/Meters | 0-65535 |
| 30037    | Modbus Zone14 Status                     | Bit Level Status                      | None      | 0-65535 |
| 30038    | Modbus Zone14 Distance                   | Location of leak                      | Ft/Meters | 0-65535 |
| 30039    | Modbus Zone15 Status                     | Bit Level Status                      | None      | 0-65535 |
| 30040    | Modbus Zone15 Distance                   | Location of leak                      | Ft/Meters | 0-65535 |
| 30041    | Modbus Zone16 Status                     | Bit Level Status                      | None      | 0-65535 |
| 30042    | Modbus Zone16 Distance                   | Location of leak                      | Ft/Meters | 0-65535 |
| 30043    | Modbus Zone Enabled Flags                | Bit Level Status                      | None      | 0-65535 |
|          | (00=Modbus Zone 17<br>15=Modbus Zone 32) | Modbus Zone 17 through Modbus Zone 32 |           |         |
| 30044    | Modbus Zone17 Status                     | Bit Level Status                      | None      | 0-65535 |
| 30045    | Modbus Zone17 Distance                   | Location of leak                      | Ft/Meters | 0-65535 |
| 30046    | Modbus Zone18 Status                     | Bit Level Status                      | None      | 0-65535 |
| 30047    | Modbus Zone18 Distance                   | Location of leak                      | Ft/Meters | 0-65535 |
| 30048    | Modbus Zone19 Status                     | Bit Level Status                      | None      | 0-65535 |
| 30049    | Modbus Zone19 Distance                   | Location of leak                      | Ft/Meters | 0-65535 |
| 30050    | Modbus Zone20 Status                     | Bit Level Status                      | None      | 0-65535 |
| 30051    | Modbus Zone20 Distance                   | Location of leak                      | Ft/Meters | 0-65535 |
| 30052    | Modbus Zone21 Status                     | Bit Level Status                      | None      | 0-65535 |
| 30053    | Modbus Zone21 Distance                   | Location of leak                      | Ft/Meters | 0-65535 |
| 30054    | Modbus Zone22 Status                     | Bit Level Status                      | None      | 0-65535 |
| 30055    | Modbus Zone22 Distance                   | Location of leak                      | Ft/Meters | 0-65535 |
| 30056    | Modbus Zone23 Status                     | Bit Level Status                      | None      | 0-65535 |
| 30057    | Modbus Zone23 Distance                   | Location of leak                      | Ft/Meters | 0-65535 |
| 30058    | Modbus Zone24 Status                     | Bit Level Status                      | None      | 0-65535 |

Table 5.5 Input Registers (continued)

| Register | Name                                     | Description                              | Units     | Range   |
|----------|------------------------------------------|------------------------------------------|-----------|---------|
| 30059    | Modbus Zone24 Distance                   | Location of leak                         | Ft/Meters | 0-65535 |
| 30060    | Modbus Zone25 Status                     | Bit Level Status                         | None      | 0-65535 |
| 30061    | Modbus Zone25 Distance                   | Location of leak                         | Ft/Meters | 0-65535 |
| 30062    | Modbus Zone26 Status                     | Bit Level Status                         | None      | 0-65535 |
| 30063    | Modbus Zone26 Distance                   | Location of leak                         | Ft/Meters | 0-65535 |
| 30064    | Modbus Zone27 Status                     | Bit Level Status                         | None      | 0-65535 |
| 30065    | Modbus Zone27 Distance                   | Location of leak                         | Ft/Meters | 0-65535 |
| 30066    | Modbus Zone28 Status                     | Bit Level Status                         | None      | 0-65535 |
| 30067    | Modbus Zone28 Distance                   | Location of leak                         | Ft/Meters | 0-65535 |
| 30068    | Modbus Zone29 Status                     | Bit Level Status                         | None      | 0-65535 |
| 30069    | Modbus Zone29 Distance                   | Location of leak                         | Ft/Meters | 0-65535 |
| 30070    | Modbus Zone30 Status                     | Bit Level Status                         | None      | 0-65535 |
| 30071    | Modbus Zone30 Distance                   | Location of leak                         | Ft/Meters | 0-65535 |
| 30072    | Modbus Zone31 Status                     | Bit Level Status                         | None      | 0-65535 |
| 30073    | Modbus Zone31 Distance                   | Location of leak                         | Ft/Meters | 0-65535 |
| 30074    | Modbus Zone32 Status                     | Bit Level Status                         | None      | 0-65535 |
| 30075    | Modbus Zone32 Distance                   | Location of leak                         | Ft/Meters | 0-65535 |
| 30076    | Modbus Zone Enabled Flags                | Bit Level Status                         | None      | 0-65535 |
|          | (00=Modbus Zone 33<br>15=Modbus Zone 48) | Modbus Zone 33 through<br>Modbus Zone 48 |           |         |
| 30077    | Modbus Zone33 Status                     | Bit Level Status                         | None      | 0-65535 |
| 30078    | Modbus Zone33 Distance                   | Location of leak                         | Ft/Meters | 0-65535 |
| 30079    | Modbus Zone34 Status                     | Bit Level Status                         | None      | 0-65535 |
| 30080    | Modbus Zone34 Distance                   | Location of leak                         | Ft/Meters | 0-65535 |
| 30081    | Modbus Zone35 Status                     | Bit Level Status                         | None      | 0-65535 |
| 30082    | Modbus Zone35 Distance                   | Location of leak                         | Ft/Meters | 0-65535 |
| 30083    | Modbus Zone36 Status                     | Bit Level Status                         | None      | 0-65535 |
| 30084    | Modbus Zone36 Distance                   | Location of leak                         | Ft/Meters | 0-65535 |
| 30085    | Modbus Zone37 Status                     | Bit Level Status                         | None      | 0-65535 |
| 30086    | Modbus Zone37 Distance                   | Location of leak                         | Ft/Meters | 0-65535 |
| 30087    | Modbus Zone38 Status                     | Bit Level Status                         | None      | 0-65535 |
| 30088    | Modbus Zone38 Distance                   | Location of leak                         | Ft/Meters | 0-65535 |
| 30089    | Modbus Zone39 Status                     | Bit Level Status                         | None      | 0-65535 |
| 30090    | Modbus Zone39 Distance                   | Location of leak                         | Ft/Meters | 0-65535 |
| 30091    | Modbus Zone40 Status                     | Bit Level Status                         | None      | 0-65535 |
| 30092    | Modbus Zone40 Distance                   | Location of leak                         | Ft/Meters | 0-65535 |
| 30093    | Modbus Zone41 Status                     | Bit Level Status                         | None      | 0-65535 |

Table 5.5 Input Registers (continued)

| Register | Name                                         | Description                                | Units     | Range   |
|----------|----------------------------------------------|--------------------------------------------|-----------|---------|
| 30094    | Modbus Zone41 Distance                       | Location of leak                           | Ft/Meters | 0-65535 |
| 30095    | Modbus Zone42 Status                         | Bit Level Status                           | None      | 0-65535 |
| 30096    | Modbus Zone42 Distance                       | Location of leak                           | Ft/Meters | 0-65535 |
| 30097    | Modbus Zone43 Status                         | Bit Level Status                           | None      | 0-65535 |
| 30098    | Modbus Zone43 Distance                       | Location of leak                           | Ft/Meters | 0-65535 |
| 30099    | Modbus Zone44 Status                         | Bit Level Status                           | None      | 0-65535 |
| 30100    | Modbus Zone44 Distance                       | Location of leak                           | Ft/Meters | 0-65535 |
| 30101    | Modbus Zone45 Status                         | Bit Level Status                           | None      | 0-65535 |
| 30102    | Modbus Zone45 Distance                       | Location of leak                           | Ft/Meters | 0-65535 |
| 30103    | Modbus Zone46 Status                         | Bit Level Status                           | None      | 0-65535 |
| 30104    | Modbus Zone46 Distance                       | Location of leak                           | Ft/Meters | 0-65535 |
| 30105    | Modbus Zone47 Status                         | Bit Level Status                           | None      | 0-65535 |
| 30106    | Modbus Zone47 Distance                       | Location of leak                           | Ft/Meters | 0-65535 |
| 30107    | Modbus Zone48 Status                         | Bit Level Status                           | None      | 0-65535 |
| 30108    | Modbus Zone48 Distance                       | Location of leak                           | Ft/Meters | 0-65535 |
| 30109    | Modbus Zone Enabled Flags (00=Modbus Zone 49 | Bit Level Status<br>Modbus Zone 49 through | None      | 0-65535 |
|          | 15=Modbus Zone 64)                           | Modbus Zone 64                             |           |         |
| 30110    | Modbus Zone49 Status                         | Bit Level Status                           | None      | 0-65535 |
| 30111    | Modbus Zone49 Distance                       | Location of leak                           | Ft/Meters | 0-65535 |
| 30112    | Modbus Zone50 Status                         | Bit Level Status                           | None      | 0-65535 |
| 30113    | Modbus Zone50 Distance                       | Location of leak                           | Ft/Meters | 0-65535 |
| 30114    | Modbus Zone51 Status                         | Bit Level Status                           | None      | 0-65535 |
| 30115    | Modbus Zone51 Distance                       | Location of leak                           | Ft/Meters | 0-65535 |
| 30116    | Modbus Zone52 Status                         | Bit Level Status                           | None      | 0-65535 |
| 30117    | Modbus Zone52 Distance                       | Location of leak                           | Ft/Meters | 0-65535 |
| 30118    | Modbus Zone53 Status                         | Bit Level Status                           | None      | 0-65535 |
| 30119    | Modbus Zone53 Distance                       | Location of leak                           | Ft/Meters | 0-65535 |
| 30120    | Modbus Zone54 Status                         | Bit Level Status                           | None      | 0-65535 |
| 30121    | Modbus Zone54 Distance                       | Location of leak                           | Ft/Meters | 0-65535 |
| 30122    | Modbus Zone55 Status                         | Bit Level Status                           | None      | 0-65535 |
| 30123    | Modbus Zone55 Distance                       | Location of leak                           | Ft/Meters | 0-65535 |
| 30124    | Modbus Zone56 Status                         | Bit Level Status                           | None      | 0-65535 |
| 30125    | Modbus Zone56 Distance                       | Location of leak                           | Ft/Meters | 0-65535 |
| 30126    | Modbus Zone57 Status                         | Bit Level Status                           | None      | 0-65535 |
| 30127    | Modbus Zone57 Distance                       | Location of leak                           | Ft/Meters | 0-65535 |
| 30128    | Modbus Zone58 Status                         | Bit Level Status                           | None      | 0-65535 |

Table 5.5 Input Registers (continued)

| Register | Name                                     | Description                           | Units     | Range   |
|----------|------------------------------------------|---------------------------------------|-----------|---------|
| 30129    | Modbus Zone58 Distance                   | Location of leak                      | Ft/Meters | 0-65535 |
| 30130    | Modbus Zone59 Status                     | Bit Level Status                      | None      | 0-65535 |
| 30131    | Modbus Zone59 Distance                   | Location of leak                      | Ft/Meters | 0-65535 |
| 30132    | Modbus Zone60 Status                     | Bit Level Status                      | None      | 0-65535 |
| 30133    | Modbus Zone60 Distance                   | Location of leak                      | Ft/Meters | 0-65535 |
| 30134    | Modbus Zone61 Status                     | Bit Level Status                      | None      | 0-65535 |
| 30135    | Modbus Zone61 Distance                   | Location of leak                      | Ft/Meters | 0-65535 |
| 30136    | Modbus Zone62 Status                     | Bit Level Status                      | None      | 0-65535 |
| 30137    | Modbus Zone62 Distance                   | Location of leak                      | Ft/Meters | 0-65535 |
| 30138    | Modbus Zone63 Status                     | Bit Level Status                      | None      | 0-65535 |
| 30139    | Modbus Zone63 Distance                   | Location of leak                      | Ft/Meters | 0-65535 |
| 30140    | Modbus Zone64 Status                     | Bit Level Status                      | None      | 0-65535 |
| 30141    | Modbus Zone64 Distance                   | Location of leak                      | Ft/Meters | 0-65535 |
| 30142    | Modbus Zone Enabled Flags                | Bit Level Status                      | None      | 0-65535 |
|          | (00=Modbus Zone 65<br>15=Modbus Zone 80) | Modbus Zone 65 through Modbus Zone 80 |           |         |
| 30143    | Modbus Zone65 Status                     | Bit Level Status                      | None      | 0-65535 |
| 30144    | Modbus Zone65 Distance                   | Location of leak                      | Ft/Meters | 0-65535 |
| 30145    | Modbus Zone66 Status                     | Bit Level Status                      | None      | 0-65535 |
| 30146    | Modbus Zone66 Distance                   | Location of leak                      | Ft/Meters | 0-65535 |
| 30147    | Modbus Zone67 Status                     | Bit Level Status                      | None      | 0-65535 |
| 30148    | Modbus Zone67 Distance                   | Location of leak                      | Ft/Meters | 0-65535 |
| 30149    | Modbus Zone68 Status                     | Bit Level Status                      | None      | 0-65535 |
| 30150    | Modbus Zone68 Distance                   | Location of leak                      | Ft/Meters | 0-65535 |
| 30151    | Modbus Zone69 Status                     | Bit Level Status                      | None      | 0-65535 |
| 30152    | Modbus Zone69 Distance                   | Location of leak                      | Ft/Meters | 0-65535 |
| 30153    | Modbus Zone70 Status                     | Bit Level Status                      | None      | 0-65535 |
| 30154    | Modbus Zone70 Distance                   | Location of leak                      | Ft/Meters | 0-65535 |
| 30155    | Modbus Zone71 Status                     | Bit Level Status                      | None      | 0-65535 |
| 30156    | Modbus Zone71 Distance                   | Location of leak                      | Ft/Meters | 0-65535 |
| 30157    | Modbus Zone72 Status                     | Bit Level Status                      | None      | 0-65535 |
| 30158    | Modbus Zone72 Distance                   | Location of leak                      | Ft/Meters | 0-65535 |
| 30159    | Modbus Zone73 Status                     | Bit Level Status                      | None      | 0-65535 |
| 30160    | Modbus Zone73 Distance                   | Location of leak                      | Ft/Meters | 0-65535 |
| 30161    | Modbus Zone74 Status                     | Bit Level Status                      | None      | 0-65535 |
| 30162    | Modbus Zone74 Distance                   | Location of leak                      | Ft/Meters | 0-65535 |
| 30163    | Modbus Zone75 Status                     | Bit Level Status                      | None      | 0-65535 |
|          |                                          |                                       |           |         |

Table 5.5 Input Registers (continued)

| Register | Name                                                                  | Description                                                  | Units     | Range   |
|----------|-----------------------------------------------------------------------|--------------------------------------------------------------|-----------|---------|
| 30164    | Modbus Zone75 Distance                                                | Location of leak                                             | Ft/Meters | 0-65535 |
| 30165    | Modbus Zone76 Status                                                  | Bit Level Status                                             | None      | 0-65535 |
| 30166    | Modbus Zone76 Distance                                                | Location of leak                                             | Ft/Meters | 0-65535 |
| 30167    | Modbus Zone77 Status                                                  | Bit Level Status                                             | None      | 0-65535 |
| 30168    | Modbus Zone77 Distance                                                | Location of leak                                             | Ft/Meters | 0-65535 |
| 30169    | Modbus Zone78 Status                                                  | Bit Level Status                                             | None      | 0-65535 |
| 30170    | Modbus Zone78 Distance                                                | Location of leak                                             | Ft/Meters | 0-65535 |
| 30171    | Modbus Zone79 Status                                                  | Bit Level Status                                             | None      | 0-65535 |
| 30172    | Modbus Zone79 Distance                                                | Location of leak                                             | Ft/Meters | 0-65535 |
| 30173    | Modbus Zone80 Status                                                  | Bit Level Status                                             | None      | 0-65535 |
| 30174    | Modbus Zone80 Distance                                                | Location of leak                                             | Ft/Meters | 0-65535 |
| 30175    | Modbus Zone Enabled Flags<br>(00=Modbus Zone 81<br>15=Modbus Zone 96) | Bit Level Status<br>Modbus Zone 81 through<br>Modbus Zone 96 | None      | 0-65535 |
| 30176    | Modbus Zone81 Status                                                  | Bit Level Status                                             | None      | 0-65535 |
| 30177    | Modbus Zone81Distance                                                 | Location of leak                                             | Ft/Meters | 0-65535 |
| 30178    | Modbus Zone82 Status                                                  | Bit Level Status                                             | None      | 0-65535 |
| 30179    | Modbus Zone82 Distance                                                | Location of leak                                             | Ft/Meters | 0-65535 |
| 30180    | Modbus Zone83 Status                                                  | Bit Level Status                                             | None      | 0-65535 |
| 30181    | Modbus Zone83 Distance                                                | Location of leak                                             | Ft/Meters | 0-65535 |
| 30182    | Modbus Zone84 Status                                                  | Bit Level Status                                             | None      | 0-65535 |
| 30183    | Modbus Zone84 Distance                                                | Location of leak                                             | Ft/Meters | 0-65535 |
| 30184    | Modbus Zone85 Status                                                  | Bit Level Status                                             | None      | 0-65535 |
| 30185    | Modbus Zone85 Distance                                                | Location of leak                                             | Ft/Meters | 0-65535 |
| 30186    | Modbus Zone86 Status                                                  | Bit Level Status                                             | None      | 0-65535 |
| 30187    | Modbus Zone86 Distance                                                | Location of leak                                             | Ft/Meters | 0-65535 |
| 30188    | Modbus Zone87 Status                                                  | Bit Level Status                                             | None      | 0-65535 |
| 30189    | Modbus Zone87 Distance                                                | Location of leak                                             | Ft/Meters | 0-65535 |
| 30190    | Modbus Zone88 Status                                                  | Bit Level Status                                             | None      | 0-65535 |
| 30191    | Modbus Zone88 Distance                                                | Location of leak                                             | Ft/Meters | 0-65535 |
| 30192    | Modbus Zone89 Status                                                  | Bit Level Status                                             | None      | 0-65535 |
| 30193    | Modbus Zone89 Distance                                                | Location of leak                                             | Ft/Meters | 0-65535 |
| 30194    | Modbus Zone90 Status                                                  | Bit Level Status                                             | None      | 0-65535 |
| 30195    | Modbus Zone90 Distance                                                | Location of leak                                             | Ft/Meters | 0-65535 |
| 30196    | Modbus Zone91 Status                                                  | Bit Level Status                                             | None      | 0-65535 |
| 30197    | Modbus Zone91 Distance                                                | Location of leak                                             | Ft/Meters | 0-65535 |
| 30198    | Modbus Zone92 Status                                                  | Bit Level Status                                             | None      | 0-65535 |

Table 5.5 Input Registers (continued)

| Register | Name                                                                   | Description                                                   | Units     | Range   |
|----------|------------------------------------------------------------------------|---------------------------------------------------------------|-----------|---------|
| 30199    | Modbus Zone92 Distance                                                 | Location of leak                                              | Ft/Meters | 0-65535 |
| 30200    | Modbus Zone93 Status                                                   | Bit Level Status                                              | None      | 0-65535 |
| 30201    | Modbus Zone93 Distance                                                 | Location of leak                                              | Ft/Meters | 0-65535 |
| 30202    | Modbus Zone94 Status                                                   | Bit Level Status                                              | None      | 0-65535 |
| 30203    | Modbus Zone94 Distance                                                 | Location of leak                                              | Ft/Meters | 0-65535 |
| 30204    | Modbus Zone95 Status                                                   | Bit Level Status                                              | None      | 0-65535 |
| 30205    | Modbus Zone95 Distance                                                 | Location of leak                                              | Ft/Meters | 0-65535 |
| 30206    | Modbus Zone96 Status                                                   | Bit Level Status                                              | None      | 0-65535 |
| 30207    | Modbus Zone96 Distance                                                 | Location of leak                                              | Ft/Meters | 0-65535 |
| 30208    | Modbus Zone Enabled Flags<br>(00=Modbus Zone 97<br>15=Modbus Zone 112) | Bit Level Status<br>Modbus Zone 97 through<br>Modbus Zone 112 | None      | 0-65535 |
| 30209    | Modbus Zone97 Status                                                   | Bit Level Status                                              | None      | 0-65535 |
| 30210    | Modbus Zone97 Distance                                                 | Location of leak                                              | Ft/Meters | 0-65535 |
| 30211    | Modbus Zone98 Status                                                   | Bit Level Status                                              | None      | 0-65535 |
| 30212    | Modbus Zone98 Distance                                                 | Location of leak                                              | Ft/Meters | 0-65535 |
| 30213    | Modbus Zone99 Status                                                   | Bit Level Status                                              | None      | 0-65535 |
| 30214    | Modbus Zone99 Distance                                                 | Location of leak                                              | Ft/Meters | 0-65535 |
| 30215    | Modbus Zone100 Status                                                  | Bit Level Status                                              | None      | 0-65535 |
| 30216    | Modbus Zone100 Distance                                                | Location of leak                                              | Ft/Meters | 0-65535 |
| 30217    | Modbus Zone101 Status                                                  | Bit Level Status                                              | None      | 0-65535 |
| 30218    | Modbus Zone101Distance                                                 | Location of leak                                              | Ft/Meters | 0-65535 |
| 30219    | Modbus Zone102 Status                                                  | Bit Level Status                                              | None      | 0-65535 |
| 30220    | Modbus Zone102 Distance                                                | Location of leak                                              | Ft/Meters | 0-65535 |
| 30221    | Modbus Zone103 Status                                                  | Bit Level Status                                              | None      | 0-65535 |
| 30222    | Modbus Zone103 Distance                                                | Location of leak                                              | Ft/Meters | 0-65535 |
| 30223    | Modbus Zone104 Status                                                  | Bit Level Status                                              | None      | 0-65535 |
| 30224    | Modbus Zone104 Distance                                                | Location of leak                                              | Ft/Meters | 0-65535 |
| 30225    | Modbus Zone105 Status                                                  | Bit Level Status                                              | None      | 0-65535 |
| 30226    | Modbus Zone105 Distance                                                | Location of leak                                              | Ft/Meters | 0-65535 |
| 30227    | Modbus Zone106 Status                                                  | Bit Level Status                                              | None      | 0-65535 |
| 30228    | Modbus Zone106 Distance                                                | Location of leak                                              | Ft/Meters | 0-65535 |
| 30229    | Modbus Zone107 Status                                                  | Bit Level Status                                              | None      | 0-65535 |
| 30230    | Modbus Zone107 Distance                                                | Location of leak                                              | Ft/Meters | 0-65535 |
| 30231    | Modbus Zone108 Status                                                  | Bit Level Status                                              | None      | 0-65535 |
| 30232    | Modbus Zone108Distance                                                 | Location of leak                                              | Ft/Meters | 0-65535 |
| 30233    | Modbus Zone109 Status                                                  | Bit Level Status                                              | None      | 0-65535 |

Table 5.5 Input Registers (continued)

| Register | Name                                                                   | Description                                                    | Units     | Range   |  |
|----------|------------------------------------------------------------------------|----------------------------------------------------------------|-----------|---------|--|
| 30234    | Modbus Zone109 Distance                                                | s Zone109 Distance Location of leak                            |           | 0-65535 |  |
| 30235    | Modbus Zone110 Status                                                  | Bit Level Status                                               | None      | 0-65535 |  |
| 30236    | Modbus Zone110 Distance                                                | Location of leak                                               | Ft/Meters | 0-65535 |  |
| 30237    | Modbus Zone111 Status                                                  | Bit Level Status                                               | None      | 0-65535 |  |
| 30238    | Modbus Zone111 Distance                                                | Location of leak                                               | Ft/Meters | 0-65535 |  |
| 30239    | Modbus Zone112 Status                                                  | Bit Level Status                                               | None      | 0-65535 |  |
| 30240    | Modbus Zone112 Distance                                                | Location of leak                                               | Ft/Meters | 0-65535 |  |
| 30241    | Modbus Zone Enabled Flags<br>(00=Modbus Zone113<br>15=Modbus Zone 128) | Bit Level Status<br>Modbus Zone 113 through<br>Modbus Zone 128 | None      | 0-65535 |  |
| 30242    | Modbus Zone113 Status                                                  | Bit Level Status                                               | None      | 0-65535 |  |
| 30243    | Modbus Zone113 Distance                                                | Location of leak                                               | Ft/Meters | 0-65535 |  |
| 30244    | Modbus Zone114 Status                                                  | Bit Level Status                                               | None      | 0-65535 |  |
| 30245    | Modbus Zone114 Distance                                                | Location of leak                                               | Ft/Meters | 0-65535 |  |
| 30246    | Modbus Zone115 Status                                                  | Bit Level Status                                               | None      | 0-65535 |  |
| 30247    | Modbus Zone115 Distance                                                | Location of leak                                               | Ft/Meters | 0-65535 |  |
| 30248    | Modbus Zone116 Status                                                  | Bit Level Status                                               | None      | 0-65535 |  |
| 30249    | Modbus Zone116 Distance                                                | Location of leak                                               | Ft/Meters | 0-65535 |  |
| 30250    | Modbus Zone117 Status                                                  | Bit Level Status                                               | None      | 0-65535 |  |
| 30251    | Modbus Zone117 Distance                                                | Location of leak                                               | Ft/Meters | 0-65535 |  |
| 30252    | Modbus Zone118 Status                                                  | Bit Level Status                                               | None      | 0-65535 |  |
| 30253    | Modbus Zone118 Distance                                                | nce Location of leak Ft/Meters                                 |           | 0-65535 |  |
| 30254    | Modbus Zone119 Status Bit Level Status                                 |                                                                | None      | 0-65535 |  |
| 30255    | Modbus Zone119 Distance                                                | Location of leak                                               | Ft/Meters | 0-65535 |  |
| 30256    | Modbus Zone120 Status                                                  | Modbus Zone120 Status Bit Level Status None                    |           | 0-65535 |  |
| 30257    | Modbus Zone120 Distance                                                | Distance Location of leak Ft/Meters                            |           | 0-65535 |  |
| 30258    | Modbus Zone121 Status                                                  | Modbus Zone121 Status Bit Level Status None                    |           | 0-65535 |  |
| 30259    | Modbus Zone121 Distance                                                | Location of leak                                               | Ft/Meters | 0-65535 |  |
| 30260    | Modbus Zone122 Status                                                  | Bit Level Status                                               | None      | 0-65535 |  |
| 30261    | Modbus Zone122 Distance                                                | Location of leak                                               | Ft/Meters | 0-65535 |  |
| 30262    | Modbus Zone123 Status                                                  | Bit Level Status                                               | None      | 0-65535 |  |
| 30263    | Modbus Zone123 Distance                                                | Location of leak                                               | Ft/Meters | 0-65535 |  |
| 30264    | Modbus Zone124 Status                                                  | Bit Level Status                                               | None      | 0-65535 |  |
| 30265    | Modbus Zone124 Distance                                                | Location of leak                                               | Ft/Meters | 0-65535 |  |
| 30266    | Modbus Zone125 Status                                                  | Bit Level Status                                               | None      | 0-65535 |  |
| 30267    | Modbus Zone125 Distance                                                | Location of leak                                               | Ft/Meters | 0-65535 |  |
| 30268    | Modbus Zone126 Status                                                  | Bit Level Status                                               | None      | 0-65535 |  |

Table 5.5 Input Registers (continued)

| Register | Name                    | Description      | Units     | Range   |
|----------|-------------------------|------------------|-----------|---------|
| 30269    | Modbus Zone126 Distance | Location of leak | Ft/Meters | 0-65535 |
| 30270    | Modbus Zone127 Status   | Bit Level Status | None      | 0-65535 |
| 30271    | Modbus Zone127 Distance | Location of leak | Ft/Meters | 0-65535 |
| 30272    | Modbus Zone128 Status   | Bit Level Status | None      | 0-65535 |
| 30273    | Modbus Zone128 Distance | Location of leak | Ft/Meters | 0-65535 |

Table 5.5 Input Registers (continued)

#### **Status Flags**

| Register 30010 |             | Register 30011 |             |  |
|----------------|-------------|----------------|-------------|--|
| Bit            | Description | Bit            | Description |  |
| 00             | 1 = Zone1   | 00             | 1 = Zone17  |  |
| 01             | 1 = Zone2   | 01             | 1 = Zone18  |  |
| 02             | 1 = Zone3   | 02             | 1 = Zone19  |  |
| 03             | 1 = Zone4   | 03             | 1 = Zone20  |  |
| 04             | 1 = Zone5   | 04             | 1 = Zone21  |  |
| 05             | 1 = Zone6   | 05             | 1 = Zone22  |  |
| 06             | 1 = Zone7   | 06             | 1 = Zone23  |  |
| 07             | 1 = Zone8   | 07             | 1 = Zone24  |  |
| 08             | 1 = Zone9   | 08             | 1 = Zone25  |  |
| 09             | 1 = Zone10  | 09             | 1 = Zone26  |  |
| 10             | 1 = Zone11  | 10             | 1 = Zone27  |  |
| 11             | 1 = Zone12  | 11             | 1 = Zone28  |  |
| 12             | 1 = Zone13  | 12             | 1 = Zone29  |  |
| 13             | 1 = Zone14  | 13             | 1 = Zone30  |  |
| 14             | 1 = Zone15  | 14             | 1 = Zone31  |  |
| 15             | 1 = Zone16  | 15             | 1 = Zone32  |  |

Table 5.6 Status Flags (Registers 30010 and 30011)

| Bit | Description            |
|-----|------------------------|
| 00  | 1= Leak Detected       |
| 01  | 1 = Cable Break        |
| 02  | 1 = Contamination      |
| 07  | 1 = Communication Loss |

Table 5.7Status Flags (Register 30013 - 30273)

## 5.4.3 Function 06: Preset Single Register

To set the LD5200 parameter value, the master must send a Preset Single Register request packet. The Preset Single Register request packet specifies a register and the data to write to that register. The register is numbered from zero (40001 = zero, 40002 = one, etc).

| Preset Register Request Packet | Preset Register Response Packet |
|--------------------------------|---------------------------------|
| Slave Address (1 byte)         | Slave Address (1 byte)          |
| 06 (Function code) (1 byte)    | 06 (Function code) (1 byte)     |
| Register (2 bytes)             | Register (2 byte)               |
| Data (2 bytes)                 | Data (2 bytes)                  |
| Crc Checksum (2 bytes)         | Crc Checksum (2 bytes)          |

 Table 5.8
 Preset Single Register Packet Structure

## 5.4.4 Function 16: Preset Multiple Registers

To set multiple LD5200 parameter values, the master must send a Preset Multiple Registers request packet. The Preset Multiple Register request packet specifies a starting register, the number of registers, a byte count and the data to write to the registers. The register is numbered from zero (40001 = zero, 40002 = one, etc).

| Preset Registers Request Packet   | Preset Registers Response Packet |  |  |
|-----------------------------------|----------------------------------|--|--|
| Slave Address (1 byte)            | Slave Address (1 byte)           |  |  |
| 16 (Function code) (1 byte)       | 16 (Function code) (1 byte)      |  |  |
| Start Register (2 bytes)          | Start Register (2 bytes)         |  |  |
| # of registers to write (2 bytes) | # of registers (2 bytes)         |  |  |
| Byte Count (1 byte)               | Crc Checksum (2 bytes)           |  |  |
| Data (2 bytes)                    |                                  |  |  |
|                                   |                                  |  |  |
|                                   |                                  |  |  |
| Crc Checksum (2 bytes)            |                                  |  |  |

Table 5.9 Preset Multiple Registers Packet Structure

# 5.5 RTU Framing

The example below shows a typical Query/Response from the LD5200 module.

| Slave<br>Address | Function<br>Code | Starting<br>Register<br>"Msb" | Starting<br>Register<br>"Lsb" | -  | Number of<br>Registers<br>"Lsb" | CRC 16<br>"Lsb" | CRC<br>"Msb" |
|------------------|------------------|-------------------------------|-------------------------------|----|---------------------------------|-----------------|--------------|
| 02               | 04               | 00                            | 00                            | 00 | 03                              | B5              | A3           |

Table 5.10 Query Sample

| Slave<br>Address | Function<br>Code | Count<br>Bytes of<br>Data | Register<br>Data<br>Msb Lsb | Register<br>Data<br>Msb Lsb | Register<br>Data<br>Msb Lsb | CRC 16<br>"Lsb" | CRC 16<br>"Msb" |
|------------------|------------------|---------------------------|-----------------------------|-----------------------------|-----------------------------|-----------------|-----------------|
| 02               | 04               | 06                        | 00 00                       | 00 00                       | 00 01                       | B5              | A3              |

Table 5.11 Response Sample

Slave address 2 responds to Function Code 4 with 6 bytes of hexadecimal data and ends with CRC16 checksum

#### **Register Values:**

40001 = 0000 (hex)

40002 = 0000 (hex)

40003 = 0001 (hex)

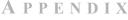

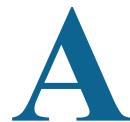

# **UPDATE FIRMWARE**

#### **Update the LD5200 Firmware A.1**

1 Firmware updates are available online at rletech.com/resources/firmware. Locate the most recent firmware (.bin file) for the LD5200. Using the same filename, save the file to a local drive and note the file's location.

**IMPORTANT** Do not change the name of the firmware file when you save it. The LD5200 will not recognize a renamed file.

> 2 Access the LD5200's web interface. Click on the Configuration tab at the top of the page, and then the System/Flash Management link on the left hand side of the page.

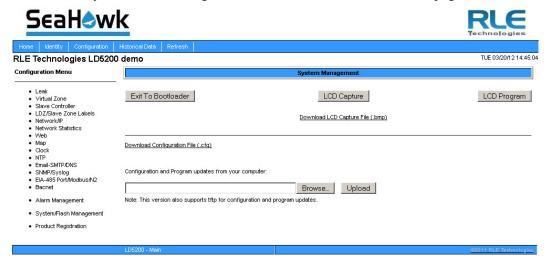

Figure A.1 System/Flash Management Page

- 3 Click the Download Configuration File (.cfg) link. Download your LD5200's .cfg file to a local drive. This serves as a backup of your module's configuration information.
- 4 Click the Browse button.
- **5** Locate and select the firmware file (.bin) that you saved from the RLE website.

The path and name of the firmware file (.bin) displays in the field to the left of the Browse button.

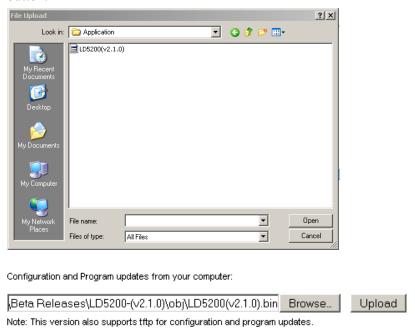

Figure A.2 Choose the Firmware File

**6** Click the Upload button.

The firmware loads while the web interface displays a message confirming that it is loading the new file. During this process, the LD5200 module displays a "System is Rebooting." message and then reboots.

File has been uploaded and bin file verified

File will now be copied to flash and the ld5200 will reboot in about 60 seconds

If your browser does not automatically redirect you, please click here after waiting.

#### Figure A.3 Firmware Load Message

7 Once the LD5200 has rebooted, the web interface returns to its Home page. The firmware update is complete, and the LD5200 has resumed its normal operation.

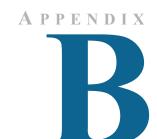

# **EIA-232 INTERFACE**

The EIA-232 Interface is used primarily for advanced diagnostic and configuration.

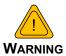

The Bootloader section is designed for experienced technicians or users responsible for maintaining the system. **EXIT IMMEDIATELY** if you are not trained in the use of the Bootloader commands.

Contact the manufacturer for more information regarding the commands in this section.

# B.1 Set the IP Address through the EIA-232 Port

- 1 Connect the EIA-232 port (P1) on the LD5200 to a terminal or PC running terminal emulation software (HyperTerminal) with a 9-pin male-female straight through serial cable.
- 2 2. Set the appropriate communication port to 9600 baud, NO parity, 8 data bits, 1 stop bit, (9600/N/8/1), and no software or hardware flow command.
- 3 Once the terminal emulation software starts, type ? and press **Enter** on the keyboard and the Main Menu should appear. If the Main Menu does not appear, check the communication settings and make sure the unit is powered on.
- **4** From the Main Menu type **netcfg** to select the Network Configuration Menu.
  - Enter the new IP address for the LD5200 by typing ip xxx.xxx.xxx, where xxx.xxx.xxx is the new IP address of the unit. Separate each field with a decimal point. For example, type ip 10.0.0.50 <Enter>.
  - The LD5200 erases a memory block and copies data to flash memory before rebooting.
  - ◆ The LD5200 IP address is now set and the LD5200 can be accessed through a Web browser using the new IP address.

5 Repeat step 4 to change the Subnet Mask and Default Route (gateway), if needed, using the commands nm xxx.xxx.xxx to change the Subnet Mask and dg xxx.xxx.xxx to change the default gateway.

## B.2 Boot Up

Make sure the EIA-232 port is connected to a PC or terminal with a straight through cable (not provided). Run terminal emulation software (i.e., HyperTerminal) and make sure the settings match the LD5200 EIA-232 port configuration; refer to "P1: EIA-232 Connector" on page 19 for port configuration details. When the LD5200 is powered up, diagnostics are performed. The boot ROM and flash program code are verified.

#### B.3 Main Menu

Once the system is entirely booted, press the **Enter** key on your PC or terminal to display the Main Menu.

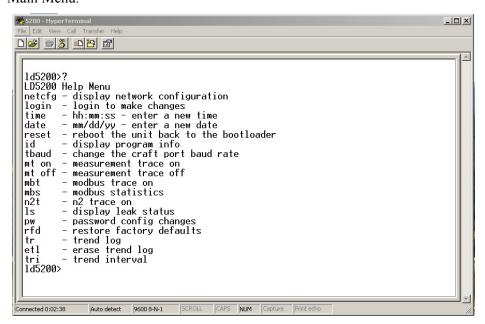

Figure B.1 EIA-232 Main Menu Screen

# **B.4** Other Main Menu Functions

The remainder of the functions available from the Main Menu of the EIA-232 interface are described in Table B.1.

| Option | Description                                                                                               |
|--------|----------------------------------------------------------------------------------------------------|
| netcfg | Display the network configuration.                                                                        |
| login  | Log in to the system to make changes                                                                      |
| time   | Adjust the LD5200's time. Enter the time in hh:mm:ss format.                                              |
| date   | Adjust the LD5200's date. Enter the date in mm/dd/yy format.                                              |
| reset  | Reboot the unit back to the bootloader.                                                                   |
| id     | Display program information for the unit.                                                                 |
| tbaud  | Change the craft port's baud rate.                                                                        |
| mt on  | Measurement Trace On - displays advanced manufacturer diagnostics of the microprocessor.                  |
| mt off | Measurement Trace Off - turns off the display of advanced manufacturer diagnostics of the microprocessor. |
| mbt    | Turn on the Modbus trace.                                                                                 |
| mbs    | View Modbus statistics.                                                                                   |
| n2t    | Turn on the N2 trace.                                                                                     |
| Is     | Display the current cable readings, including both cable length and any present current leakage.          |
| pw     | Change the configuration password.                                                                        |
| rfd    | Restore the LD5200 to the factory default configuration.                                                  |
| tr     | View the trend log.                                                                                       |
| etl    | Erase the trend log.                                                                                      |
| tri    | View or adjust the trend interval                                                                         |

Table B.1 Other Main Menu Functions

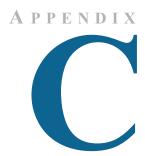

### PREVENTIVE MAINTENANCE

Follow these steps monthly to test the system and ensure that the control panel is functioning properly:

- 1 Place water on the cable.
- **2** Verify the Leak Detected alarm on the control panel.
- **3** Compare the distance reading on the LD5200 LCD to the reference map to verify that the LD5200 displays the correct leak location.
- **4** Dry the cable and verify that the LD5200 returns to normal.
- **5** Remove the end-of-line terminator.
- **6** Verify the Cable Break alarm on the control panel.
- **7** Reinstall the end-of-line terminator.
- 8 Verify that the LD5200 returns to normal.

Monitor the cable current monthly to verify that the cable is not being contaminated. The LD5200 will alarm on cable contamination if the contamination exceeds the cable contamination threshold.

- 1 From the LD5200's LCD, press the **Status** key.
- 2 Ensure the cable current is less than 15μA. If the cable current is greater than 15μA, one of the cables is contaminated. Refer to Appendix D, "Troubleshooting" on page 111 to troubleshoot the cables and determine which cable is contaminated. The contaminated cable should be removed, cleaned, retested and reinstalled.

C Preventive Maintenance

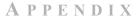

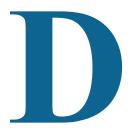

# **TROUBLESHOOTING**

# D.1. Troubleshooting Problems with the LD5200

| Problem                                            | Action                                                                                                    |  |
|----------------------------------------------------|----------------------------------------------------------------------------------------------------|--|
| Control Panel will not<br>Power Up                 | 1 Check with a DVM (digital volt meter) for AC input power on the AC power input terminal. If no AC power is present at the terminal block, check the input circuit breaker that powers the LD5200. If voltage is present, go to step 2.                                          |  |
|                                                    | 2 Check for 24 VDC at input power terminal block, TB7 pins 1 and<br>2. If no voltage is present across these pins, the power supply<br>has failed. Contact RLE Technologies for a replacement. If<br>voltage is present, contact RLE Technologies for further<br>troubleshooting. |  |
| Unit Powers Up<br>without Proper<br>Display on LCD | Open the front door and verify that the connectors that link J2 on<br>the LCD display board with J4 on the main board are fully<br>connected and the wires are undamaged.                                                                                                    |  |
|                                                    | 2 Update the front panel LCD's firmware. Refer to "System/Flash Management" on page 82 for more detailed instructions.                                                                                                    |  |

Table D.1 Troubleshoot Problems with the LD5200

| Problem                                                    | Action                                                                                                    |
|------------------------------------------------------------|----------------------------------------------------------------------------------------------------|
| Cable Break Alarm                                          | Verify that the leader cable is plugged into terminal block TB2, and the wires are ordered in the terminal block from left to right, White - Black - Green - Red. If the leader cable is installed correctly, proceed to step 2.                                                                                                    |
|                                                            | Verify that the end-of-line terminator (EOL) is installed on the<br>end of the orange sensing cable run. If the EOL is installed<br>correctly, proceed to step 3.                                                                                                    |
|                                                            | 3 If the cable break alarm is still present, there may be a damaged or faulty section of sensing cable. Remove the EOL from the end of the cable run and install it onto the end of the leader cable coming from the control panel.                                                                                                    |
|                                                            | If the condition clears, one of the sections of sensing cable is damaged or faulty. To determine which section of sensing cable has a problem, reconnect the leader cable to the sensing cable run. Move to the connection between the first two sections of sensing cable, separate the connection, and install the EOL on the end of the first section of sensing cable. If the alarm sounds, that first section of cable is damaged or faulty. If the alarm clears, the first section is fine. Move the EOL to the end of the next section of sensing cable, and proceed until you isolate the faulty section. If none of the sections of the cable appear to be faulty, and if the condition does not clear, go to step 4. |
|                                                            | 4 Power down (shut off) the LD5200. Remove terminal block TB2 from the main board. Remove the leader cable from the terminal block. Install a jumper wire between pins 1 and 2 and another jumper wire between pins 3 and 4. Reinstall the terminal block back into TB2. If the cable break condition clears, there is a problem with the leader cable. If the condition does not clear, contact RLE Technologies for further support.                                                                                                    |
| Control Panel not<br>Calculating Proper<br>Length of Cable | 1 The LD5200 is pre-calibrated from the factory. The overall reported cable footage should be within 5% of actual installed length.                                                                                                    |
|                                                            | 2 If your reading is not within 5%, verify that the LD5200 is operating with the correct cable resistance per foot for the sensing cable connected to the system. Consult "Leak Settings" on page 37 to adjust the resistance with the LCD, or "Leak" on page 50 to adjust the resistance via the web interface.                                                                                                    |
|                                                            | 3 If the resistance is correct, verify the proper leader cable wiring order into TB2. Wiring color code should be as follows from left to right: White - Black - Green - Red.                                                                                                    |
|                                                            | 4 If the leader cable wiring is correct, calibrate your cable. To do this, refer to "Calibrate Cable Resistance" on page 25. If calibration does not fix the problem, contact RLE Technologies.                                                                                                    |

Table D.1 Troubleshoot Problems with the LD5200 (continued)

| Problem Action                                                                         |                                                                                                    |
|----------------------------------------------------------------------------------------|----------------------------------------------------------------------------------------------------|
| Control Panel not<br>Calculating Proper<br>Leak Distance                               | 1 Check the distance on the cable run to verify that the control panel is monitoring. Verify there is no water along the cable run. Check to see if multiple leaks are present on the cable. The first leak should be read and latched by the system; however, if the system is updated or simultaneous leaks occur (2 or more) within 30 seconds of the initial leak, the system may display the average distance (distance of the first leak + distance of the second leak / 2). If no water is present, go to step 2.                                                                                                    |
|                                                                                        | 2 Power down (shut off) the control panel and remove the end-of-line terminator (EOL) from the end of the SC cable. Locate the first section of SC cable from the LD5200 control panel. Where it joins to the second section of cable, disconnect and install the End-of-Line terminator at the end of the first section of SC cable. Turn power back on at control panel. Once the control panel runs for five to ten minutes, use a damp cloth, rag or paper towel and place it on the end of the orange SC cable. If the leak is calculated correctly, remove the end-of-line terminator; reconnect the SC cable and move down to the next section of cable. Repeat this process until a faulty reading is obtained. If the reading is off at the first section of cable, there may be miscalculations from the LD5200 unit, please contact RLE Technologies for support. |
| Cable Contamination<br>Alarm: Unit's Alarm<br>History Displays:<br>"Cable Contaminated | 1 To clear a contamination alarm, the cable must be removed and cleaned. Usually the cable can be cleaned by pulling it through a clean damp rag.                                                                                                    |
| @ XXXX Ft"                                                                             | 2 If the cable is contaminated by oil, Glycol or chemicals, the cable can be washed. Use a mild detergent solution of 1 capful to 2 gallons lukewarm water (<105°F). Agitate the cable in a suitable container, rinse with clear lukewarm water and wipe dry with a clean towel. The cable may also be cleaned by wiping it down with Isopropyl Alcohol.                                                                                                    |
|                                                                                        | 3 Retest the cable by connecting it to the LD5200 before reinstalling it under the floor.                                                                                                    |

 Table D.1
 Troubleshoot Problems with the LD5200 (continued)

### D.2. Troubleshooting Sensing Cable

Note Contamination and/or physical damage to the cable is not covered under warranty. For all other troubleshooting concerns and questions regarding this product, contact RLE Technologies at 800-518-15198 or access our website at rletech.com.

| Question                                                                                                    | Answer                                                                                                    |  |
|----------------------------------------------------------------------------------------------------|----------------------------------------------------------------------------------------------------|--|
| My water leak detection cable touches metal surfaces. Is this a problem or a potential problem?                                                                                                    | In general, no. The two water sensing wires are covered by a nonconductive polymer weave. This weave isolates the cable from metal surfaces. However, as with all electrical wires and cable, avoid sharp objects that can slice or pierce through the insulation and nonconductive polymer weave.                                                    |  |
| The sensing cable is routed so that it has to cross over itself. Can this cause false alarms?  Crossing sensing cables will not cause false alarms, but it can cause a false distance reading if a leak occurs at the crossover point. If the cables must cross, use a 10 foot section of non-sent cable to jump over the section of sensing cable. |                                                                                                    |  |
| If I suspect a bad section of sensing cable, how can I verify that it is ok without sending it back to RLE for warranty evaluation?                                                                                                    | It can be very difficult to remove sensing cable, so verify the cable is working before you attempt to remove it and return it to the manufacturer. Use either a cable tester (RLE part # LDCE) or refer to the Cable Break Alarm assessment in Table D.1, "Troubleshoot Problems with the LD5200" to determine which section of cable may be faulty. |  |
| How do I secure sensing cable to the floor?                                                                                                    | RLE recommends the use of J-clips. J-clips are nylon cable clips with a self-adhesive backing. J-clips hold sensing cable securely in place without pinching or binding the cable, which can cause false alarms.                                                                                                    |  |
|                                                                                                    | J-Clips should be placed 5 to 6 feet apart throughout an installation, and 3 feet apart when cable is routed in front of CRAC units. Because the J-clip's adhesive backing does not work well on porous concrete floors, apply a drop of silicone or another nonconductive adhesive to help secure the J-Clip to the floor.                           |  |

Table D.2 Troubleshoot Sensing Cable

| Question                                                                                                    | Answer                                                                                                    |  |  |  |
|----------------------------------------------------------------------------------------------------|----------------------------------------------------------------------------------------------------|--|--|--|
| How do I clean the cable?                                                                                                    | Use a mild detergent solution - 1 cap full of Dawn liquid dishwashing detergent to 2 gallons of lukewarm water (<105 degrees F) - to clean sensing cables. Put the cable into a bucket filled with the solution, agitate the cable, rinse, and gently wipe dry. Test the cable prior to reinstallation to be sure it has been thoroughly cleaned of contaminants.  If only a small section of the cable needs to be cleaned, wipe the contaminated area of the cable with isopropyl alcohol.                                                                                                    |  |  |  |
| My system shows an                                                                                                    | The most common causes for this condition includes:                                                                                                    |  |  |  |
| alarm condition, but a<br>leak is not found at<br>location shown on<br>display. The system<br>will not clear. It is in<br>alarm all the time! | 1 Water is touching the cable in two places at the same time. The distance reading is an average of the two values. For example, if leaks are detected at 200 feet and at 100 feet, the system would register a leak at 150 feet ( (200 + 100)/2 = 150 ). This is a common problem when, after an alarm sounds, the operator resets the system without recording the first value displayed. It is very rare that water will touch two places on the same cable at the exact same time. This situation is true for all systems which measure distance. Check the Alarm History log for the first incidence of the leak. |  |  |  |
|                                                                                                    | 2 The cable has been exposed to high humidity, or the dew point has been reached. This is especially common when two or more air conditioners share the same under-floor space. Problems of this nature can be resolved as follows:                                                                                                    |  |  |  |
|                                                                                                    | a Fix the air conditioners. This is sometimes easier said than<br>done as most people believe if the unit is on and cooling, it is<br>working properly. Extensive investigation may have to be<br>done just to prove the air conditioner is faulty.                                                                                                    |  |  |  |
|                                                                                                    | <b>b</b> Turn the sensitivity adjustment on the controller to its least sensitive setting - refer to Chapter 3, "LCD Touch Screen Interface" on page 29. This should keep the system from alarming, but will not resolve the air conditioner problem.                                                                                                    |  |  |  |
|                                                                                                    | c Move the cable at least 10' away from the front of the air conditioner                                                                                                    |  |  |  |
|                                                                                                    | d Cover the sensing cable in front of the air conditioner with<br>spiral wrap (plastic covering which allows water in but keeps<br>dew point from condensing water on the cable).                                                                                                    |  |  |  |
|                                                                                                    | 3 A cable has been contaminated either chemically (floor sealing chemicals dissolve and damage cable), or physically (small metallic chips from filings or solder around pipes or wires from electrical installation). This requires replacement of the cable.                                                                                                    |  |  |  |
|                                                                                                    | 4 The cable has become damaged - most often from a floor tile being dropped on it. Damaged cable must be repaired or replaced.                                                                                                    |  |  |  |

 Table D.2
 Troubleshoot Sensing Cable (continued)

**D** Troubleshooting

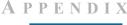

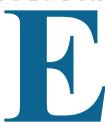

#### 4-20MA OUTPUT TESTING

The LD5200's 4-20mA output is loop powered and tested by the manufacturer. The manufacturer guarantees its performance upon delivery. Should the 4-20mA output need to be tested in the field, follow these steps. The following procedure is performed with the cable connected, unless otherwise indicated.

- 1 Turn off all power to the LD5200
- **2** Remove the two position plug from TB1.
- 3 Remove any wires from the terminal and install a 2000hm resistor to TB1-2 (-). Then apply +24V (TB7-2) to TB1-1 (+) and ground (TB7-1) of the 24V supply to the other side of the resistor.
- 4 Reinstall the plug on TB1.
- **5** Reapply power to the LD5200.
- 6 With the system on and no alarms present, measure the DC voltage across the resistor. A value of 0.8VDC or 1.0VDC should register. This equates to 4mA 0r 5mA (depending on the LD5200's configuration), or normal operation.

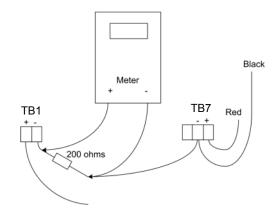

Figure E.1 4-20mA Testing

- 7 Remove the SeaHawk Leak Detection Cable (SC) and wait for the unit to activate its cable trouble alarm. Measure the DC voltage across the resistor. A value of approximately 3.8VDC or 4.0VDC should be measured. This equates to 19mA or 20mA (depending on the LD5200's configuration), or a fault alarm. Reconnect the SC cable.
- **8** Place water on the end of the SC cable. Measure the DC voltage across the resistor. The value will be proportional to the length of cable measured by the LD5200 and scaled according to the range setting. Dry the cable.
- **9** Place water on the start of the cable. Measure the DC voltage across the resistor. A measurement of approximately 0.8VDC or 0.9VDC, or 4mA or 5mA (both depending on the LD5200's configuration), should be measured. This corresponds to a leak at zero distance. Dry the cable.

- **10** Turn off power to the LD5200.
- **11**Remove the resistor and wires from the plug and reattach any wires as necessary.
- **12**Reapply power to the LD5200.

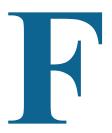

# **TECHNICAL SPECIFICATIONS**

Table F.1 Technical Specifications

|         | reenmour opeemounerie            |                                                                                                    |
|---------|----------------------------------|----------------------------------------------------------------------------------------------------|
| Power   |                                  | Requires a dedicated circuit within close proximity, marked as the disconnecting device for the LD5200.  100-240VAC @ 500mA max, 50/60 Hz power supply; dedicated circuit required     |
| Inputs  |                                  |                                                                                                    |
|         | Sensing Cable                    | Compatible with all SeaHawk sensing cables (not included)                                                                                                    |
|         | Cable Input                      | Requires SeaHawk LC-KIT: 15ft (4.57m) leader cable and EOL (included)                                                                                                    |
|         | Maximum Sensing Cable Length     | 10,000ft (3048m) of sensing cable                                                                                                    |
|         | Minimum Sensing Cable Length     | 35ft (10.67m)                                                                                                    |
|         | <b>Detection Accuracy</b>        | ± 2ft (0.6m)+/- 0.5% of the cable length                                                                                                    |
|         | Detection Repeatability          | ± 2ft (0.6m) +/- 0.25% of the cable length                                                                                                    |
|         | Detection Response Time          | 5-990sec., software adjustable in 5sec. increments; ±2sec.                                                                                                    |
| Outputs |                                  |                                                                                                    |
|         | Analog                           | 4-20mA Loop Powered, 18-36VDC, RL = 500ohm max.                                                                                                    |
|         | Relay                            | 1 DPDTLeak Relay, 1 DPDTCable Break Relay - each can be sent to two places; 1A @ 24VDC, 0.5A resistive @ 120VAC; configurable for supervised or non-supervised, latched or non-latched |
|         | Maintenance Relay                | 1A @ 24VDC, 0.5A resistive @ 120VAC; configurable for supervised or non-supervised, latched or non-latched                                                                             |
| Commun  | ications Ports                   | ,                                                                                                    |
|         | EIA-485 (Port 1, Port 2, Port 3) | 9600, 19200, or 38400 baud (selectable);<br>No parity, 8 data bits, 1 stop bit                                                                                                    |
|         | EIA-232                          | 9600 baud; No parity, 8 data bits, 1 stop bit                                                                                                    |
|         | RJ-45                            | 10/100BaseT Ethernet port (TCP/IP)                                                                                                    |

Table F.1 Technical Specifications (continued)

| Protocols               |                                                                                                    |
|-------------------------|----------------------------------------------------------------------------------------------------|
| EIA-485                 | Modbus RTU, Master & Slave; BACnet MS/TP; N2, Slave                                                                     |
| EIA-232                 | Terminal emulation, VT100 compatible                                                                                    |
| RJ-45                   | Ethernet, TCP/IP; Modbus/TCP/UDP, Master & Slave; SNMP V1, V2, V3, NTP, SMTP, DNS; BACnet/IP                            |
| Alarm Notification      |                                                                                                    |
| Audible Alarm           | 85dBA @ 2ft (0.6m); re-sound 0-999min.                                                                                  |
| Visible Alarm           | Alarm indicated on LCD touch screen and through web interface                                                           |
| Logging Capabilities    | Logs are downloadable to .txt file                                                                                      |
| Alarm History/Event Log | Last 1,024 events                                                                                                    |
| Trend Log               | Cable current level every day, for the last 365 days                                                                    |
| Login Security          | <u>'</u>                                                                                                    |
| LCD Touch Screen        | No password required to view controller status and data. Administrator password limits access to configuration options. |
| Web Interface           | Username and password can be configured.                                                                                |
| Front Panel Interface   |                                                                                                    |
| Display                 | 480 x 272 pixel color backlit LCD touch screen;                                                                         |
|                         | 95.04mm x 53.85 mm                                                                                                    |
| Operating Environment   | ·                                                                                                    |
| Temperature             | 32° to 122°F (0° to 50°C)                                                                                               |
| Humidity                | 5% to 95% RH, non-condensing                                                                                            |
| Altitude                | 15,000ft (4,572m) max.                                                                                                  |
| Storage Environment     | -4° to 185°F (-20° to 85°C)                                                                                             |
| Dimensions              | 12.5"W x 10"H x 3.25"D                                                                                                  |
|                         | (318mmW x 254mmH x 83mmD)                                                                                               |
| Weight                  | 8.2 lbs. (3.7kg)                                                                                                    |
| Mounting                | Type 1 wall mount enclosure                                                                                             |
| Certifications          | CE; ETL listed: conforms to UL 61010-1, EN 61010-1; certified to CSA C22.2 NO. 61010-1; RoHS compliant                  |